# **Teléfono táctil** Manual de usuario

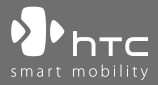

www.htc.com

## **Por favor, lea antes de continuar**

**CUANDO SAQUE EL DISPOSITIVO DE LA CAJA, COMPROBARÁ QUE LA BATERÍA NO ESTÁ CARGADA.**

**NO QUITE EL PAQUETE DE BATERÍAS CUANDO EL DISPOSITIVO ESTÉ CARGANDO. SU GARANTÍA QUEDARÁ ANULADA SI ABRE O MANIPULA LA CARCASA EXTERNA DEL DISPOSITIVO.**

#### **RESTRICCIONES DE PRIVACIDAD**

Algunos países requieren la revelación total de conversaciones telefónicas y estipulan que debe informar a la persona con la que está hablando de que la conversación está siendo grabada. Aténgase siempre a las leyes y regulaciones vigentes en su país cuando utilice la característica de grabación de su dispositivo.

#### **INFORMACIÓN SOBRE DERECHOS DE PROPIEDAD INTELECTUAL**

Copyright © 2007 High Tech Computer Corp. Reservados todos los derechos.

**)**<br>http://http://http://www.son.marcas.registradas.y/o.marcas.de.servicio.de High Tech Computer Corp.

Microsoft, MS-DOS, Windows, Windows NT, Windows Server, Windows Mobile, Windows XP, Windows Vista, ActiveSync, Centro de dispositivos de Windows Mobile, Internet Explorer, Windows Live, MSN, Hotmail, Outlook, Excel, PowerPoint, Word y Windows Media son marcas registradas o marcas comerciales de Microsoft Corporation en los Estados Unidos y/o en otros países.

Bluetooth y el logo de Bluetooth son marcas comerciales propiedad de Bluetooth SIG, Inc.

Wi-Fi es una marca comercial registrada por Wireless Fidelity Alliance, Inc.

microSD es una marga registrada por SD Card Association.

Java, J2ME y otros productos Java son marcas comerciales o marcas registradas por Sun Microsystems, Inc. en los Estados Unidos y en otros países.

Copyright © 2007, Adobe Systems Incorporated.

Copyright © 2007, Macromedia Netherlands, B.V.

Macromedia, Flash, Macromedia Flash, Macromedia Flash Lite y Reader son marcas comerciales y/o marcas registradas por Macromedia Netherlands, B.V. o por Adobe Systems Incorporated.

Copyright © 2007, JATAAYU SOFTWARE (P) LTD. All Rights Reserved.

Copyright © 2007, Dilithium Networks, Inc. All Rights Reserved.

Copyright © 2007, Tao Group Limited. Reservados todos los derechos.

ArcSoft MMS Composer™ Copyright © 2003-2007, ArcSoft, Inc. y sus cedentes de la licencia. Reservados todos los derechos. ArcSoft y el logo de ArcSoft son marcas comerciales registradas por ArcSoft, Inc. en los Estados Unidos y/o en otros países.

Sprite Backup es una marca comercial o de servicio de Sprite Software.

Cualquier otro nombre de empresa, producto o servicio mencionado en este documento se entenderá como una marca comercial, marca registrada o marca de servicio de su respectivo propietario.

HTC no se responsabilizará de ningún error técnico o editorial ni de posibles omisiones existentes en este documento; tampoco se responsabilizará de daños fortuitos o resultantes del seguimiento de este material. La información se facilita "tal como está" sin garantía de ningún tipo y sujeta a cambios sin previo aviso. HTC también se reserva el derecho de revisar el contenido de este documento en cualquier momento y sin previo aviso.

Ninguna de las partes de este documento podrá reproducirse ni transmitirse de modo alguno ni a través de ningún medio, electrónico o mecánico, incluyendo el fotocopiado, grabación o almacenamiento en sistemas de recuperación; tampoco se podrá traducir a ningún idioma sin un permiso previo y por escrito de HTC.

## **Información importante sobre la salud y medidas de seguridad**

Cuando utilice este producto, las siguientes medidas de seguridad deben tenerse en cuenta a fin de evitar posibles responsabilidades y daños legales.

Guarde y siga todas las instrucciones de seguridad y utilización del producto. Cumpla todos los avisos indicados en las instrucciones de uso del producto.

Para reducir el riesgo de lesiones personales, descarga eléctrica, fuego y daños en el equipo, cumpla con las siguientes precauciones.

#### **SEGURIDAD ELÉCTRICA**

Este producto está destinado al uso con energía proveniente de la batería o fuente de alimentación designadas. Otros usos pueden ser peligrosos y anularán cualquier aprobación dada a este producto.

#### **PRECAUCIONES DE SEGURIDAD PARA LA CORRECTA CONEXIÓN A TIERRA**

**AVISO:** La conexión a un equipo de puesta a tierra inadecuado puede ocasionar una descarga eléctrica en su dispositivo.

Este producto está equipado con un cable USB para conectar el producto a un ordenador de sobremesa o a un portátil. Compruebe que su ordenador esté correctamente conectado a tierra antes de conectar el producto al ordenador. El cable de la fuente de alimentación de un ordenador de sobremesa o portátil tiene un conductor de tierra y un enchufe a tierra. El enchufe debe estar conectado a una toma apropiada que esté correctamente instalada y puesta a tierra según los códigos y normativas locales.

#### **PRECAUCIONES DE SEGURIDAD PARA LA UNIDAD DE ALIMENTACIÓN**

#### **• Utilice la fuente de alimentación externa apropiada**

Un producto sólo debe funcionar con el tipo de fuente de alimentación indicada en la etiqueta de clasificación eléctrica. Si no está seguro del tipo de fuente de alimentación requerida, consulte a su proveedor de servicios autorizado o a la compañía eléctrica local. Si el producto funciona con una batería u otras fuentes, consulte las instrucciones de operación incluidas con el producto.

#### **• Manipule los paquetes de baterías con cuidado**

Este producto contiene una batería de iones de litio. Existe el riesgo de fuego y quemaduras si la batería se manipula de modo inapropiado. No intente abrir ni reparar el paquete de baterías. No desmonte, presione, pinche, cortocircuite los contactos externos o circuitos, no los arroje al fuego ni al agua, y evite la exposición de las baterías a temperaturas superiores a 60º C (140º F).

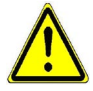

**ADVERTENCIA:** Peligro de explosión si la batería no se coloca correctamente. Para reducir el riesgo de fuego o quemaduras, no desmonte, aplaste o perfore los contactos o circuitos externos, evite la exposición a temperaturas superiores a 60º C (140º F), y no lo arroje al fuego ni al agua. Reemplácela sólo por las baterías especificadas. Recicle o elimine las baterías usadas según las leyes locales o de acuerdo con la guía de referencia facilitada junto con el producto.

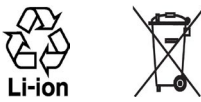

#### **PRECAUCIONES DE SEGURIDAD PARA LA LUZ DIRECTA DEL SOL**

Mantenga este producto alejado de una humedad excesiva y temperaturas extremas. No deje el producto o su batería en el interior de un vehículo o en lugares donde la temperatura pueda exceder los 60°C (140°F), como en el salpicadero de un coche, junto a la ventanilla o detrás de un cristal expuesto a la luz directa del sol o luz ultravioleta fuerte durante períodos largos de tiempo. Esto podría dañar el producto, sobrecalentar la batería o suponer un riesgo para el vehículo.

#### **PREVENCIÓN DE LA PÉRDIDA AUDITIVA**

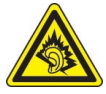

**AVISO:** Se puede sufrir una pérdida permanente de audición si se utilizan los audífonos o auriculares con un volumen alto durante períodos prolongados.

**NOTA:** En Francia, los auriculares, audífonos y controladores remotos por cable (indicados a continuación) para este dispositivo se han evaluado y cumplen con los requisitos de nivel de presión acústica expuestos en el estándar NF EN 50332-1:2000 y/o NF EN 50332-2:2003 según lo requiere el Artículo francés L. 5232-1.

• Audífono, fabricado por Cotron, Modelo CHM-311STV08001 o CHM-311STV08002.

#### **SEGURIDAD EN AVIONES**

Debido a la posible interferencia causada por este producto al sistema de navegación de un avión y su red de comunicación, el uso de la función de teléfono de este dispositivo a bordo está contra la ley en muchos países. Si desea utilizar este dispositivo cuando esté abordo de un avión, recuerde apagar el teléfono cambiando al Modo de vuelo.

#### **RESTRICCIONES AMBIENTALES**

No utilice este producto en estaciones de gas, depósitos de combustible, plantas químicas o donde se estén llevando a cabo operaciones de demolición o en atmósferas potencialmente explosivas, como áreas de repostaje, depósitos de combustible, bajo la cubierta de los barcos, instalaciones de transferencia o almacenamiento de combustible o químicos y áreas donde el aire contenga químicos o partículas, como grano, polvo o polvos de metal. Por favor, tenga en cuenta que las chispas en estas áreas podrían causar una explosión o fuego pudiendo provocar lesiones personales e incluso la muerte.

#### **ATMÓSFERAS EXPLOSIVAS**

Cuando se encuentre en un área con una atmósfera potencialmente explosiva o si hay materiales inflamables, el producto debería apagarse y el usuario debería cumplir todas las señales e instrucciones. Las chispas en estas áreas podrían causar una explosión o fuego pudiendo provocar lesiones personales e incluso la muerte. Se aconseja a los usuarios no utilizar el equipo en puntos de repostaje como estaciones de servicio o gas y se recuerda que deben cumplir las restricciones sobre el uso de equipos de radio en depósitos de combustible, plantas químicas o donde se realicen operaciones de demolición. Las áreas con una atmósfera potencialmente explosiva están a menudo, aunque no siempre, claramente marcadas. Éstas incluyen áreas de repostaje, bajo la cubierta en barcos, instalaciones de transferencia o almacenamiento de combustible o químicos, como en grano, polvo o polvos de metal.

#### **SEGURIDAD EN LA CARRETERA**

Los conductores de vehículos no pueden utilizar los servicios telefónicos con dispositivos de mano, excepto en caso de emergencia. En algunos países se permite el uso de dispositivos manos libres como alternativa.

#### **PRECAUCIONES DE SEGURIDAD PARA LA EXPOSICIÓN A RF**

- **•** Evite utilizar su dispositivo cerca de estructuras de metal (por ejemplo, la estructura de acero de un edificio).
- **•** Evite utilizar su dispositivo cerca de fuentes electromagnéticas intensas, tales como hornos microondas, altavoces, TV o radio.
- **•** Utilice únicamente accesorios originales aprobados por el fabricante, o accesorios que no contengan metal.
- **•** El uso de accesorios no originales que no estén aprobados por el fabricante puede incumplir las directrices de exposición a RF locales y debería evitarse.

#### **INTERFERENCIAS CON LAS FUNCIONES DE EQUIPOS MÉDICOS**

Este producto puede interferir en el funcionamiento de equipos médicos. El uso de este dispositivo está prohibido en la mayoría de hospitales y clínicas médicas.

Si utiliza algún otro tipo de dispositivo médico, póngase en contacto con el fabricante del mismo para determinar si están adecuadamente protegidos frente a fuentes de energía de radiofrecuencia externas. Posiblemente su médico pueda ayudarle a obtener esta información.

APAGUE el teléfono inmediatamente en instalaciones médicas cuando las normativas de estas zonas así lo indiquen. Los hospitales o las instalaciones pueden utilizar equipos que podrían ser sensibles a fuentes de energía de radiofrecuencia externas.

#### **AUDÍFONOS**

Algunos teléfonos inalámbricos digitales puede interferir con ciertos audífonos. Si se produce una interferencia, puede que desee consultar con su proveedor de servicios, o llamar a la línea de servicio de atención al cliente para buscar alternativas.

#### **RADIACIÓN NO IONIZANTE**

El dispositivo dispone de una antena interna. Este producto deberá utilizarse según su funcionamiento normal a fin de garantizar el rendimiento radiativo y la seguridad de la interferencia. Al igual que ocurre con otros equipos de transmisión de radio móvil, se recomienda a los usuarios que para el buen funcionamiento del equipo y la seguridad del personal no permanezcan cerca de la antena durante el funcionamiento del equipo.

Utilice sólo la antena integral que se facilita. El uso de antenas no autorizadas o modificadas puede disminuir la calidad de la llamada y dañar el teléfono, reduciendo el rendimiento y los niveles SAR superiores a los límites recomendados, además del incumplimiento de los requisitos de regulación locales de su país.

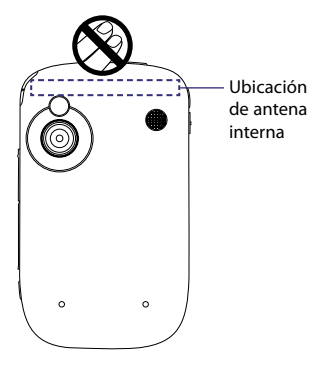

Para asegurar el funcionamiento óptimo de su teléfono y garantizar que la exposición humana a energía de radiofrecuencia cumple con las directrices establecidas en los estándares relevantes, utilice siempre el dispositivo únicamente en su posición de uso normal. No toque ni sujete la zona de la antena innecesariamente cuando realice o reciba una llamada. El contacto con la zona de la antena podría disminuir la calidad de la llamada y provocar que el dispositivo funcione a un nivel de energía mayor del necesario. Evitar el contacto con la zona de la antena cuando el teléfono está EN USO optimiza el funcionamiento de la antena y la duración de la batería.

### **Precauciones generales**

#### **• Evite ejercer una presión excesiva sobre el dispositivo**

No coloque objetos pesados ni ejerza una presión excesiva sobre el dispositivo para evitar que pueda dañarse o el deterioro de la pantalla táctil. Evite igualmente llevar el dispositivo dentro del bolsillo durante períodos prolongados de tiempo.

#### **• Preste atención a las marcas de reparación**

Excepto si se explica en cualquier otro lugar de la documentación sobre operación o servicio, no repare ningún producto usted mismo. La reparación de los componentes internos de estos compartimientos debería realizarla un técnico autorizado o el proveedor.

#### **• Daños que requieren reparación**

Desenchufe el producto de la toma de corriente y solicite su reparación a un técnico autorizado o proveedor en las siguientes condiciones:

- **•** Se ha derramado líquido o ha caído un objeto en el interior del producto.
- **•** El producto ha estado expuesto a la lluvia o al agua.
- **•** El producto se ha caído o se ha dañado.
- **•** Hay signos evidentes de sobrecalentamiento.
- **•** El producto no funciona con normalidad cuando sigue las instrucciones de operación.

#### **• Evite las áreas calientes**

El producto debe colocarse alejado de fuentes de calor como radiadores, registradores de calor, estufas u otros productos (incluyendo, aunque sin limitarse a, amplificadores) que irradien calor.

#### **• Evite las áreas húmedas**

Nunca utilice el producto en un lugar húmedo.

#### **• Evite utilizar su dispositivo tras un cambio brusco de temperatura**

Cuando utilice su dispositivo en distintos entornos con rangos de humedad y/o temperatura muy diferentes, se puede formar condensación en el dispositivo o en el interior del mismo. Para evitar dañar el dispositivo, deje transcurrir el tiempo necesario para que la humedad se evapore antes de utilizarlo.

#### **AVISO:** Al trasladar el dispositivo de un entorno con temperaturas bajas a otro con temperaturas más altas, o de un entorno con temperaturas elevadas a un entorno más fresco, deje que el dispositivo se adapte a la temperatura ambiente antes de encenderlo.

#### **• Evite introducir objetos en el producto**

Nunca introduzca objetos de ningún tipo en el interior de las ranuras de la carcasa u otras aperturas en el producto. Las ranuras y aperturas sirven para la ventilación. No debe cubrir ni bloquear estas entradas que refrigeran la unidad.

#### **• Accesorios de montaje**

No utilice el producto en una mesa, carro, estantería, trípode o soporte inestable. Cualquier montaje del producto debe seguir las instrucciones del fabricante y debería utilizar un accesorio de montaje recomendado por el fabricante.

#### **• Evite el montaje en lugares inestables** No coloque el producto en una base inestable.

#### **• Utilice el producto con el equipo aprobado**

Este producto sólo debe utilizarse con ordenadores personales y opcionales identificados como apropiados para el uso con su equipo.

#### **• Ajuste el volumen**

Baje el volumen antes de utilizar los auriculares u otros dispositivos de audio.

#### **• Limpieza**

Desenchufe el producto de la toma de corriente antes de la limpieza. No utilice limpiadores líquidos o aerosoles. Utilice un trapo humedecido para la limpieza, NUNCA utilice agua para limpiar la pantalla LCD.

# **Contenido**

# **Capítulo 1 Primeros pasos**

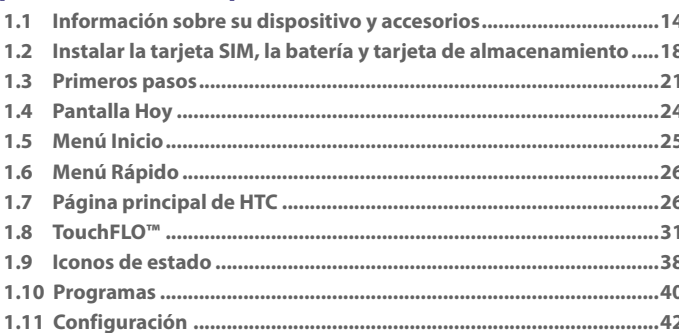

# Capítulo 2 Escribir y buscar información

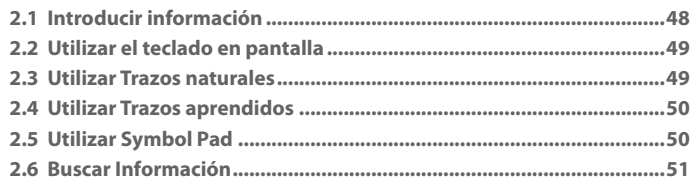

#### Capítulo 3 Utilizar las características del teléfono 53

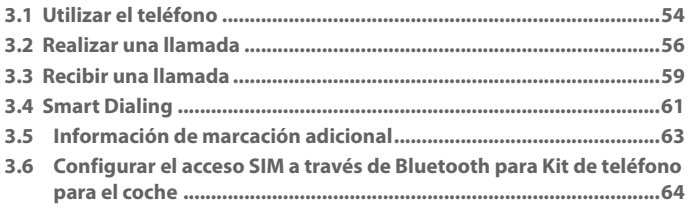

 $13$ 

**47** 

# **[Capítulo 4 Configuración de su dispositivo 65](#page-64-0)**

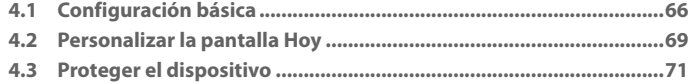

# **[Capítulo 5 Sincronizar información con su ordenador 73](#page-72-0)**

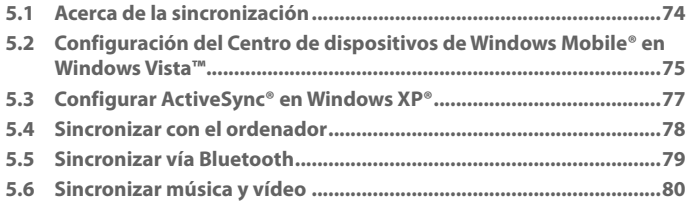

# **[Capítulo 6 Organizar Contactos, Citas, Tareas y Otra](#page-80-0)  [información 81](#page-80-0)**

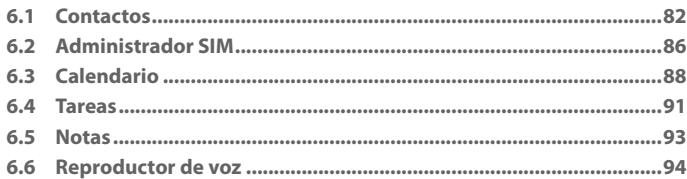

# **[Capítulo 7 Intercambiar mensajes 97](#page-96-0)**

# **[7.1 Mensajería ..........................................................................................98](#page-97-0) [7.2 Mensajes de texto ..............................................................................99](#page-98-0) [7.3 MMS ..................................................................................................101](#page-100-0) [7.4 Tipos de cuentas de correo electrónico .........................................106](#page-105-0) [7.5 Asistente de configuración de correo electrónico ........................106](#page-105-0) [7.6 Utilizar el correo electrónico ...........................................................110](#page-109-0)**

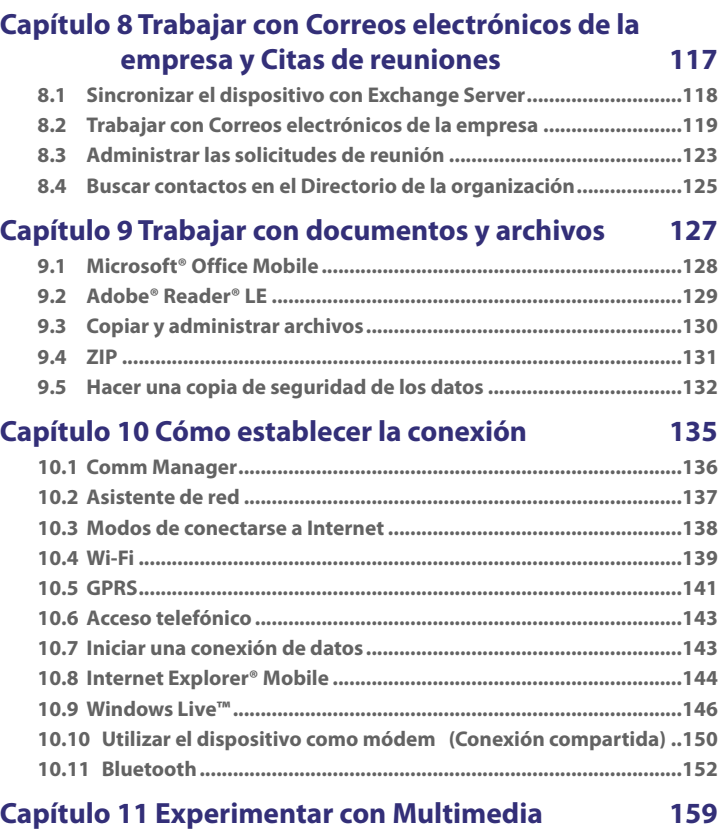

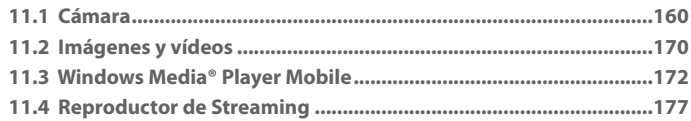

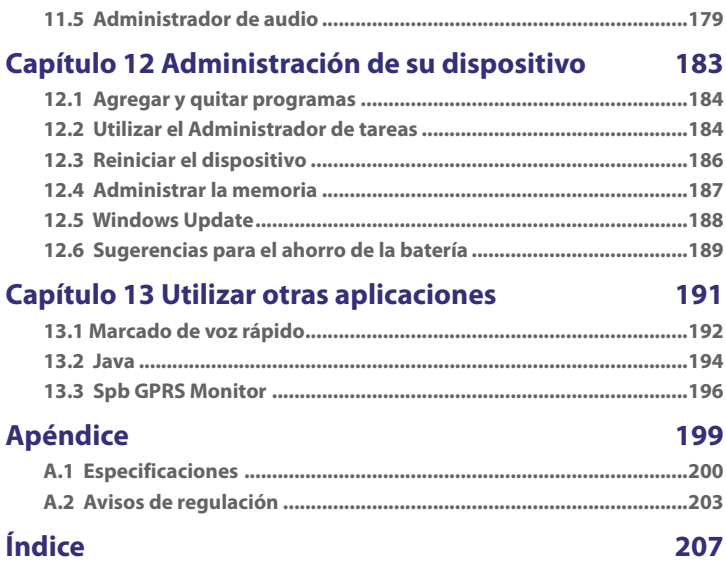

12

# <span id="page-12-0"></span>**Capítulo 1 Primeros pasos**

**[1.1 Información sobre su dispositivo y](#page-13-0) [accesorios](#page-13-0) [1.2 Instalar la tarjeta SIM, la batería y](#page-17-0) [tarjeta de almacenamiento](#page-17-0) [1.3 Primeros pasos](#page-20-0) [1.4 Pantalla Hoy](#page-23-0) [1.5 Menú Inicio](#page-24-0) [1.6 Menú Rápido](#page-25-0) [1.7 Página principal de HTC](#page-25-0) [1.8 TouchFLO™](#page-30-0) [1.9 Iconos de estado](#page-37-0) [1.10 Programas](#page-39-0) [1.11 Configuración](#page-41-0)**

# <span id="page-13-0"></span>**1.1 Información sobre su dispositivo y accesorios**

# **Panel superior**

#### **ENERGÍA**

Pulse para desactivar la pantalla temporalmente. Para desactivar la energía, pulse durante aproximadamente 5 segundos. Para más información, consulte "Primeros pasos" en este capítulo.

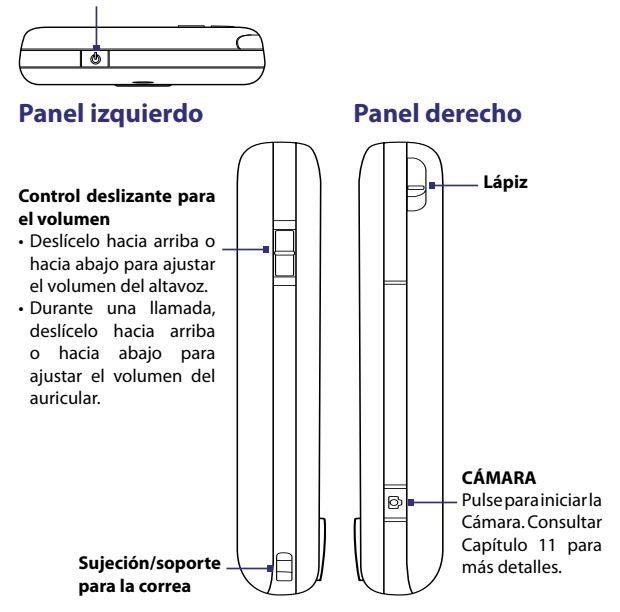

## **Panel frontal**

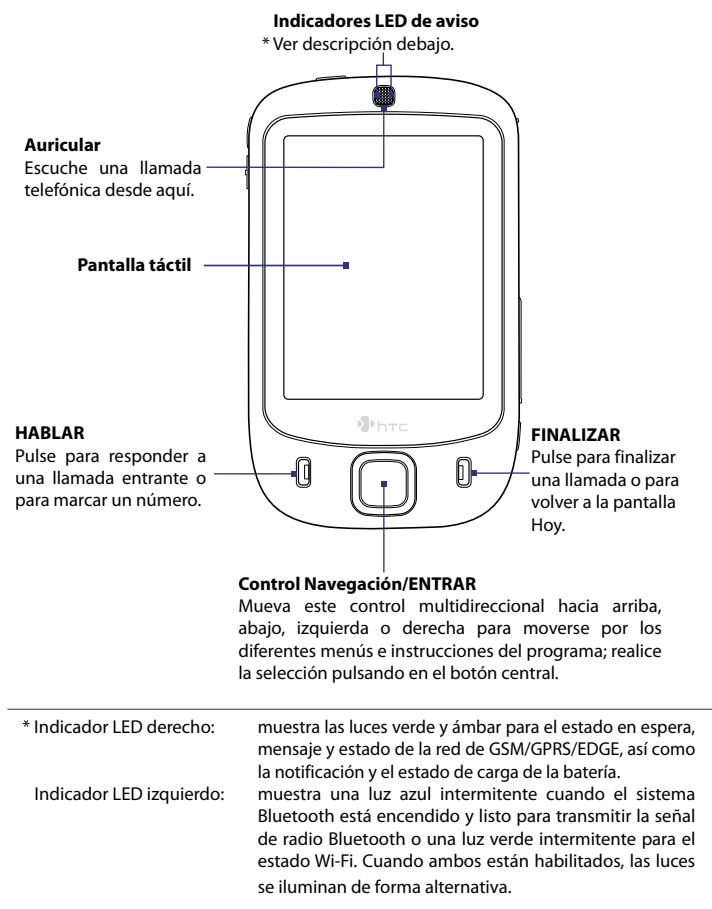

# **Panel trasero**

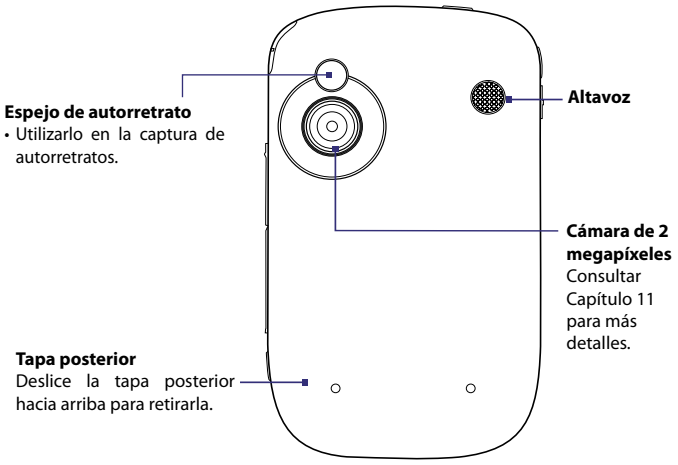

## **Panel inferior**

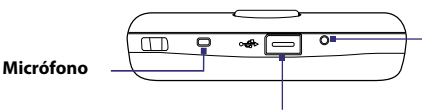

#### **RESTABLECER**

Con el lápiz, presione el botón RESTABLECER para el restablecimiento del software de su dispositivo.

#### **Conector de sincronización/Clavija para auriculares**

Conecte el cable USB facilitado para sincronizar información o enchufe el adaptador de CA para recargar la batería. También puede conectar los auriculares estéreo USB incluidos para mantener una conversación con manos libres o para escuchar medios de audio.

## **Accesorios**

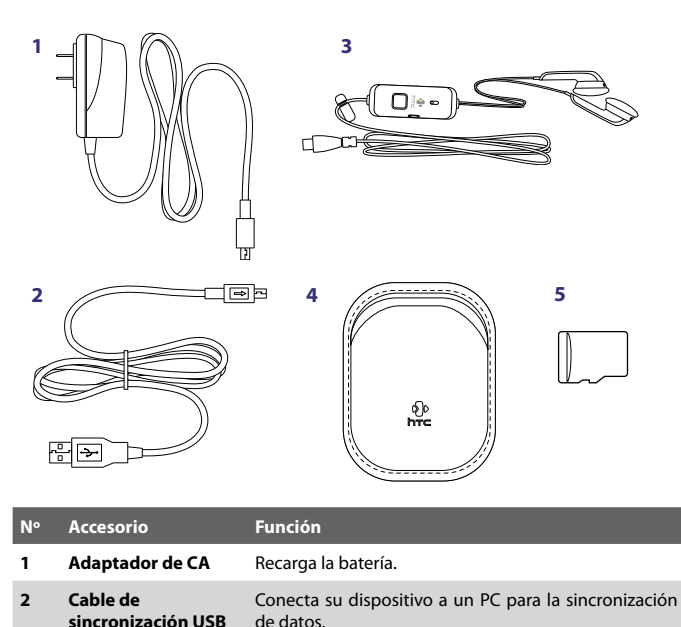

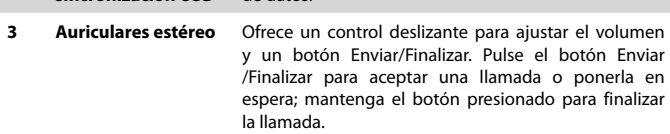

- **4 Estuche** Actúa como carcasa de protección para su dispositivo.
- **5 Tarjeta microSD™**

# <span id="page-17-0"></span>**1.2 Instalar la tarjeta SIM, la batería y tarjeta de almacenamiento**

Apague siempre su dispositivo antes de instalar o retirar la tarjeta SIM o la batería.

La tarjeta SIM contiene su número de teléfono, los datos del servicio y la memoria de la agenda y los mensajes. El dispositivo admite tarjetas de 1,8V y de 3V. Algunas tarjetas SIM no funcionarán con su dispositivo. Contacte con su proveedor de servicios cuando tenga que cambiar la tarjeta SIM. Este servicio puede no ser gratuito.

El dispositivo incluye una batería recargable de iones de litio y está diseñado para utilizar únicamente baterías y accesorios originales especificados por el fabricante. El funcionamiento de la batería depende de muchos factores, incluyendo la configuración de la red, la intensidad de la señal, la temperatura del entorno en el que se utilice el dispositivo, las características y/o configuraciones que seleccione y utilice, los elementos conectados a los puertos de conexión y su voz, datos y otros patrones de uso de programas.

Duración aproximada de la batería (estimación):

- **•** Tiempo en espera: hasta **200** horas para GSM.
- **•** Tiempo en conversación: hasta **5** horas para GSM.
- **•** Tiempo de reproducción: Hasta **8** horas para WMV;

#### hast **12** horas para WMA.

**¡Advertencia!** Para reducir el riesgo de fuego o quemaduras:

- No intente abrir, desmontar ni reparar la batería.
- No la presione, pinche ni cortocircuite los contactos externos, tampoco la arroje al fuego o al agua.
- No la exponga a temperaturas superiores a 60°C (140°F).
- Reemplácela sólo por una batería designada para este producto.
- Recicle o deseche las baterías usadas según la normativa local.

La ranura para la tarjeta SIM está situada en el panel derecho del dispositivo. Debajo de la ranura para la tarjeta SIM encontrará la ranura para la tarjeta de almacenamiento. El compartimento para la batería se encuentra en la parte posterior del dispositivo.

#### **Para retirar la tapa posterior**

Antes de colocar la tarjeta SIM, la batería o la tarjeta de almacenamiento, es necesario retirar la tapa posterior.

- **1.** Asegúrese de que el dispositivo está apagado.
- **2.** Deslice la tapa posterior hacia arriba como se indica en la ilustración.

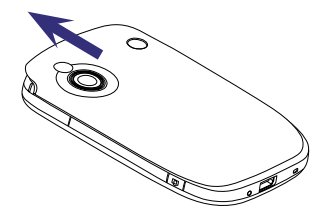

#### **Para instalar la tarjeta SIM y la tarjeta microSD**

- **1.** Abra la tapa donde se aloja la tarjeta SIM y las ranuras para la tarjeta de almacenamiento. Para facilitar su apertura, presione en ambos extremos.
- **2.** Gire su dispositivo de manera que la pantalla táctil quede posicionada hacia arriba.
- **3.** Mantenga la tapa de la ranura abierta con la mano.

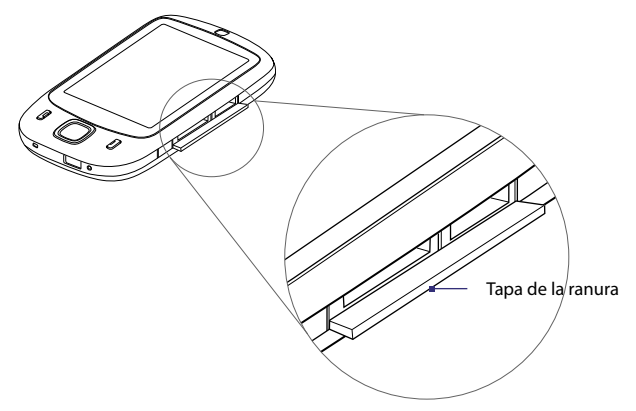

#### 20 Primeros pasos

- **4.** La ranura inferior es la destinada a la tarieta SIM. Inserte la tarjeta SIM con los contactos dorados hacia abajo y con el borde biselado hacia el interior de la ranura.
- **5.** La ranura superior es la destinada a la tarjeta de almacenamiento.

Inserte la tarjeta microSD en la ranura para la tarjeta de almacenamiento con los contactos dorados hacia abajo. **6.** Cierre la tapa de la ranura.

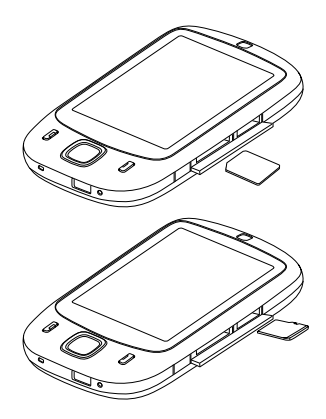

**Nota** Para retirar la tarjeta SIM o la tarjeta de almacenamiento, pulse ésta para que salga de la ranura.

#### **Para instalar la batería**

- **1.** Coloque la batería insertándola con la parte de cobre alineada en relación al conductor de cobre que sobresale en el lado superior derecho del compartimento para pilas. Inserte primero el lado derecho de la batería y después colóquela con cuidado en su posición.
- **2.** Vuelva a colocar la tapa posterior.

#### **Para retirar la batería**

- **1.** Asegúrese de que el dispositivo está apagado.
- **2.** Retire la tapa posterior.
- **3.** Para retirar la batería, levántela desde el extremo inferior izquierdo.

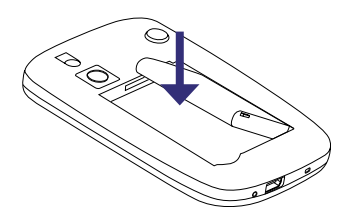

# <span id="page-20-0"></span>**1.3 Primeros pasos**

Tras insertar la tarjeta SIM y la batería, ya puede encender y utilizar el dispositivo.

## **Encender y apagar su dispositivo**

#### **Para encender el dispositivo**

**•** Pulse durante unos segundos el botón ENERGÍA.

Cuando encienda su dispositivo por primera vez, un Asistente de inicio rápido le guiará a través del proceso de calibración de la pantalla y de instalación de la configuración regional, fecha y hora, y contraseña. Para más información sobre la calibración de la pantalla táctil, consulte "Calibrar el dispositivo".

#### **Para apagar el dispositivo**

**•** Pulse durante unos segundos el botón ENERGÍA.

Aparecerá entonces un mensaje, preguntándole si desea apagar por completo o no su dispositivo.

# **Configuración automática de la conexión de datos**

La primera vez que encienda el dispositivo, verá un mensaje de notificación del **Asistente de red** en la pantalla Hoy.

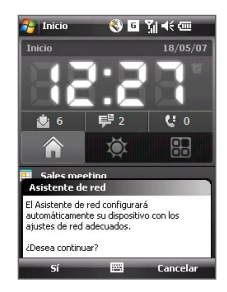

El Asistente de red puede configurar automáticamente las conexiones de datos del dispositivo, por ejemplo GPRS, WAP y MMS para que no tenga que introducir la configuración manualmente en su dispositivo.

#### **Para configurar una conexión de datos automáticamente**

- **1.** Cuando vea el mensaje de notificación del Asistente de red, puntee en **Sí**.
	- **Nota** Si no ve el mensaje de notificación, puntee en **la para de título para** que se muestre el mensaje.
- **2.** Si su tarjeta SIM admite diversos perfiles de operador de red, aparecerá un mensaje con las opciones de perfil de red. Seleccione el perfil que desea utilizar y puntee en **Aceptar**.
- **3.** El Asistente de red comenzará a configurar la conexión de datos del dispositivo.
- **4.** Una vez que el Asistente de red complete la configuración, puntee en **Reiniciar**.

Para más información sobre el Asistente de red, consulte el Capítulo 10.

# **Cargar la batería**

Las baterías nuevas se entregan parcialmente cargadas. Antes de comenzar a utilizar el dispositivo, se recomienda que cargue la batería. Algunas baterías funcionan mejor tras varios ciclos de carga y descarga. Puede cargar la batería de dos formas:

- **•** Cargar la batería del dispositivo utilizando el adaptador de corriente.
- **•** Conectando su dispositivo a un PC a través del cable de sincronización USB incluido.
- **Nota** Sólo debe cargar la batería con el adaptador de CA y el cable USB facilitados con el dispositivo.

Mientras se está cargando se encenderá una luz ámbar fija en el indicador LED izquierdo. Si se carga la batería mientras el dispositivo está encendido, se mostrará el icono ( $\left(\right)$ ) en la barra de título de la pantalla Hoy. Tras haber cargado la batería por completo, el indicador LED izquierdo cambiará a verde y un icono de batería llena ( $\overline{1111}$ ) aparecerá en la barra de título de la pantalla Hoy.

- **¡Advertencia!** No extraiga la batería del dispositivo mientras esté cargándose con el adaptador para el coche o el adaptador de corriente alterna.
	- Como medida de seguridad, la batería deja de cargarse cuando se sobrecalienta.

## **Calibrar el dispositivo**

La calibración de la pantalla del dispositivo consiste en puntear en el centro de una cruz con el lápiz mientras la cruz se mueve por la pantalla. Este proceso garantiza que cuando puntee en la pantalla con el lápiz, se activará el elemento en el que puntee.

Si su dispositivo no responde con precisión a los punteos en la pantalla, siga estos pasos para volver a calibrarlo:

- **1.** Puntee en **Inicio > Configuración >** ficha **Sistema > Pantalla**.
- **2.** En la ficha **General**, puntee en **Alinear pantalla**, luego siga las instrucciones en pantalla para completar la calibración.

## **Administrar la configuración de pantalla**

La pantalla del dispositivo cuenta con los siguientes modos de orientación: **Vertical** y **horizontal**. Para cambiar la orientación, puntee en **Inicio > Configuración >** ficha **Sistema > Pantalla**, y seleccione la orientación deseada.

Para suavizar los bordes de las fuentes de la pantalla en muchos programas, en la ficha **ClearType**, seleccione la casilla de verificación **Habilitar ClearType**.

Para aumentar la legibilidad o para ver más contenidos en la pantalla, en la ficha **Tamaño del texto**, ajuste el tamaño del texto moviendo el control deslizante.

# **Cambiar su dispositivo al modo Suspendido**

Si presiona rápidamente el botón ENERGÍA, apagará la pantalla temporalmente y su dispositivo cambiará a **Modo suspendido**. Este modo suspende el dispositivo a un estado de baja energía mientras la pantalla está apagada para ahorrar batería.

Su dispositivo entra automáticamente en el modo Suspendido cuando permanece inactivo durante un período de tiempo.

**Consejo** Para cambiar la orientación de la pantalla rápidamente, también puede puntear en el icono **Girar pantalla** en el Programa de inicio de la página principal de HTC. Consulte "Página principal de HTC" más adelante en este capítulo para más detalles.

#### <span id="page-23-0"></span>**Para especificar el tiempo de espera antes de que su dispositivo entre en el modo Suspendido**

- **1.** Puntee en **Inicio > Configuración >** ficha **Sistema > Energía >** ficha **Avanzado**.
- **2.** En **Alimentación por batería**, asegúrese de que está seleccionada la casilla de verificación **Apagar dispositivo si no se usa durante**.
- **3.** Seleccione el tiempo de espera de la batería, luego puntee en **Aceptar**.

Mientras el dispositivo está en el modo Suspendido aún podrá recibir mensajes y llamadas. Si pulsa el botón ENERGÍA o si recibe llamadas o mensajes entrantes, el dispositivo volverá a encenderse.

# **1.4 Pantalla Hoy**

La pantalla Hoy muestra información importante, como citas próximas e indicadores de estado. Puede tocar o puntear en una sección en la pantalla para abrir el programa asociado.

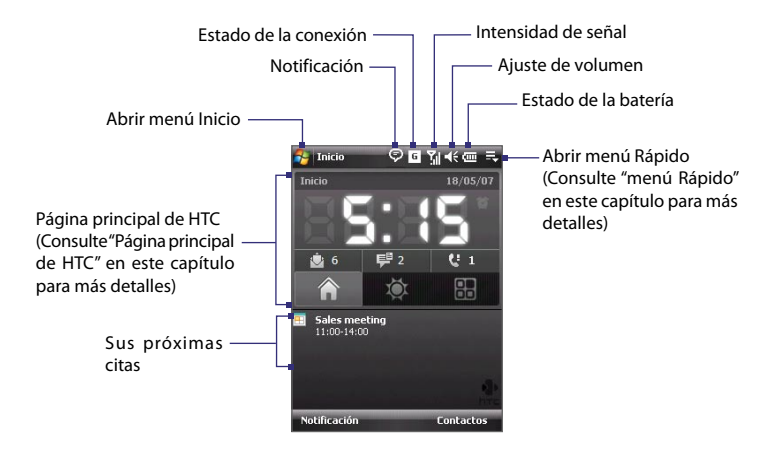

- <span id="page-24-0"></span>**•** Para acceder a la pantalla Hoy, puntee en **Inicio > Hoy**.
- **•** Para personalizar la pantalla Hoy, incluyendo la imagen de fondo, puntee en **Inicio > Configuración >** ficha **Personal > Hoy**.

Para más información sobre cómo personalizar la pantalla Hoy, consulte el Capítulo 4.

# **1.5 Menú Inicio**

El menú Inicio, situado en la esquina superior izquierda de la pantalla Hoy, muestra una lista de programas. Puede iniciar un programa desplazándose por la lista de programas y luego pulsando en ENTRAR, o punteando en un programa con el lápiz.

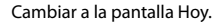

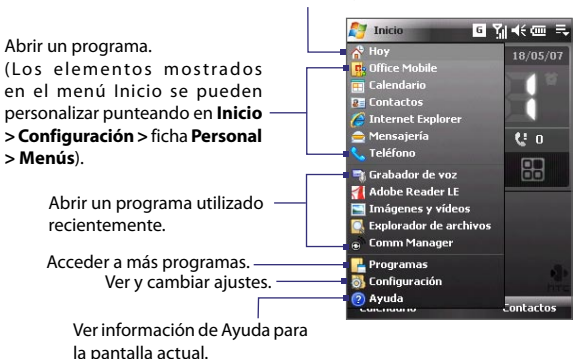

# <span id="page-25-0"></span>**1.6 Menú Rápido**

El menú Rápido, situado en la esquina superior derecha de la pantalla Hoy, muestra los programas que se están ejecutando actualmente. Puede cambiar el programa en ejecución e incluso detener programas cuando no los necesite.

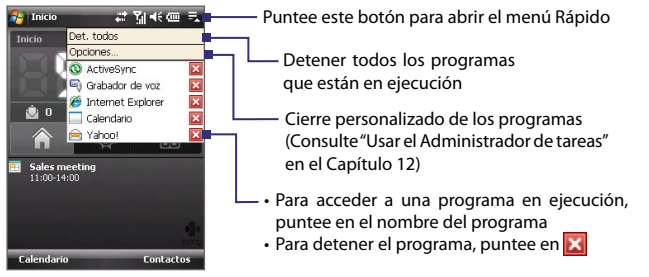

# **1.7 Página principal de HTC**

**La página principal de HTC** es un complemento de la pantalla Hoy que le ofrece información local actualizada de un vistazo, como la hora, el día o información meteorológica, además de mostrar los mensajes nuevos recibidos o las llamadas perdidas. Además dispone de un programa de inicio que puede personalizar en el que puede agregar sus aplicaciones favoritas para acceder a ellas con un solo punteo.

La página principal de HTC tiene tres componentes: **Inicio**, **Tiempo** y **Programa de inicio**. En la parte inferior de la página principal de HTC, existe una barra de herramientas que le permite cambiar de componente.

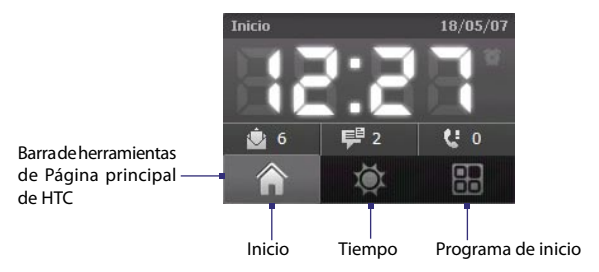

#### **Para cambiar entre los diferentes componentes de la página principal de HTC**

Haga lo siguiente:

- **•** Toque con el dedo en las fichas de la barra de herramientas.
- **•** Puntee con el lápiz en las fichas de la barra de herramientas.
- **•** Utilice el control de NAVEGACIÓN. Si la barra de herramientas no está seleccionada, pulse NAVEGACIÓN arriba/abajo primero para seleccionar la barra de herramientas. Pulse NAVEGACIÓN izquierda/ derecha para seleccionar una ficha y después pulse ENTRAR.

# **Inicio**

**Inicio** muestra el día, la fecha y la hora local actuales. Cuando recibe mensajes nuevos o llamadas entrantes, le muestra el número de correos electrónicos, mensajes SMS/MMS y llamadas perdidas. Si ha configurado la alarma, también muestra el icono de la Alarma.

Visualización de tiempo. Toque aquí cuando quiera cambiar la fecha y hora, o para activar la alarma.

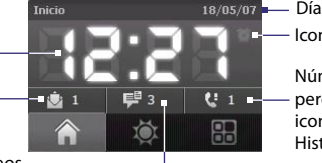

Icono de alarma Día y fecha actual

> Número de llamadas perdidas. Toque este icono para acceder al Historial.

Número de correos electrónicos nuevos. Toque este icono para ver sus correos electrónicos.

Numero de mensajes SMS/MMS nuevos. Toque este icono para ver sus mensajes SMS y MMS.

#### 28 Primeros pasos

## **Tiempo**

**Tiempo** le informa sobre el tiempo actual así como otros datos meteorológicos para los próximos días de la semana. La primera vez que utilice esta característica, deberá seleccionar su ciudad antes de recibir información sobre el tiempo en esta zona.

#### **Para seleccionar su ciudad**

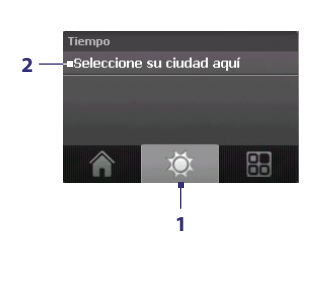

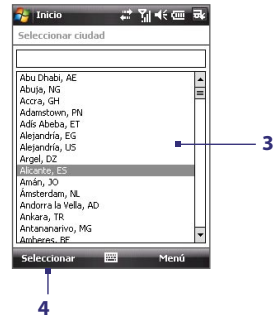

- **1.** Seleccione la ficha **Tiempo** (**101**).
- **2.** Toque el área que muestra **Seleccione su ciudad aquí**.
- **3.** En la pantalla Seleccionar ciudad, desplácese por la lista de ciudades y elija la suya.
- **4.** Pulse **Seleccionar**.

#### **Para ver la información sobre el tiempo**

Una vez que haya seleccionado su ciudad, el dispositivo se conectará automáticamente a Internet a través de GPRS y descargará información meteorológica del día actual y de los siguientes cuatro días de la semana. En la ficha **Tiempo** se mostrará la temperatura actual, la temperatura máxima y la mínima además de un indicador visual del clima (que muestra si se trata de un día nublado, lluvioso, etc.).

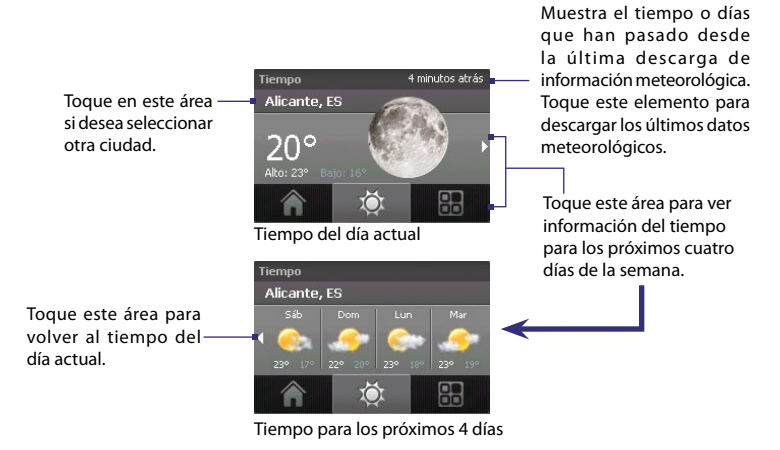

- **Consejo** También puede utilizar la conexión Wi-Fi del dispositivo para descargar datos meteorológicos. Para más información sobre la utilización de Wi-Fi, consulte el Capítulo 10.
- **Nota** Si no se ha conectado a Internet para descargar información sobre el tiempo durante los últimos cinco días, aparecerá el siguiente mensaje de error: "No se pueden recuperar datos de la ciudad seleccionada. Inténtelo de nuevo aquí". Utilice GPRS o Wi-Fi para conectar el dispositivo a Internet y después pulse en el área del mensaje de error para descargar los datos meteorológicos.

#### **Para personalizar la configuración del tiempo**

- **1.** Toque el área que muestra los nombres de ciudad.
- **2.** En la pantalla Seleccionar ciudad, seleccione **Menú > Opciones de tiempo**.
- **3.** Puede habilitar o deshabilitar las siguientes opciones:
	- **• Descargar datos meteorológicos automáticamente**. Cuando esta casilla de verificación esté seleccionada, la información sobre el tiempo se descargará automáticamente del sitio Web AccuWeather al seleccionar la ficha **Tiempo**, siempre que los datos no se hayan actualizado en las tres últimas horas. Los datos meteorológicos se descargarán también cada vez que se realice una conexión de ActiveSync (a través de la conexión "en el aire" o vía USB).

Desmarque esta casilla de verificación si prefiere descargar la información sobre el tiempo manualmente.

- **• Descargar en itinerancia**. Seleccione esta casilla de verificación sólo si desea que se descarguen datos meteorológicos automáticamente cuando esté en itinerancia (roaming). Esto puede suponer costes adicionales.
- **• Escala de temperatura**. Elija si desea que se muestre la temperatura en grados Celsius o Fahrenheit.

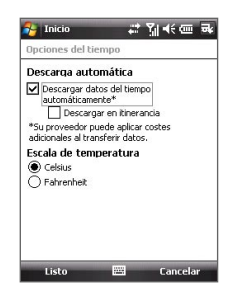

**Consejo** Para consultar información más detallada del sitio Web AccuWeather, seleccione **Menú > Acerca** del tiempo en la pantalla Seleccionar ciudad y después toque el vínculo AccuWeather.com. A continuación, se abrirá Internet Explorer Mobile y le llevará al sitio Web AccuWeather.

# **Programa de inicio**

**Programa de inicio** le permite agregar accesos directos rápidos a sus programas y configuraciones favoritas con un solo punteo Los ajustes rápidos como **Ajustar retroiluminación**, **Girar pantalla**, **Bloquear dispositivo** y los accesos directos a determinados programas se añaden por defecto. Puede sustituirlos por sus ajustes y programas preferidos.

> Toque en un intervalo vacío para añadir un acceso directo a un ajuste o a un programa favorito.

Toque rápidamente en un acceso directo para abrir el programa asociado o para activar los ajustes asociados.

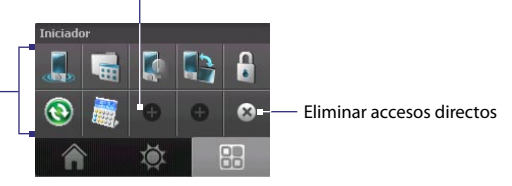

Toque en un acceso directo para eliminarlo.

<span id="page-30-0"></span>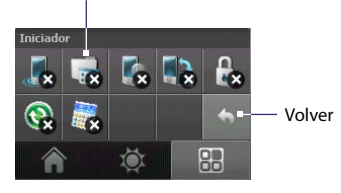

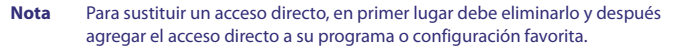

# **1.8 TouchFLO™**

**TouchFLO™** es una característica especial que añade funcionalidad con el panel táctil del dispositivo. Con TouchFLO, simplemente puede utilizar el dedo para desplazarse y moverse por la pantalla.

TouchFLO también dispone de un **Control táctil** desde el que puede iniciar programas de mensajería, Internet Explorer® Mobile, etc. También puede agregar sus contactos favoritos, reproducir música y acceder a sus imágenes y vídeos.

**Nota** El Control táctil sólo se muestra en la vista vertical. Para abrir el Control táctil, asegúrese de que la pantalla está configurada en el modo vertical.

# **Control táctil**

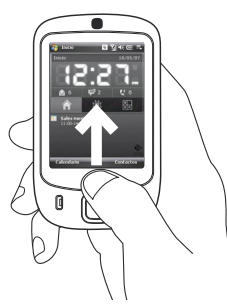

#### **Para abrir el Control táctil**

**•** Deslice el dedo hacia arriba, empezando en la parte inferior de la pantalla táctil donde se muestra la imagen de un logo.

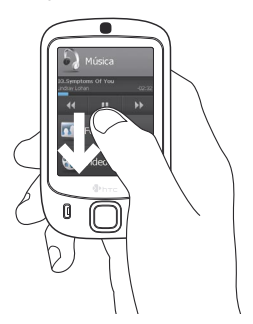

#### **Para cerrar el Control táctil**

**•** Para cerrar el Control táctil y volver a la pantalla en la que estaba antes de abrirlo, deslice el dedo hacia abajo en la pantalla táctil.

## **Para navegar por el Control táctil**

El Control táctil es una interfaz de usuario cúbica y tridimensional. Para girar la interfaz de un lado a otro, deslice el dedo hacia la izquierda o hacia la derecha en la pantalla táctil.

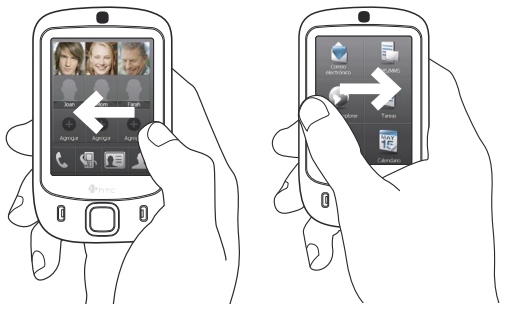

#### **Pantallas del Control táctil**

La interfaz del Control táctil dispone de tres partes:

**•** En la primera parte puede agregar nueve contactos favoritos. Si con frecuencia realiza llamadas o envía mensajes a determinadas personas, puede agregarlos como contactos favoritos para acceder a ellos rápidamente.

**Nota** Para poder agregar contactos favoritos, antes debe haber creado o sincronizado los contactos en el dispositivo. Los contactos SIM no se pueden agregar como contactos favoritos.

Para más información sobre la creación de contactos, consulte el Capítulo 6. Para más información sobre la sincronización del dispositivo con el PC, consulte el Capítulo 5. Para más información sobre la sincronización del dispositivo con Exchange Server, consulte el Capítulo 8.

Seleccione un contacto para acceder a su tarieta de contacto y realizar una llamada telefónica o enviar un mensaje. Si agrega un contacto al que no haya asociado una foto, se mostrará su Joan Mom Farah nombre (o su apellido). Seleccione un intervalo vacío para agregar un contacto favorito. Adreaar Agregar Agrega Abrir el programa Teléfono. Eliminar los contactos (Consulte el Capítulo 3 para favoritos. más datos). Abrir Historial. Abrir Contactos. (Consulte el Capítulo 3 (Consulte el Capítulo 6 para para más datos). más datos). Seleccione el contacto favorito que desea eliminar. Joan Mom Farah Vuelva a su lista de contactos favoritos.

**•** La segunda parte le ofrece accesos directos rápidos a sus mensajes de correo electrónico, mensajes de texto y MMS, a Internet y a otras aplicaciones.

Simplemente toque los iconos que aparecen en pantalla para abrir el programa correspondiente.

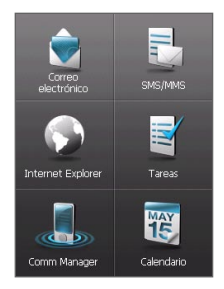

**•** En la tercera parte de la interfaz, puede reproducir música y acceder a las imágenes y archivos de vídeo del dispositivo.

> Toque este icono para abrir el Administrador de audio y reproducir los archivos de música (para más información sobre el uso del Administrador de audio, consulte el Capítulo 11).

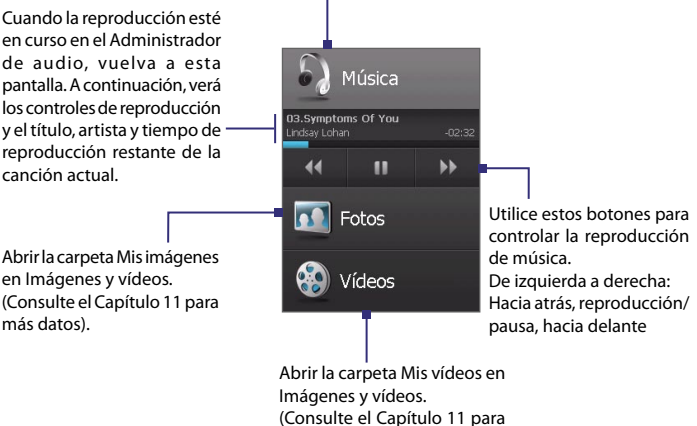

más datos).

## **Desplazamiento y movimiento táctil**

Con TouchFLO, puede utilizar el dedo para desplazarse y moverse cuando acceda a contenidos que no se pueden ajustar completamente a la pantalla, como páginas Web, documentos o mensajes. Para desplazarse hacia arriba o hacia abajo en una lista como la lista de contactos, la lista de archivos, la lista de mensajes, la lista de citas del calendario, etc., también puede utilizar el dedo.

**Nota** Puede desplazarse y moverse por sus documentos utilizando el dedo tanto en el modo vertical como en el horizontal.

#### **Para utilizar el desplazamiento táctil**

- **•** Deslice el dedo hacia abajo para desplazarse hacia arriba en la pantalla.
- **•** Deslice el dedo hacia arriba para desplazarse hacia abajo en la pantalla.

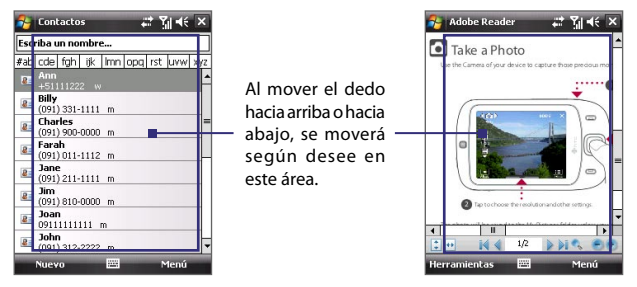

- **•** Para desplazarse hacia la izquierda, deslice el dedo hacia la derecha.
- **•** Para desplazarse hacia la derecha, deslice el dedo hacia la izquierda.
- **•** Mientras la pantalla se está moviendo en la dirección elegida, puede detenerla pulsando con el dedo en la pantalla táctil.
- **Nota** Las barras de desplazamiento que se muestran en la pantalla indican que existe contenido que no cabe en la pantalla. Sólo podrá desplazarse hacia arriba y hacia abajo cuando aparezca una barra de desplazamiento vertical en la pantalla. Asimismo, podrá desplazarse hacia la izquierda y hacia la derecha cuando aparezca una barra de desplazamiento horizontal.

#### **Para utilizar el movimiento táctil**

- **•** Para moverse hacia abajo, toque durante unos segundos la pantalla táctil y deslice el dedo hacia arriba.
- **•** Para moverse hacia arriba, toque durante unos segundos la pantalla táctil y deslice el dedo hacia abajo.
- **•** Para moverse hacia la derecha, toque durante unos segundos la pantalla táctil y deslice el dedo hacia la izquierda.
- **•** Para moverse hacia la izquierda, toque durante unos segundos la pantalla táctil y deslice el dedo hacia la derecha.
- **•** También puede moverse en diagonal.
- **Nota** Las barras de desplazamiento que se muestran en la pantalla indican que existe contenido que no cabe en la pantalla. Puede utilizar el movimiento táctil cuando aparezcan barras de desplazamiento en la pantalla.

#### **Para moverse de forma continua**

**1.** Deslice el dedo hacia un extremo y manténgalo unos segundos. Web, documento o mensaje que está visualizando comenzará a moverse de forma continua.

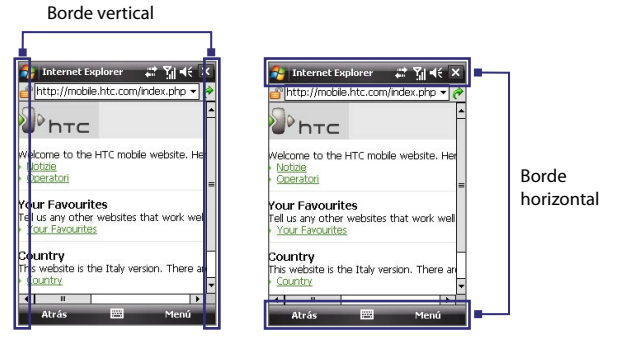

**2.** Retire el dedo para detener el movimiento.
## **Configuración de TouchFLO**

Permite activar y desactivar el sonido del desplazamiento y movimiento táctiles. Puntee en **Inicio > Configuración >** ficha **Sistema > TouchFLO** después active o desactive el cuadro de diálogo **Habilitar sonido de desplazamiento y movimiento táctiles**.

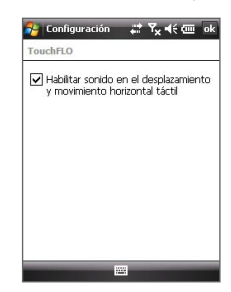

## **1.9 Iconos de estado**

A continuación, se muestran algunos de los iconos de estado que puede ver en el dispositivo.

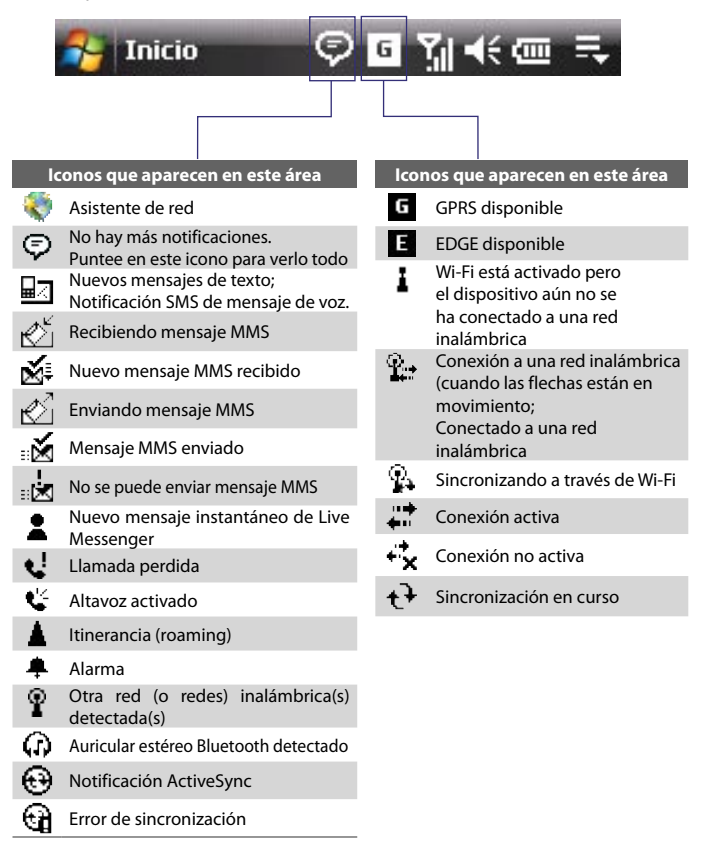

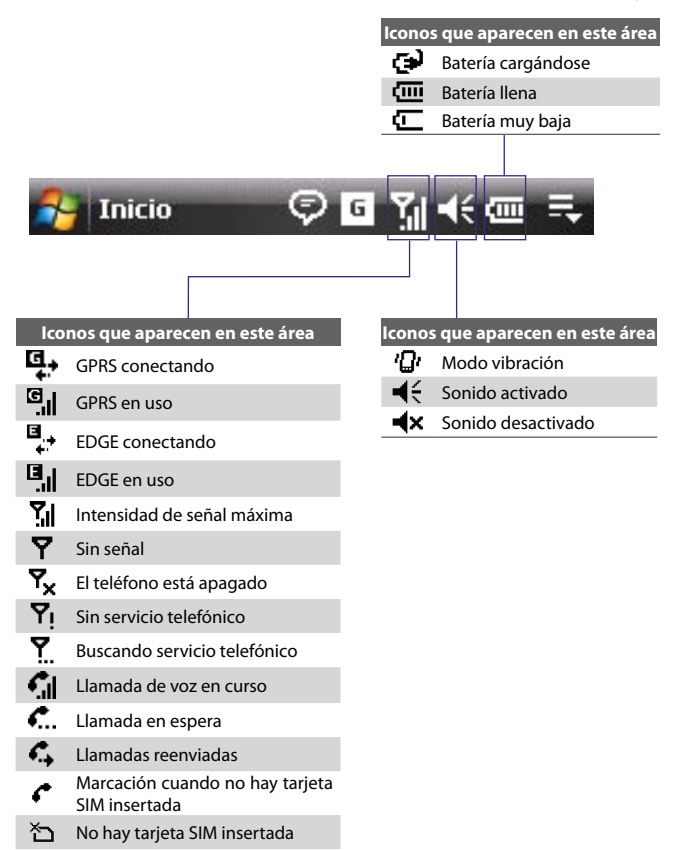

## **1.10 Programas**

A continuación, se muestran los programas que ya están instalados en su dispositivo.

#### **Programas del menú Inicio**

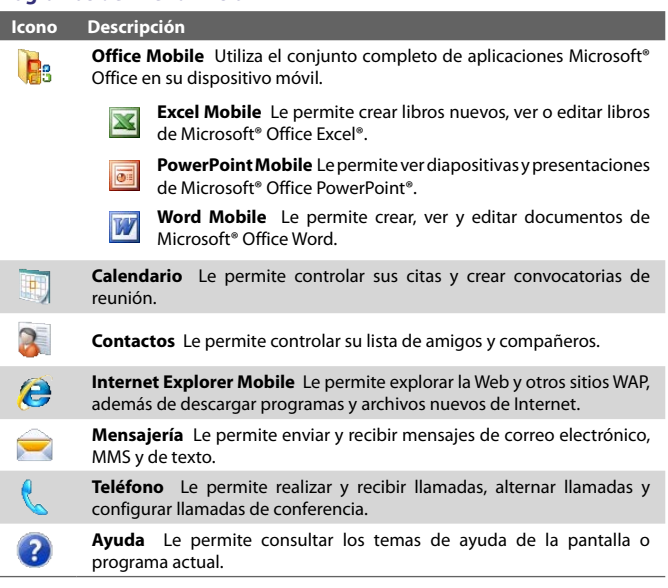

#### **Pantalla Programas**

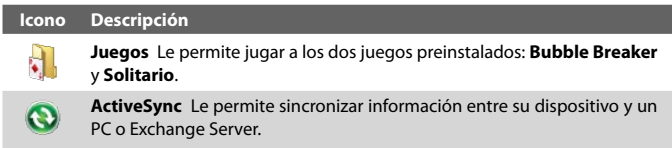

#### **Icono Descripción**

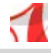

**Adobe Reader LE** Le permite ver archivos PDF (Formato de Documento Portátil) en su dispositivo.

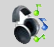

**Administrador de audio** Le permite explorar y reproducir archivos de música.

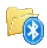

**Explorador de Bluetooth** Le permite buscar dispositivos Bluetooth con uso compartido de archivos y acceder a la carpeta compartida de Bluetooth.

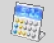

**Calculadora** Le permite realizar cuentas y cálculos básicos como sumas, restas, multiplicaciones y divisiones.

 $\odot$ il

**Cámara** Le permite hacer fotos o grabar clips de vídeo con audio de fondo.

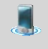

**Administrador de comunicación** Administra las conexiones de su dispositivo (incluyendo Wi-Fi, GPRS, Bluetooth y ActiveSync), enciende y apaga el teléfono, alterna entre el modo timbre/vibración, habilita o deshabilita la función Direct Push, etc.

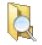

**Explorador de archivos** Le permite organizar y administrar los archivos de su dispositivo.

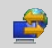

**Conexión compartida** Le permite conectar su ordenador a Internet utilizando la conexión de datos del dispositivo.

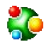

**Spb GPRS Monitor** Encontrará este programa en el CD adjunto. Lo puede instalar y utilizar para medir la cantidad de transferencias de datos realizadas a través de una conexión de red GPRS o GSM y calcular los costes de utilización de la red. Consulte el Capítulo 13 para más detalles.

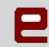

**Java** Le permite descargar e instalar aplicaciones Java en su dispositivo, por ejemplo: juegos y herramientas.

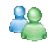

**Messenger** Utilice esta versión móvil de Windows Live Messenger para enviar y recibir mensajes instantáneos en su dispositivo.

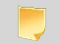

**Notas** Le permite crear notas escritas a mano o a máquina, dibujos y grabaciones de voz.

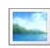

**Imágenes y vídeos** Le permite ver, organizar y ordenar imágenes, animaciones GIF y archivos de vídeo de su dispositivo o de una tarjeta de almacenamiento.

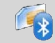

**SAPSettings** Permite el acceso remoto SIM Bluetooth en su dispositivo.

#### 42 Primeros pasos

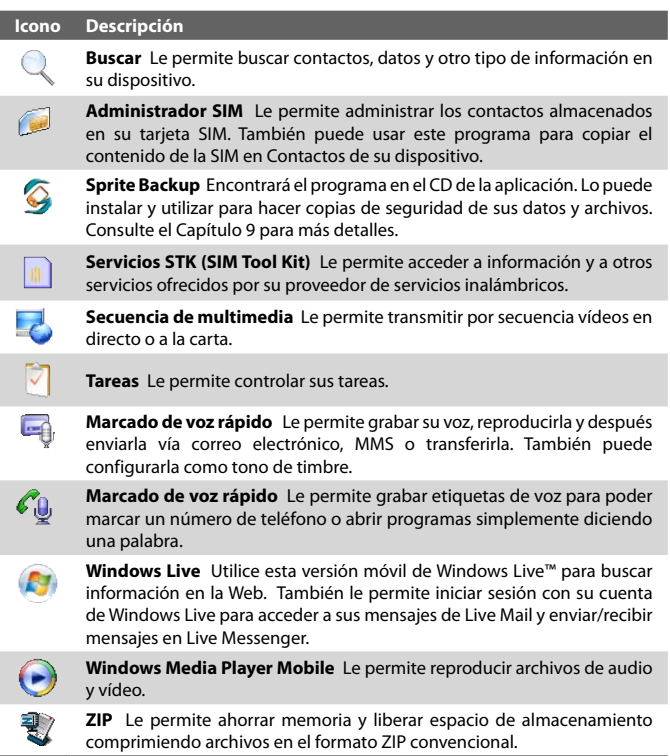

## **1.11 Configuración**

Puede ajustar la configuración del dispositivo para que se adapte a su forma de trabajar. Para ver todas las configuraciones disponibles, puntee en **Inicio > Configuración**, después en las fichas **Personal**, **Sistema** y **Conexiones** situadas en la parte inferior de la pantalla.

## **Ficha Personal**

ı

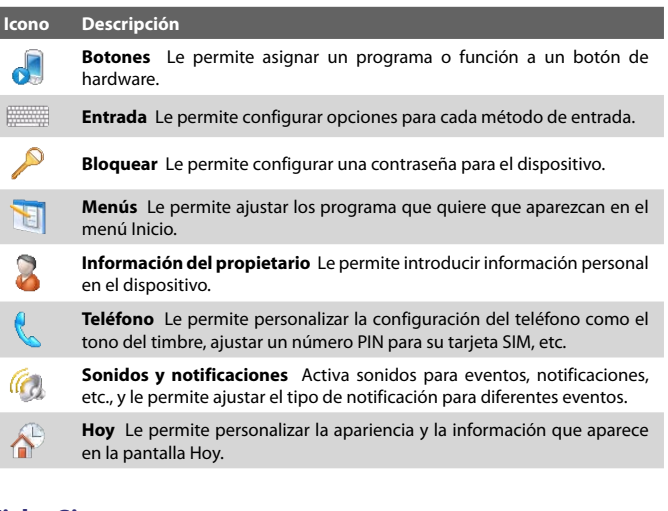

#### **Ficha Sistema**

I

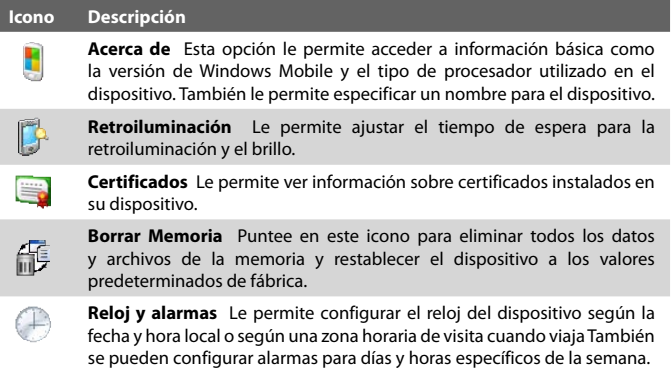

#### 44 Primeros pasos

#### **Icono Descripción**

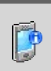

**Información del dispositivo** Le facilita información acerca de la versión del firmware, hardware, identidad y la duración de las llamadas realizadas en su dispositivo.

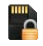

**Cifrado** Le permite cifrar archivos en su tarjeta de almacenamiento. Los archivos cifrados sólo podrán volver a leerse en el dispositivo.

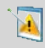

**Informe de errores** Le permite activar o desactivar la función de informe de errores del dispositivo. Cuando esta función está activada y ocurre un error de programa, los datos técnicos sobre el estado del programa y su ordenador quedarán registrados en un archivo de texto y se enviarán al soporte técnico de Microsoft si desea enviarlos.

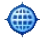

**GPS externa** Le permite ajustar los puertos de comunicación GPS adecuados, si es preciso. Puede que necesite hacer esto si hay programas en su dispositivo que accedan a datos GPS o si ha conectado un receptor GPS a su dispositivo. Consulte Ayuda para más detalles. Consulte Ayuda para más detalles.

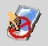

**Bloquear teclado** Bloquea los botones de su dispositivo excepto el botón ENERGÍA cuando está en el modo suspendido. Esto asegura que no encenderá el dispositivo por accidente y no gastará energía innecesariamente.

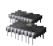

**Memoria** Comprueba el estado de asignación de la memoria del dispositivo y la información de la tarjeta de memoria. También le permite detener los programas que están en ejecución.

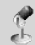

**Micrófono AGC** Ajusta el volumen de su voz automáticamente cuando está grabando.

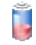

**Energía** Comprueba la carga restante en la batería. También le permite ajustar el tiempo para apagar la pantalla (cambiar el dispositivo a modo suspendido) para ahorrar energía de la batería.

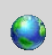

**Configuración regional** Define los ajustes regionales a utilizar, incluyendo el formato de los números, monedas, fecha y hora visualizados en su dispositivo.

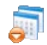

**Quitar programas** Le permite quitar programas que ha instalado en su dispositivo.

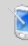

**Pantalla** Le permite cambiar la orientación de la pantalla, recalibrar la pantalla y cambiar el tamaño del texto de la pantalla.

#### **Icono Descripción**

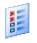

**Administrador de tareas** Detiene los programas en ejecución y ajusta el botón Salida ( $\overline{X}$ ) para finalizar los programas inmediatamente tras pulsar este botón. Para más información, consulte "Administrador de tareas" en el Capítulo 12.

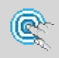

**TouchFLO** Permite activar y desactivar el sonido del desplazamiento y movimiento táctiles. Consulte "Configuración de TouchFLO" en este capítulo para más detalles.

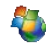

**Actualización de Windows** Actualice Windows Mobile® en su dispositivo con las últimas actualizaciones y parches de seguridad, si estuvieran disponibles.

## **Ficha Conexiones**

#### **Icono Descripción**

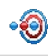

**Transferir** Ajusta su dispositivo para permitir la transferencia de datos vía Bluetooth.

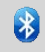

**Bluetooth** Activa la opción Bluetooth, ajustando su dispositivo en el modo visible y localizando otros dispositivos Bluetooth.

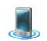

**Comm Manager** dministra las conexiones de su dispositivo (incluyendo Wi-Fi, GPRS, Bluetooth y ActiveSync), enciende y apaga el teléfono, alterna entre el modo timbre/vibración, habilita o deshabilita la función Direct Push, etc.

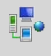

**Conexiones** Configura uno o más tipos de conexiones módem en su dispositivo, como la conexión de acceso telefónico, GPRS y otros, de manera que su dispositivo se pueda conectar a Internet o a una red local privada.

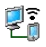

**Tipo de línea CSD** Ajusta el tipo de línea a usar cuando se realiza una conexión de datos con cambio de circuito (CSD). Normalmente no necesita cambiar la configuración a menos que encuentre problemas al establecer una conexión.

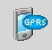

**Configuración** Configura el método de autenticación GPRS.

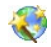

**Asistente de red** Configura las conexiones de datos de su dispositivo, tales como GPRS, WAP o MMS, según el operador de red detectado o seleccionado. Consulte el Capítulo 10 para más detalles. Consultar Capítulo 10 para más detalles.

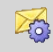

**Servicio SMS** Configura su dispositivo para enviar mensajes de texto SMS vía una conexión de datos, como GPRS o una conexión con cambio de circuitos.

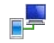

**USB a PC** Configura una conexión USB serie entre su dispositivo y el PC cuando hay problemas para establecer una conexión con ActiveSync.

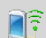

**Wi-Fi** Busca redes inalámbricas disponibles.

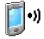

**LAN inalámbrica** Muestra información acerca de la red inalámbrica activa y le permite personalizar la configuración Wi-Fi.

## **Capítulo 2 Escribir y buscar información**

**[2.1 Introducir información](#page-47-0) [2.2 Utilizar el tecladoen pantalla](#page-48-0) [2.3 Utilizar Trazos naturales](#page-48-0) [2.4 Utilizar Trazos aprendidos](#page-49-0) [2.5 Utilizar Symbol Pad](#page-49-0) [2.6 Buscar Información](#page-50-0)**

## <span id="page-47-0"></span>**2.1 Introducir información**

Cuando inicie un programa o seleccione un campo que requiera texto o números, el icono **Panel de entrada** estará disponible en la barra de menús.

Puntee en la flecha del **Selector de entrada** (que aparece junto al icono **Panel de entrada**) para abrir un menú en el que podrá seleccionar un método de entrada de texto y personalizar las opciones de entrada. Tras seleccionar un método de entrada de texto, se muestra el **Panel de entrada** correspondiente en el que podrá introducir texto. Para mostrar u ocultar el Panel de entrada, simplemente puntee en el icono **Panel de entrada**.

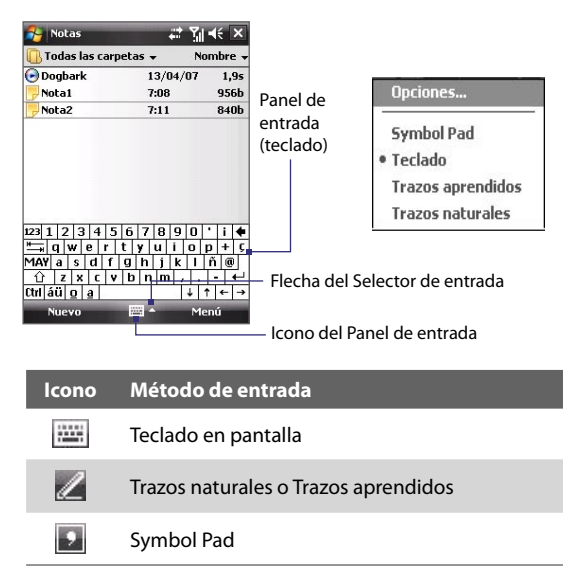

**Nota** Algunos métodos de entrada de texto pueden no estar disponibles en algunos de los idiomas del dispositivo.

## <span id="page-48-0"></span>**2.2 Utilizar el teclado en pantalla**

El **Teclado** en pantalla está disponible cuando se puede escribir texto. Puede escribir texto punteando en las teclas del teclado que aparecen en la pantalla.

#### **Para escribir texto utilizando el teclado en pantalla**

- **1.** En un programa, puntee en la flecha del **Selector de entrada**, y después en **Teclado**.
- **2.** Escriba el texto punteando en las teclas del teclado en pantalla.

#### **Para ampliar el teclado en pantalla**

- **1.** Puntee en la flecha **Selector de entrada**, y después en **Opciones**.
- **2.** En la lista **Método de entrada**, seleccione **Teclado**.
- **3.** Puntee en **Teclas grandes**.

## **2.3 Utilizar Trazos naturales**

Con **Trazos naturales**, puede escribir letras, números y signos de puntuación individuales, que luego se convertirán en texto escrito.

#### **Para utilizar Trazos naturales**

- **1.** En un programa, puntee en el flecha **Selector de entrada**, y después en **Trazos naturales**.
- **2.** Escriba caracteres, números y símbolos en el área de escritura designada.
	- **•** Escriba letras mayúsculas escribiendo en el área **ABC** (izquierda) del cuadro.
	- **•** Escriba letras minúsculas escribiendo en el área **abc** (centro) del cuadro.
	- **•** Escriba números escribiendo en el área **123** (derecha) del cuadro.
	- **•** Escriba signos de puntuación y símbolos punteando en un área del cuadro y escribiendo después el carácter deseado.
- **Nota Trazos naturales** está disponible cuando se puede escribir texto.
- **Consejo** Para obtener ayuda sobre la escritura de caracteres, puntee en el signo de interrogación junto al área de escritura.

## <span id="page-49-0"></span>**2.4 Utilizar Trazos aprendidos**

Con **Trazos aprendidos**, puede utilizar una única pulsación para escribir letras, números, símbolos y signos de puntuación, que luego se convertirán en texto escrito.

#### **Para utilizar Trazos aprendidos**

- **1.** En un programa, puntee en la flecha **Selector de entrada**, y después en **Trazos aprendidos**.
- **2.** Escriba caracteres, números y símbolos en el área de escritura designada.
	- **•** Indique las letras escribiendo en el área **abc** (izquierda) del cuadro.
	- **•** Indique los números escribiendo en el área **123** (derecha) del cuadro.
	- **•** Indique los símbolos y signos de puntuación punteando en un área del cuadro y escribiendo después el carácter deseado.

**Nota Trazos aprendidos** está disponible cuando se puede escribir texto.

**Consejo** Para obtener ayuda sobre cómo escribir caracteres con **Trazos aprendidos**, puntee en el signo de interrogación junto al área de escritura.

## **2.5 Utilizar Symbol Pad**

**Symbol Pad** ofrece una exhaustiva lista de símbolos habituales como por ejemplo paréntesis, llaves, signos de monedas, y muchos más, como pueden ser los signos de puntuación y otros caracteres especiales.

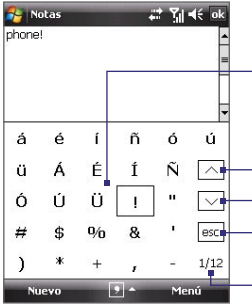

Puntee en un símbolo para seleccionarlo. Utilice el Control de navegación para ver los símbolos disponibles, después pulse ENTRAR para seleccionar un símbolo.

- Puntee para mostrar la página de símbolos anterior.
- Puntee para mostrar la página de símbolos siguiente.
- Puntee para cerrar Symbol Pad sin seleccionar ningún símbolo.

Esto indica la página actual y el número total de páginas con símbolos.

#### <span id="page-50-0"></span>**Para abrir Symbol Pad y seleccionar un símbolo**

- **1.** Cree o abra un documento, por ejemplo, un documento de Word.
- **2.** Para abrir Symbol Pad, puntee en la flecha del Selector de **entrada**, y después en **Symbol Pad**.
- **3.** Para explorar las diferentes páginas de símbolos, puntee  $\left[\frac{1}{2}\right]$   $\vee$  en la pantalla de Symbol Pad.
- **4.** Puntee en un símbolo para seleccionarlo y cierre Symbol Pad. El símbolo seleccionado se insertará en su documento.

## **2.6 Buscar Información**

Puede buscar archivos y otros elementos almacenados en la carpeta Mis documentos o en una tarjeta de almacenamiento instalada en su dispositivo. Puede buscar por nombre de archivo o por palabras incluidas en el elemento. Por ejemplo, puede buscar en los mensajes de correo electrónico, notas, citas, contactos y tareas, al igual que en la Ayuda en línea.

#### **Para buscar un archivo o elemento**

- **1.** Puntee en **Inicio > Programas > Buscar**.
- **2.** En el campo **Buscar por**, puede:
	- **•** Escribir el nombre del archivo, palabra u otra información que desee buscar.
	- Puntear en el icono de la flecha abaio ( $\blacktriangledown$ ), y en la lista, seleccionar un elemento que haya buscado anteriormente.
- **3.** En el campo **Tipo**, puede puntear en el icono de la flecha abajo ( $\blacktriangledown$ ) y seleccionar un tipo de dato en la lista para ayudar a limitar la búsqueda.
- **4.** Puntee en **Buscar**. El sistema comenzará a buscar los archivos coincidentes en la carpeta **Mis documentos** y subcarpetas.
- **5.** En la lista **Resultados**, puntee en el elemento que desee abrir.
- **Nota** El símbolo de la tarieta de almacenamiento ( $\boxed{m}$ o **)** aparecerá junto a los nombres de los archivos guardados en una tarjeta de almacenamiento.

## 52 Escribir y buscar información

# **Capítulo 3**

## **Utilizar las características del teléfono**

**[3.1 Utilizar el teléfono](#page-53-0) [3.2 Realizar una llamada](#page-55-0) [3.3 Recibir una llamada](#page-58-0) [3.4 Smart Dialing](#page-60-0) [3.5 Información de marcación adicional](#page-62-0) [3.6 Configurar el acceso SIM a través de Bluetooth](#page-63-0) para [Kit de teléfono](#page-63-0) [para el coche](#page-63-0)**

## <span id="page-53-0"></span>**3.1 Utilizar el teléfono**

Al igual que un teléfono estándar, puede utilizar su dispositivo para realizar, recibir y controlar las llamadas y para enviar mensajes. También puede marcar directamente desde Contactos y copiar fácilmente entradas de la libreta de direcciones desde su tarjeta SIM a Contactos en el dispositivo.

## **La pantalla Teléfono**

Desde la pantalla Teléfono puede acceder a la configuración de Historial, Marcado rápido y Teléfono. Para abrir la pantalla Teléfono, haga lo siguiente:

- **•** Puntee en **Inicio > Teléfono**; o
- **•** Pulse el botón HABLAR.

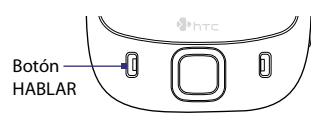

#### **Introduzca su PIN**

La mayoría de tarjetas SIM disponen de un PIN (número de identificación personal) predeterminado facilitado por su proveedor de servicios inalámbricos.

- **1.** Escriba el PIN predeterminado asignado por su proveedor de servicios inalámbricos.
- **2.** Puntee en **Entrar**.
- **Nota** Si escribe su PIN de forma incorrecta tres veces, la tarjeta SIM se bloqueará. Si esto ocurre, puede desbloquearla con el código PUK (clave de desbloqueo del PIN) facilitado por su proveedor de servicios inalámbricos.

## **Encender y apagar la función del teléfono**

En muchos países, la ley obliga a apagar el teléfono mientras está a bordo de un avión.

#### **Para apagar la función del teléfono**

- **1.** Puntee en **Inicio > Programas > Comm Manager** o en **Inicio > Configuración > ficha Conexiones > Comm Manager**.
- **2.** En la pantalla Comm Manager, puntee en el botón **Teléfono** para desactivar la función del teléfono.

El icono **indica que la función del teléfono está apagada.** 

#### **Para volver a activar la función de llamada**

**•** Active la función del teléfono punteando en el botón **Teléfono** de nuevo en la pantalla Comm Manager.

El icono indica que el modo de vuelo está activado.

### **Modo de vuelo**

Otra forma de desactivar la función del teléfono es activar el **Modo de vuelo** del dispositivo.

#### **Para habilitar el Modo de vuelo**

Al habilitar el Modo de vuelo, se desactivarán todas las radios inalámbricas del dispositivo, incluyendo la función del teléfono, Bluetooth y Wi-Fi.

- **1.** Puntee en **Inicio > Programas > Comm Manager** o en **Inicio > Configuración >** ficha **Conexiones > Comm Manager**.
- **2.** En la pantalla Comm Manager, puntee en el botón **Modo de vuelo** para habilitar dicho modo.

El icono **indica que el Modo de vuelo está habilitado.** 

#### **Para deshabilitar el Modo de vuelo**

Al deshabilitar el Modo de vuelo, se volverá a activar la función del teléfono. Esto también restablece los estados anteriores de Bluetooth, pero mantiene el Wi-Fi desactivado.

**•** Deshabilite el Modo de vuelo punteando en el botón **Modo de vuelo** de nuevo en la pantalla Comm Manager.

El icono **indica que el Modo de vuelo está deshabilitado.** 

## **Ajustar el volumen del dispositivo**

- **1.** Puntee en el icono **Altavoz** ( $\mathbf{4} \in \mathbf{0}$ ).
- **2.** En **Volumen**, haga lo siguiente:
	- **Ajuste el volumen del teléfono (** $\rightarrow \bullet$ **) o el** volumen del dispositivo ( $\Box$ ) moviendo el control deslizante al nivel de volumen deseado.
	- **•** Puntee en **Activado**, **Vibrar**, o **Desact.** para cambiar la configuración del volumen del sistema y del timbre.

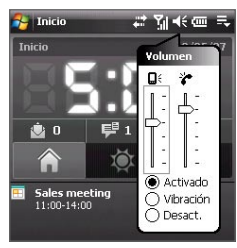

- <span id="page-55-0"></span>56 Utilizar las características del teléfono
	- **Notas •** Para ajustar el volumen de conversación del teléfono, deberá hacerlo durante una llamada. Si ajusta el volumen en otro momento, puede que afecte a los niveles de sonido del timbre, notificación y MP3.
		- **•** Cuando active el modo Vibración, el sonido se silenciará automáticamente y su dispositivo vibrará cuando reciba una llamada entrante. El icono Vibración  $\langle \mathbf{a} \rangle$ ) aparecerá en la barra de título para indicar que el modo Vibración está activado.

## **3.2 Realizar una llamada**

Con su dispositivo, puede realizar llamadas desde **Teléfono**, **Contactos**, **TouchFLO**, **Marcado rápido**, **Historial**, y **Administrador SIM**.

### **Realizar una llamada desde Teléfono**

**1.** Puntee en **Inicio > Teléfono**.

**2.** En el teclado del teléfono, simplemente pulse las teclas con el dedo o puntee en ellas con el lápiz para introducir el número de teléfono.

**3.** Pulse el botón HABLAR del dispositivo para realizar la llamada.

**Consejo** Si puntea en un número e quivo cado, puntee en **Eliminar** (  $\leq$  **T** ) tpara borrar cada dígito de un número en secuencia. Para borrar todo el número, puntee durante varios segundos en **Eliminar**.

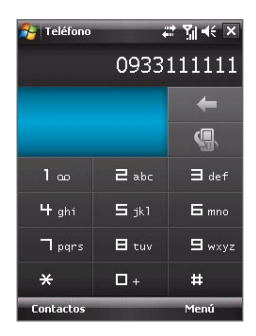

## **Realizar una llamada desde Contactos**

Puntee en **Contactos** en la pantalla Hoy o en **Inicio > Contactos**, y después haga lo siguiente:

- Pulse NAVEGACIÓN arriba o abajo para seleccionar un contacto y después pulse HABLAR.
- **•** Puntee en el contacto deseado en la lista de contactos y después, en el número de teléfono que desee marcar.
- **•** Puntee durante varios segundos en el contacto deseado y, en el menú de accesos directos, puntee en **Llamar al trabajo**, **Llamar a casa**, o **Llamar al móvil**.

#### **Para marcar uno de los números de un contacto**

Por defecto, se marca el número de teléfono móvil (m) de un contacto cuando realiza una llamada desde Contactos. Sin embargo, puede especificar que se marque en su lugar un número de teléfono distinto.

- **1.** Puntee en **Inicio > Contactos**.
- **2.** Pulse NAVEGACIÓN arriba o abajo para seleccionar el contacto.
- **3.** Pulse NAVEGACIÓN derecha o izquierda. Las letras que representan al número cambiarán conforme se desplace por ellas.

## **Realizar una llamada desde TouchFLO**

Para llamar a un contacto favorito que haya agregado al Control táctil de TouchFLO, siga estos pasos:

- **1.** Abra el Control táctil deslizando el dedo hacia arriba, posicionándose en la parte inferior de la pantalla táctil donde se muestra la imagen de un logo. (Consulte el Capítulo 1 para acceder a instrucciones detalladas).
- **2.** Deslice el dedo hacia la izquierda o hacia la derecha para girar el control y navegar por la pantalla en la que se muestran sus contactos favoritos.
- **3.** Toque en la foto o en el nombre del contacto favorito al que desea llamar.
- **4.** A continuación, se mostrará la tarjeta de contacto del contacto favorito seleccionado. Toque en uno de los números de teléfono que desee marcar.

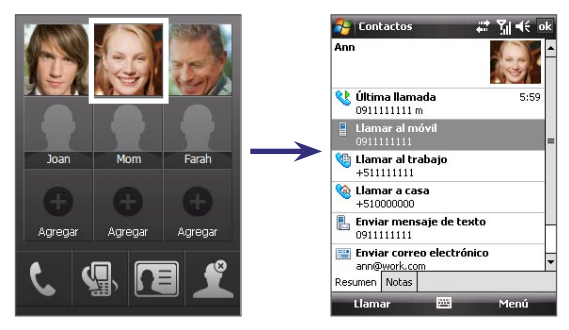

## **Realizar una llamada desde Historial**

- **1.** En la pantalla Hoy, puntee en el botón **Historial** (  $\blacksquare$  ) o en **Menú** > **Historial**.
- **2.** Puede desplazarse con el dedo por las diferentes llamadas del Historial, o puntear en **Menú > Filtro** y seleccionar desde una categoría de tipos de llamada.
- **3.** Desplácese con el dedo hasta el contacto o número de teléfono deseado y puntee en **Llamar**.

## **Marcado rápido con un punteo**

Utilice **Marcado rápido** para llamar a los números que utiliza más frecuentemente con sólo un punteo. Por ejemplo, si asigna un contacto a la ubicación **2** en Marcado rápido, puede simplemente puntear durante varios segundos en la tecla del **número 2** en la pantalla Teléfono para marcar el número del contacto. Para poder crear una entrada de Marcado rápido, el número debe existir antes en Contactos.

#### **Para crear una entrada de Marcado rápido**

- **1.** En la pantalla Teléfono, puntee en **Menú > Marcado rápido**.
- **2.** Puntee en **Menú > Nuevo.**
- **3.** Puntee en un contacto. Seleccione el número de teléfono que desee añadir para asignarle una tecla de marcado rápido.
- **4.** En el cuadro **Ubicación**, seleccione una tecla disponible para utilizar como tecla de marcado rápido.
- **Nota** Si desea guardar un número de teléfono en una posición que ya está ocupada, el nuevo número reemplazará al ya existente.
- **Consejos •** Si desea crear una entrada de Marcado rápido de un contacto guardado en Contactos o en la tarjeta SIM, puntee en dicho contacto, seleccione el número de Marcado rápido y puntee en **Menú > Agregar a marcado rápido**.
	- **•** Para eliminar una entrada de Marcado rápido, en la lista **Marcado rápido**, puntee durante varios segundos en la entrada deseada y después en **Eliminar**.

#### **Para llamar al correo de voz**

La tecla del **número 1** normalmente está reservada para su correo de voz. Puntee durante varios segundos en este botón en la pantalla Teléfono para llamar al correo de voz.

## <span id="page-58-0"></span>**Realizar una llamada desde el Administrador SIM**

El **Administrador SIM** le permite ver el contenido de su tarjeta SIM, transferir entradas de la libreta de direcciones de la SIM a Contactos en su dispositivo y realizar llamadas desde su tarjeta SIM.

#### **Para llamar a un contacto de la SIM**

- **1.** Puntee en **Inicio > Programas > Administrador SIM**. Espere a que se cargue el contenido de su tarjeta SIM.
- **2.** Puntee durante varios segundos en el nombre o número de teléfono de la persona a la que desea llamar y después en **Llamar**.

Para más información sobre el Administrador SIM, consulte el Capítulo 6.

## **3.3 Recibir una llamada**

Cuando reciba una llamada de teléfono, aparecerá un mensaje ofreciéndole la opción de contestar o ignorar la llamada entrante.

#### **Para contestar o rechazar una llamada entrante**

- **•** Para responder a la llamada, puntee en **Contestar**, o pulse el botón HABLAR en el dispositivo.
- **•** Para rechazar la llamada, puntee en **Omitir**, o pulse el botón FINALIZAR en el dispositivo.

#### **Para finalizar una llamada**

Cuando una llamada entrante o saliente esté en curso, puede puntear en **Finalizar** o pulsar FINALIZAR en el dispositivo para colgar.

#### **Para consultar una llamada perdida**

Cuando tenga una llamada perdida, verá el icono  $\mathbf{t}$  en la parte superior de la pantalla. Para ver quién le ha llamado:

- Puntee en el icono **:** , y después en **Ver**; o
- **•** En la pantalla Teléfono, puntee en el botón **Historial** ( ). Puede ver las llamadas perdidas así como las llamadas entrantes y salientes en Historial.

#### **Para poner una llamada en espera**

Su dispositivo le notifica cuando tiene otra llamada entrante y le ofrece la opción de rechazarla o aceptarla. Si una llamada está en curso y acepta la nueva llamada, puede elegir cambiar entre los dos autores de las llamadas o configurar una conferencia entre las tres partes.

- **1.** Puntee en **Contestar** para recuperar la segunda llamada y poner la primera en espera.
- **2.** Para finalizar la segunda llamada y volver a la primera, puntee en **Finalizar** o pulse el botón FINALIZAR en su dispositivo.

#### **Para cambiar entre dos llamadas**

**•** Puntee en **Intercambiar**.

#### **Para configurar una conferencia**

- **1.** Ponga una llamada en espera y marque un segundo número, o acepte una segunda llamada entrante cuando tenga una en curso.
- **2.** Puntee en **Menú > Conferencia**.
- **Nota** No todos los proveedores de servicios admiten llamadas de conferencia. Póngase en contacto con su proveedor de servicios para más detalles.

#### **Para encender y apagar el altavoz**

El altavoz incorporado en su dispositivo le permite hablar con manos libres o permite a otras personas escuchar la conversación.

- **•** Durante una llamada, puntee en **Altavoz encendido**, o pulse HABLAR hasta que se encienda. El icono del altavoz ( $\bigcup$ ) aparece en la barra de título.
- **•** Para apagar el altavoz, puntee en **Altavoz apagado**, o pulse HABLAR de nuevo hasta que se apague.

**¡Advertencia!** Para evitar daños auditivos, no sostenga el dispositivo cerca de los oídos cuando el altavoz esté encendido.

#### **Para silenciar una llamada**

Puede apagar el micrófono durante una llamada de modo que pueda oír a quien le llama pero éste no pueda oírle.

- **•** Durante una llamada, puntee en **Desactivar micrófono**.
- **•** Cuando el micrófono está apagado, el icono de micrófono desactivado ( ) aparece en la pantalla. Puntee en **Reactivar micrófono** para que éste se encienda de nuevo.

## <span id="page-60-0"></span>**3.4 Smart Dialing**

**Smart Dialing** facilita la marcación de un número de teléfono.

Cuando comienza a escribir un número de teléfono o el nombre de un contacto, Smart Dialing busca y ordena automáticamente las entradas de los contactos en la tarjeta SIM, en Contactos y los números de teléfono en Historial (incluyendo las llamadas entrantes, salientes y perdidas). Entonces puede seleccionar el número o contacto de la lista filtrada que desea marcar.

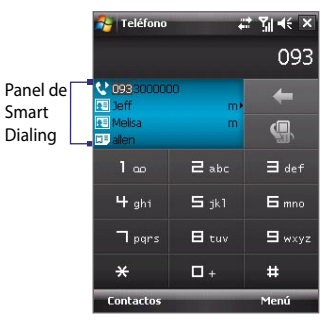

## **Consejos para utilizar Smart Dialing**

Smart Dialing comenzará a buscar números o contactos que coincidan con la secuencia introducida. A continuación, encontrará algunos consejos sobre cómo utilizar Smart Dialing para encontrar rápidamente el número de teléfono o contacto deseado.

#### **Para encontrar un número de teléfono**

- **•** Simplemente escriba los primeros uno o dos dígitos para encontrar un número de teléfono en Historial.
- **•** Escriba los primeros tres dígitos o más si desea encontrar un número de teléfono en los contactos guardados en su dispositivo y tarjeta SIM.

#### **Para buscar un nombre de contacto**

Simplemente puede escribir la primera letra del nombre o apellido de un contacto. Smart Dialing buscará el comienzo de letras desde el primer carácter de un nombre de contacto y desde el carácter que exista tras un espacio, guión o guión bajo en un nombre de contacto. Por ejemplo, si puntea en el número "2" que está asociado con [a, b, c] en el teclado del Teléfono, los siguientes nombres de contactos serían considerados como coincidencias: "**B**en Miller", "George **A**dams", "John-**C**arter", "**C**arter, Ellen", "Dixon, **A**llan", "Thomas\_**C**lark", "Jane**C**ampbell".

Si la lista de coincidencias es larga y desea reducirla más, escriba otra letra. Con el mismo ejemplo anterior, si continúa punteando en "3" que está asociado con [d, e, f], la lista de coincidencias se reducirá a los siguientes nombres "**Be**n Miller", "George **Ad**ams", "**C**arter, **E**llen", "**D**ixon, **A**llan".

## **Realizar una llamada o enviar un mensaje de texto utilizando Smart Dialing**

- **1.** Pulse el botón HABLAR en el dispositivo para abrir la pantalla Teléfono.
- **2.** Comience escribiendo los primeros números o caracteres.

Cuando comience a escribir un número o letra, el panel Smart Dialing mostrará las coincidencias encontradas.

- **3.** En el panel Smart Dialing, examine la lista deslizando el dedo o el lápiz hacia arriba o hacia abajo o pulsando NAVEGACIÓN arriba o abajo.
- **4.** Puede hacer lo siguiente:
	- **•** Cuando haya seleccionado el contacto que desee, pulse el botón HABLAR para realizar una llamada.
	- **•** Para enviar un mensaje de texto al contacto seleccionado, puntee durante unos segundos en el contacto y después en **Enviar mensaje de texto**.
	- **•** Para llamar a un número de teléfono distinto asociado con el contacto seleccionado, puntee durante unos segundos en el contacto seleccionado y después en el número de teléfono al que desea llamar.

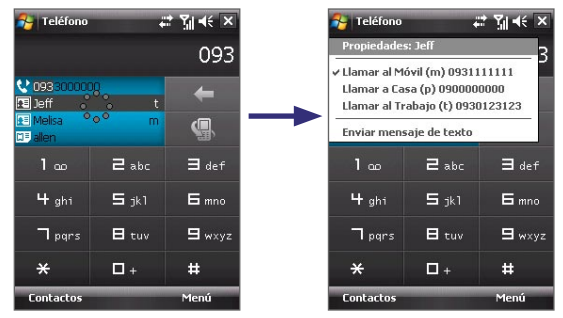

Puntee durante varios segundos en el contacto para abrir el menú de accesos directos.

**Consejo** Para ver o editar información asociada con el contacto seleccionado, puntee en el nombre del contacto en el menú de accesos directos (sólo aplicable a las entradas almacenadas en Contactos en su dispositivo).

## <span id="page-62-0"></span>**Configurar Smart Dialing**

- **1.** En la pantalla Teléfono, puntee en **Menú > Opciones de Smart Dialing**.
- **2.** En la ficha **Opciones**, seleccione la casilla de verificación **Activar Smart Dialing**.
	- **•** Seleccione la casilla de verificación **Expandir automáticamente el contacto seleccionado** para permitir que aparezca el nombre y número de teléfono de un contacto cuando dicho contacto sea seleccionado en la lista de coincidencias.
	- **•** Seleccione la casilla de verificación **Activar avance de arrastre** para desplazarse por la lista de coincidencias arrastrando.
	- **•** Seleccione la casilla de verificación **Activar doble clic para marcación** para realizar una llamada de voz haciendo doble clic en el elemento en la lista de coincidencias.

## **3.5 Información de marcación adicional**

## **Realizar una llamada de emergencia**

**•** Escriba el número de emergencia internacional para su ubicación y pulse el botón HABLAR en el dispositivo.

**Consejo** Puede incluir números de emergencia adicionales en su tarjeta SIM. Contacte con su proveedor de servicios para más detalles.

## **Realizar una llamada internacional**

- **1.** Toque o puntee durante varios segundos la tecla del **número 0** en el teclado del Teléfono hasta que aparezca el signo **+**. El signo **+** reemplaza al prefijo internacional del país al que está llamando.
- **2.** Escriba el número de teléfono completo que desea marcar y pulse el botón HABLAR en su dispositivo. El número de teléfono completo incluye el código del país, el código del área (sin el primer cero, si lo hubiera) y el número de teléfono.

## <span id="page-63-0"></span>**3.6 Configurar el acceso SIM a través de Bluetooth para Kit de teléfono para el coche**

Los kit de Bluetooth para el coche que admitan el Perfil de Acceso SIM (SAP) pueden conectarse a su dispositivo y acceder a su tarjeta SIM vía Bluetooth. Una vez realizada la conexión SAP, podrá descargar contactos SIM desde su dispositivo al kit de teléfono para el coche. Además, también podrá usar el kit de teléfono para el coche para realizar o recibir llamadas usando la tarjeta SIM del dispositivo.

- **Nota** Para poder descargar contactos en el kit para el coche, asegúrese de que todos los contactos del teléfono estén almacenados en la tarjeta SIM y no en la memoria del teléfono. Configure el kit para el coche para poder descargar contactos exclusivamente de la tarjeta SIM.
	- **1.** Asegúrese de que Bluetooth esté encendido y establecido en modo visible en el dispositivo. Para información sobre cómo encender la opción Bluetooth y habilitar el modo visible, consulte "Modos Bluetooth" en el capítulo 10.
	- **2.** Puntee en **Inicio > Programas > Configuración SAP**.
	- **3.** En la pantalla de acceso remoto SIM Bluetooth, seleccione la casilla de verificación **Acceso remoto SIM** y después, puntee en **Listo**.
	- **4.** Conecte el kit de teléfono para el coche a su dispositivo vía Bluetooth. Para realizar la conexión, consulte el manual del kit de teléfono para el coche.
	- **5.** Si es la primera vez que está emparejando el kit de teléfono para el coche con su dispositivo, escriba la contraseña del kit para el coche en su dispositivo.
	- **6.** Deberá aparecer un mensaje emergente en su dispositivo informándole de que se ha establecido una conexión entre su dispositivo y el kit de teléfono para el coche. Puntee en **Aceptar**.
	- **7.** En la pantalla de acceso remoto SIM Bluetooth, puntee en **Listo**.
- **Nota** No podrá realizar/recibir llamadas, enviar/recibir mensajes ni realizar actividades relacionadas en su teléfono cuando la conexión del Perfil de Acceso SIM esté activada. Durante este período de tiempo, podrá hacer todo esto desde su kit de teléfono para el coche. Una vez desconectada la conexión, podrá seguir utilizando el teléfono como antes.

# **Capítulo 4**

## **Configuración de su dispositivo**

**[4.1 Configuración básica](#page-65-0) [4.2 Personalizar la pantalla Hoy](#page-68-0) [4.3 Proteger el dispositivo](#page-70-0)**

## <span id="page-65-0"></span>**4.1 Configuración básica**

## **Fecha y hora**

#### **Para establecer la fecha y la hora**

- **1.** Puntee en **Inicio > Configuración >** ficha **Sistema > Reloj y alarmas >**  ficha **Hora**.
- **2.** Seleccione la zona horaria correcta y cambie la fecha o la hora.
- **Nota** Durante la sincronización, la hora de su dispositivo se actualiza según la hora de su PC.

#### **Para establecer la hora y fecha de una ubicación diferente**

Si visita o se comunica con alguien en una zona horaria en particular, puede seleccionarla como zona horaria de visita.

- **1.** Puntee en **Inicio > Configuración >** ficha **Sistema > Reloj y alarmas >**  ficha **Hora**.
- **2.** Puntee en **Visita**.
- **3.** Seleccione la zona horaria correcta y cambie la hora o la fecha.

## **Configuración regional**

El estilo en el que aparecen los números, moneda, fechas y horas se detalla en la configuración regional.

- **1.** Puntee en **Inicio > Configuración >** ficha **Sistema > Configuración regional**.
- **2.** En la ficha **Región**, seleccione su región de las indicadas en la lista.

**Nota** Esto no cambia el idioma del Sistema Operativo de su dispositivo.

- **3.** La región que seleccione determinará qué opciones estarán disponibles en otras fichas.
- **4.** Para personalizar la configuración aún más, puntee en las fichas apropiadas y seleccione las opciones deseadas.

## **Mostrar configuración**

#### **Para ajustar el brillo de la pantalla**

- **1.** Puntee en **Inicio > Configuración >** ficha **Sistema > Retroiluminación >** ficha **Brillo**.
- **2.** Para ajustar el brillo, mueva el control deslizante.

#### **Para atenuar la retroiluminación tras un período de tiempo**

- **1.** Puntee en **Inicio > Configuración >** ficha **Sistema** > **Retroiluminación**.
- **2.** Puntee en la ficha **Batería** , o en la ficha **Corriente externa**.
- **3.** Seleccione la casilla de verificación **Desactivar retroiluminación si el dispositivo está inactivo durante**, y especifique el período de tiempo.

#### **Para aumentar o disminuir el tamaño del texto en la pantalla**

- **1.** Puntee en **Inicio > Configuración >** ficha **Sistema > Pantalla >** ficha **Tamaño del texto**.
- **2.** Mueva el control deslizante para aumentar o disminuir el tamaño del texto.

## **Nombre del dispositivo**

El nombre del dispositivo se utiliza para identificar el dispositivo en las siguientes situaciones:

- **•** Cuando sincroniza con un PC
- **•** Cuando se conecta a una red
- **•** Cuando se restaura información desde una copia de seguridad
- **Nota** Si sincroniza varios dispositivos con el mismo PC, cada dispositivo debe tener un nombre distinto.

#### **Para cambiar el nombre del dispositivo**

- **1.** Puntee en **Inicio > Configuración >** ficha **Sistema > Acerca de**.
- **2.** Puntee en la ficha **Id. del dispositivo**.
- **3.** Escriba un nombre.
- **Nota** El nombre del dispositivo debe comenzar con una letra, contener letras de la **A** a la **Z**, números del **0** al **9** y no puede contener espacios. Utilice el carácter guión bajo para separar las palabras.

## **Configuración del timbre**

#### **Para cambiar el tipo y el tono de timbre**

- **1.** En la pantalla Teléfono, puntee en **Menú > Opciones >** ficha **Teléfono**.
- **2.** En la lista **Tipo de timbre**, elija si desea recibir un aviso cuando tenga llamadas entrantes mediante un timbre, una vibración o la combinación de ambos.
- **3.** En la lista **Tono de timbre**, puntee en el sonido que desea utilizar.

#### 68 Configuración de su dispositivo

**Consejo** Puede utilizar archivos **\*.wav**, **\*.mid**, **\*.mp3**, **\*.wma** u otro tipo de archivos de sonido que haya descargado de Internet o copiado del PC como tono de timbre. Para ver una lista completa de los formatos de archivos de sonido admitidos como tono de timbre, consulte "Especificaciones" en el Apéndice.

> Para utilizar archivos de sonido como tono de timbre, en primer lugar cópielos en la carpeta **/Windows/Tonos** del dispositivo y después seleccione el sonido de la lista **Tono de timbre** del dispositivo. Para más información sobre cómo copiar archivos, consulte el Capítulo 9.

#### **Alarmas y notificaciones**

#### **Para configurar una alarma**

- **1.** Puntee en **Inicio > Configuración >** ficha **Sistema > Reloj y alarmas >**  ficha **Alarmas**.
- **2.** Puntee en **<Descripción>** e introduzca el nombre de la alarma.
- **3.** Puntee en el día de la semana para la alarma. Puede seleccionar varios días punteando en cada día deseado.
- **4.** Puntee en la hora para abrir un reloj y configurar la hora de la alarma.
- **5.** Puntee en el icono de alarma ( $\frac{1}{2}$ ) para especificar el tipo de alarma que desea. Puede elegir una luz intermitente, un único sonido, un sonido repetitivo o vibración.
- **6.** Si elige reproducir un sonido, puntee en la lista junto a la casilla de verificación **Reproducir sonido** y puntee en el sonido que desee.

#### **Para elegir cómo se notifican los eventos o acciones**

- **1.** Puntee en **Inicio > Configuración >** ficha **Personal > Sonidos y notificaciones**.
- **2.** En la ficha **Sonidos**, elija cómo quiere ser notificado seleccionando las casillas de verificación apropiadas.
- **3.** En la ficha **Notificaciones**, en **Evento**, puntee en un nombre de evento y elija cómo desea ser notificado seleccionando las casillas de verificación apropiadas. Puede elegir entre varias opciones, un sonido especial, un mensaje o una luz intermitente, por ejemplo.

**Consejo** Desactivar los sonidos y la luz parpadeante ayuda a ahorrar energía de la batería.

#### <span id="page-68-0"></span>**Servicios de teléfono**

El dispositivo se puede conectar directamente a la red de teléfonos móviles para que pueda acceder y cambiar la configuración de diversos servicios de teléfono de dicho dispositivo. Entre los servicios de teléfono se incluyen Desviar llamadas, Llamada en espera, Correo de voz, etc. Póngase en contacto con su proveedor de servicios para conocer la disponibilidad de servicios de teléfono de su dispositivo.

#### **Para acceder y cambiar la configuración de los servicios de teléfono**

- **1.** Puntee en **Inicio > Configuración >** ficha **Personal > Teléfono >** ficha **Servicios**.
- **2.** Seleccione el servicio que quiere utilizar y después puntee en **Mostrar configuración**.
- **3.** Elija las opciones deseadas y después puntee en **Aceptar**.

Para más información sobre cómo personalizar la configuración de los servicios de teléfono, consulte la Ayuda del dispositivo.

## **4.2 Personalizar la pantalla Hoy**

La pantalla Hoy muestra sus citas próximas, tareas activas e información sobre los mensajes entrantes. Puede personalizar lo que desea que aparezca en la pantalla Hoy.

#### **Para personalizar la pantalla Hoy**

- **1.** Puntee en **Inicio > Configuración >** ficha **Personal > Hoy**.
- **2.** En la ficha **Apariencia**, seleccione el tema deseado como fondo de la pantalla Hoy.
- **3.** En la ficha **Elementos**, seleccione los elementos que desea que aparezcan en la pantalla Hoy.

#### **Para utilizar una imagen de fondo personalizada**

Puede utilizar una de sus imágenes como imagen de fondo de la pantalla Hoy.

- **1.** Puntee en **Inicio > Configuración >** ficha **Personal > Hoy**.
- **2.** Seleccione la casilla de verificación **Usar esta foto como fondo**, y puntee en **Examinar** para ver una lista de sus archivos de imágenes.
- **3.** Puntee en el nombre del archivo de la imagen que desee utilizar.
- **4.** Puntee en **Aceptar**.

#### 70 Configuración de su dispositivo

#### **Para mostrar la información del propietario**

Si la información del propietario se muestra en la pantalla Hoy del dispositivo, será más fácil que se lo devuelvan en caso de que lo pierda.

- **1.** Puntee en **Inicio > Configuración >** ficha **Personal > Información del propietario**.
- **2.** En la ficha **Identificación**, introduzca la información personal.
- **Consejos** Si no ve la información del propietario en la pantalla Hoy, puntee en **Inicio > Configuración >** ficha **Personal > Hoy**. En la ficha **Elementos**, seleccione la casilla de verificación **Info. del propietario**.
	- Puede configurar el dispositivo para que se muestre la pantalla "Mis datos" al encender el dispositivo. Esta pantalla contiene toda su información personal. Para mostrar la pantalla "Mis datos", puntee en **Inicio > Configuración >**  ficha **Personal > Información del propietario >** ficha **Opciones** y después, seleccione la casilla de verificación **Información de identificación**.

#### **Para establecer las opciones y que se muestren las citas en la pantalla Hoy**

Si tiene un gran número de citas, puede que desee especificar el tipo de citas que se van a mostrar en la pantalla Hoy.

- **1.** Puntee en **Inicio > Configuración >** ficha **Personal > Hoy**.
- **2.** Puntee en la ficha **Elementos**.
- **3.** Seleccione **Calendario** y puntee en **Opciones**.
- **4.** Haga lo siguiente:
	- **•** Seleccione **Siguiente cita** para mostrar únicamente la siguiente cita de su programación o **Próximas citas** para mostrar varias citas.
	- **•** Desmarque la casilla de verificación **Mostrar eventos de todo el día** si no desea mostrar los eventos de todo el día.

Para más información sobre el uso del Calendario, consulte los Capítulos 6 y 8.

#### **Para establecer las opciones y visualizar las tareas en la pantalla Hoy**

Si tiene un gran número de tareas, puede que desee especificar el tipo de tareas que se van a mostrar en la pantalla Hoy.

- **1.** Puntee en **Inicio > Configuración >** ficha **Personal > Hoy**.
- **2.** Puntee en la ficha **Elementos**.
- **3.** Seleccione **Tareas** y puntee en **Opciones**.
- <span id="page-70-0"></span>**4.** Haga lo siguiente:
	- **•** En **Mostrar número de**, seleccione el tipo de tareas que desea que aparezcan en la pantalla Hoy.
	- **•** En la lista **Categoría**, seleccione si desea que se muestren únicamente las tareas asignadas a una categoría específica o todas las tareas.

Para más información sobre cómo crear tareas en el dispositivo, consulte el Capítulo 6.

#### **Personalizar el menú Inicio**

Puede elegir qué elementos desea que aparezcan en el menú **Inicio**.

- **1.** Puntee en **Inicio > Configuración >** ficha **Personal > Menús**.
- **2.** Seleccione las casillas de verificación de los elementos que desee que aparezcan en el menú **Inicio**. Puede seleccionar hasta siete elementos.
- **Consejo** También puede crear carpetas y accesos directos para que aparezcan en el menú Inicio. Utilizando el Explorador de Windows en el PC, vaya a la carpeta **/Windows/Menú Inicio** del dispositivo y cree las carpetas y accesos directos que desee. Verá los elementos agregados en el dispositivo tras la sincronización. Para información sobre la sincronización del dispositivo con el ordenador, consulte el Capítulo 5.

## **4.3 Proteger el dispositivo**

## **Proteger la tarjeta SIM con un PIN**

Puede proteger su tarjeta SIM del uso no autorizado asignando un PIN (número de identificación personal). Su proveedor de servicios inalámbricos le facilitará el PIN predeterminado.

#### **Para cambiar el PIN**

- **1.** En la pantalla Teléfono, puntee en **Menú > Opciones >** ficha **Teléfono**.
- **2.** Seleccione la casilla de verificación **Requerir PIN cuando se utilice el teléfono**.
- **3.** Para cambiar el PIN en cualquier momento, puntee en **Cambiar PIN**.

**Consejo** Las llamadas de emergencia pueden realizarse en cualquier momento, no se necesita el PIN.

#### 72 Configuración de su dispositivo

#### **Proteger su dispositivo con una contraseña**

Puede ayudar a mantener sus datos más seguros si se solicita una contraseña cada vez que se encienda el dispositivo.

#### **Para configurar una contraseña para el dispositivo**

- **1.** Puntee en **Inicio > Configuración >** ficha **Personal > Bloquear**.
- **2.** Seleccione la casilla de verificación **Solicitar contr. si disp. lleva inactivo** y en la casilla de la derecha, seleccione cuánto tiempo debe estar inactivo el dispositivo para que se solicite la contraseña.
- **3.** En la casilla **Tipo**, seleccione el tipo de contraseña que desee utilizar. Si su dispositivo está configurado para conectarse a una red, utilice una contraseña alfanumérica para aumentar la seguridad en su dispositivo.
- **4.** Introduzca la contraseña en los cuadros **Contraseña** y **Confirmar**.
- **5.** Puntee en **Aceptar**. La próxima vez que encienda su dispositivo, se le pedirá que escriba su contraseña.
- **Notas** Para asegurarse de poder realizar llamadas de emergencia en todo momento, evite que los dígitos iniciales de su contraseña coincidan con los dígitos del número de emergencia local.
	- **•** Si introdujo alguna pista, ésta aparecerá tras introducir una contraseña incorrecta cinco veces.
	- **•** Cada vez que escriba una contraseña incorrecta, el tiempo de respuesta del dispositivo será mayor hasta que el dispositivo parezca no responder.
	- **•** Si olvida la contraseña, puede restablecer el hardware o borrar la memoria del dispositivo. Antes de hacerlo, asegúrese de realizar una copia de seguridad de sus datos y archivos para poder volver a restaurarlos en el dispositivo. Para más información sobre cómo restablecer el hardware del dispositivo y borrar la memoria, consulte el Capítulo 12.

#### **Cifrar archivos en una tarjeta de almacenamiento**

Puede configurar el dispositivo para que cifre los archivos guardados en una tarieta de almacenamiento.

- **1.** Puntee en **Inicio > Configuración >** ficha **Sistema > Cifrado**.
- **2.** Seleccione **Cifrar archivos colocados en tarjetas de almacenamiento**.
- **Notas** Los archivos cifrados se pueden leer únicamente en el dispositivo en el que se hayan cifrado.
	- **•** Los archivos cifrados se abren como cualquier otro archivo, siempre que utilice el dispositivo en el que se hayan cifrado. No tiene que seguir ningún paso diferente para leer estos archivos.
## **Capítulo 5**

**Sincronizar información con su ordenador** 

**[5.1 Acerca de la sincronización](#page-73-0) [5.2 Configuración del Centro de dispositivos de](#page-74-0) [Windows Mobile® en Windows Vista™](#page-74-0) [5.3 Configurar ActiveSync® en Windows XP®](#page-76-0) [5.4 Sincronizar con el ordenador](#page-77-0) [5.5 Sincronizar vía Bluetooth](#page-78-0) [5.6 Sincronizar música y vídeo](#page-79-0)**

## <span id="page-73-0"></span>**5.1 Acerca de la sincronización**

Puede disponer de la información de su ordenador en cualquier lugar si la sincroniza con el dispositivo. Puede sincronizar el siguiente tipo de información entre el ordenador y el dispositivo:

- **• Información de Microsoft Outlook**®, incluyendo correos electrónicos de Outlook, contactos, calendario, tareas y notas
- **• Archivos** multimedia como imágenes, música y vídeos
- **• Favoritos**, es decir, los vínculos a sus sitios Web favoritos
- **• Archivos**, por ejemplo, documentos, etc.

Antes de iniciar la sincronizar, debe instalar y configurar en su ordenador el software de sincronización. Para más información, consulte "Configuración del Centro de dispositivos de Windows Mobile en Windows Vista™" y "Configuración de ActiveSync® en Windows XP®".

## **Modos de sincronización**

Tras instalar el software de sincronización en su ordenador, conecte y sincronice el dispositivo con el ordenador siguiendo uno de estos métodos:

**•** Conectar y sincronizar utilizando el cable de sincronización USB que se facilita.

 Al conectar el cable de sincronización al dispositivo y al ordenador, el proceso de sincronización se inicia automáticamente.

**•** Conectar y sincronizar a través de Bluetooth.

 Antes de poder sincronizar información entre el dispositivo y el ordenador mediante la opción Bluetooth, debe configurar una asociación entre ambos. Para más información sobre la configuración de una asociación Bluetooth, consulte el Capítulo 10. Para información sobre la sincronización a través de Bluetooth, consulte "Sincronizar vía Bluetooth" más adelante en este capítulo.

Repita la sincronización con cierta frecuencia para mantener actualizada la información, tanto en el dispositivo como en el ordenador.

**Nota** También puede sincronizar el correo electrónico de Outlook, el calendario y las tareas del dispositivo con Exchange Server en su trabajo. Para más información sobre la configuración del dispositivo para sincronizar con Exchange Server, consulte el Capítulo 8.

## <span id="page-74-0"></span>**5.2 Configuración del Centro de dispositivos de Windows Mobile® en Windows Vista™**

El **Centro de dispositivos de Microsoft Windows Mobile®** es el equivalente de Microsoft® ActiveSync® en Windows Vista™.

**Nota** En algunas versiones de Windows Vista, el Centro de dispositivos de Windows Mobile ya está instalado. Si el Centro de dispositivos de Windows Mobile no está disponible en Windows Vista, puede instalarlo desde el disco de introducción incluido con el dispositivo.

## **Configurar la sincronización en el Centro de dispositivos de Windows Mobile**

Cuando conecte su dispositivo al PC e inicie el Centro de dispositivos de Windows Mobile por primera vez, se le pedirá que cree una asociación Windows Mobile con el dispositivo. Siga los pasos indicados a continuación para crear una asociación.

- **1.** Conecte su dispositivo al PC. El Centro de dispositivos de Windows Mobile se configura solo y seguidamente, se abre.
- **2.** En la pantalla del acuerdo de licencia, haga clic en **Aceptar**.
- **3.** En la pantalla principal del Centro de dispositivos de Windows Mobile, haga clic en **Configurar el dispositivo**.

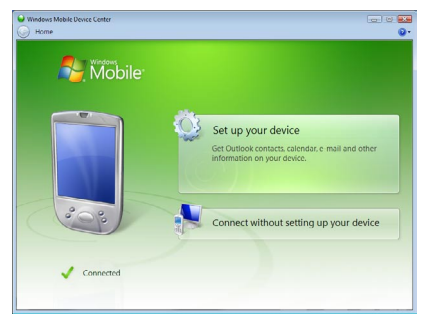

**Nota** Elija **Conectar sin configurar el dispositivo** si sólo desea transferir archivos multimedia, comprobar actualizaciones y explorar el dispositivo sin sincronizar información de Outlook.

- **4.** Seleccione los elementos que desea sincronizar y después, haga clic en **Siguiente**.
- **5.** Introduzca un nombre para el dispositivo y haga clic en **Configurar**.

Una vez que finalice el asistente de configuración, el Centro de dispositivos de Windows Mobile sincronizará el dispositivo automáticamente. Tras la sincronización, los correos electrónicos de Outlook y otro tipo de información aparecerán en el dispositivo.

## **Utilizar el Centro de dispositivos de Windows Mobile**

Para abrir el Centro de dispositivos de Windows Mobile, haga clic en **Inicio > Todos los programas > Centro de dispositivos de Windows Mobile** en el ordenador con Windows Vista.

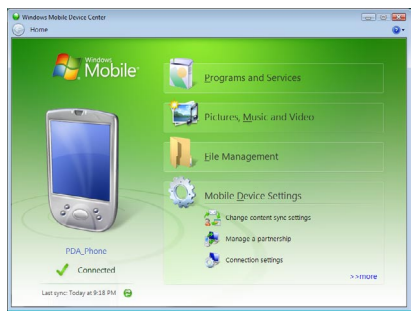

En el Centro de dispositivos de Windows Mobile, puede hacer lo siguiente:

- **•** Haga clic en **Configuración del dispositivo** móvil para cambiar la configuración de sincronización.
- **•** Si hace clic en **Imágenes, música y vídeo > \_\_\_ aparecerán nuevas imágenes/clips de vídeo disponibles para ser importados**, un asistente le guiará para nombrar y transferir fotos del dispositivo a la Galería de fotos de su PC con Windows Vista.
- **•** Haga clic en **Imágenes, música y vídeo > Agregar archivos multimedia desde Windows Media Player** para sincronizar archivos de música y vídeo utilizando Windows Media™ Player. Para más información, consulte "Windows Media® Player Mobile" en el Capítulo 11.
- **•** Haga clic en **Administración de archivos > Examinar el contenido de su dispositivo** para ver documentos y archivos del dispositivo.

<span id="page-76-0"></span>**Nota** Consulte la Ayuda del Centro de dispositivos de Windows Mobile para más información.

## **5.3 Configurar ActiveSync® en Windows XP®**

El disco de introducción que se facilita con el dispositivo contiene Microsoft ActiveSync 4.5, o posterior. Siga los pasos indicados en esta sección para instalar y configurar ActiveSync en Windows XP o en otros sistemas de Windows compatibles.

**Nota** Para consultar una lista de los sistemas de Windows compatibles, por favor visite http://www.microsoft.com/windowsmobile/activesync/activesync45.mspx.

#### **Instalar ActiveSync**

- **1.** Inserte el disco de introducción en la unidad de disco de su PC.
- **2.** Haga clic en **Configuración e instalación**.
- **3.** Seleccione la casilla de verificación **ActiveSync** y haga clic en **Instalar**.
- **4.** Lea los términos de la licencia y haga clic en **Aceptar**.
- **5.** Cuando se haya completado la instalación, haga clic en **Listo**.
- **6.** En la pantalla Inicio con Windows Mobile, haga clic en **Cerrar**.

#### **Configurar la sincronización en ActiveSync**

Siga los pasos indicados a continuación para configurar una asociación de sincronización.

- **1.** Conecte su dispositivo al PC. El Asistente de configuración de sincronización se iniciará automáticamente y le guiará para crear una asociación de sincronización. Haga clic en **Siguiente** para continuar.
- **2.** Para sincronizar el dispositivo con el PC, desmarque la casilla de verificación **Sincronizar directamente con un servidor que ejecute Microsoft Exchange** y haga clic en **Siguiente**.
- **3.** Seleccione el tipo de información que desea sincronizar y haga clic en **Siguiente**.
- **4.** Seleccione o desmarque la casilla de verificación **Permitir conexiones de datos inalámbricas** de acuerdo con sus preferencias.
- **5.** Haga clic en **Finalizar**.

Cuando finalice el asistente, ActiveSync sincronizará su dispositivo automáticamente. Tras la sincronización, los correos electrónicos de Outlook y otro tipo de información aparecerán en el dispositivo.

## <span id="page-77-0"></span>**5.4 Sincronizar con el ordenador**

Conecte y sincronice el dispositivo con el PC mediante un cable USB o una conexión Bluetooth.

#### **Iniciar y detener la sincronización**

Puede establecer la sincronización manualmente tanto desde el dispositivo como desde el PC.

#### **Desde el dispositivo**

- **•** Puntee en **Inicio > Programas > ActiveSync** y después en **Sincronización**. Para finalizar la sincronización antes de que se complete, puntee en **Detener**.
- **Consejo** Para eliminar completamente la asociación con el PC, en primer lugar desconecte el dispositivo del PC. En ActiveSync en su dispositivo, puntee en **Menú > Opciones**, puntee en el nombre del ordenador y después en **Eliminar**.

#### **Desde el Centro de dispositivos de Windows Mobile**

- **1.** Haga clic en **Inicio > Todos los programas > Centro de dispositivos de Windows Mobile**.
- **2.** Haga clic en **en** en la parte inferior izquierda del Centro de dispositivos de Windows Mobile.

Para finalizar la sincronización antes de que se complete, haga clic en  $\bigcirc$ .

#### **Desde ActiveSync en el PC**

Al conectar el dispositivo al PC, ActiveSync se abre en el PC e inicia la sincronización automáticamente.

- **•** Para iniciar la sincronización manualmente, haga clic en  $\mathbf{Q}$ .
- Para finalizar la sincronización antes de que se complete, haga clic en  $\Omega$ .

## **Cambiar la información que se sincroniza**

Puede cambiar el tipo y la cantidad de información a sincronizar en cada caso, tanto en el dispositivo como en el PC. Siga los pasos indicados a continuación para cambiar la configuración de sincronización en el dispositivo.

#### **Nota** Antes de cambiar la configuración de sincronización en su dispositivo, desconéctelo del PC.

**1.** En ActiveSync en el dispositivo, puntee en **Menú > Opciones**.

- <span id="page-78-0"></span>**2.** Seleccione la casilla de verificación de los elementos que desee sincronizar. Si no puede seleccionar una casilla de verificación, quizá deba borrar la casilla del mismo tipo de información en otro lugar de la lista.
- **3.** Para cambiar la configuración de sincronización de un tipo de información, por ejemplo, **Correo electrónico**, selecciónelo y puntee en **Configuración**.

Puede configurar el límite de tamaño de las descargas, especificar el período de tiempo de la información a descargar, etc.

- **Notas** Algunos tipos de información como Favoritos, Archivos y Archivos multimedia no se pueden seleccionar en las Opciones de ActiveSync del dispositivo. Sólo podrá seleccionar o eliminar estos elementos desde el Centro de dispositivos de Windows Mobile o desde ActiveSync en su PC.
	- **•** Un PC puede disponer de asociaciones de sincronización con muchos dispositivos Windows Mobile diferentes, pero un dispositivo sólo puede tener asociaciones con un máximo de dos ordenadores. Para garantizar que el dispositivo se sincronizará correctamente con ambos ordenadores, utilice la misma configuración de sincronización en los dos casos.
	- **•** El correo electrónico de Outlook se puede sincronizar únicamente con uno de los ordenadores.

#### **Solución de problemas de conexión de sincronización**

Cuando el PC está conectado a Internet o a una red local, en algunos casos, puede desconectar la conexión con su dispositivo a favor de la conexión a Internet o a una conexión de red.

Si fuera así, puntee en **Inicio > Configuración >** ficha **Conexiones > USB a PC**, después desactive la casilla de verificación **Habilitar funcionalidad de red avanzada**. Esto hace que el PC utilice una conexión USB serie con su dispositivo.

El icono **USB a PC** ( $\overline{\mathbf{L}}$ ) aparecerá en la pantalla Hoy cuando se utilice una conexión USB serie.

## **5.5 Sincronizar vía Bluetooth**

Puede conectar y sincronizar su dispositivo con el PC a través de Bluetooth.

#### **Para sincronizar con un equipo vía Bluetooth**

- **1.** Configure el Centro de dispositivos de Windows Mobile o ActiveSync en el PC para sincronizar a través de Bluetooth. Para obtener instrucciones, consulte la Ayuda del programa.
- **2.** En su dispositivo, puntee en **Inicio > Programas > ActiveSync**.

#### <span id="page-79-0"></span>80 Sincronizar información con el ordenador

- **3.** Asegúrese de que Bluetooth está encendido y configurado en el modo visible tanto en el dispositivo como en el ordenador. Para más información, consulte "Bluetooth" en el Capítulo 10.
- **4.** Puntee en **Menú > Conectar vía Bluetooth**. Asegúrese de que la función Bluetooth está encendida y configurada en el modo visible tanto en el dispositivo como en el ordenador.
- **5.** Si es la primera vez que se conecta a este ordenador a través de Bluetooth, antes deberá completar el asistente para Bluetooth en su dispositivo y configurar una asociación Bluetooth entre su dispositivo y el ordenador. Para más información sobre cómo crear una asociación Bluetooth, consulte "Asociaciones Bluetooth" en el Capítulo 10.
- **Notas** Para ahorrar energía de la batería, apague la opción Bluetooth cuando no la esté utilizando.
	- **•** Para conectar y sincronizar su dispositivo con un ordenador a través de Bluetooth, su equipo debe disponer de Bluetooth incorporado, de un adaptador Bluetooth o de un dispositivo de protección.

## **5.6 Sincronizar música y vídeo**

Si desea llevar música u otros archivos multimedia digitales cuando viaje, configure Microsoft® Windows Media® Player en el ordenador para sincronizar música y vídeos con su dispositivo.

Además de seleccionar el tipo de información **Multimedia** que se va a sincronizar, todos los ajustes de sincronización de archivos multimedia deben estar configurados en Windows Media Player. Antes de poder sincronizar los archivos multimedia, deberá hacer lo siguiente:

- **•** Instale Windows Media Player, versión 11 en el PC. (Windows Media Player 11 funciona sólo en Windows XP o en versiones posteriores).
- **•** Conecte su dispositivo al PC con un cable USB. Si el dispositivo ahora está conectado a través de Bluetooth, deberá finalizar dicha conexión antes de poder sincronizar los archivos multimedia.
- **•** Configure una asociación de sincronización entre el dispositivo y Windows Media® Player en su PC.

Para más información sobre cómo utilizar Windows Media® Player Mobile, consulte el Capítulo 11.

# **Capítulo 6**

## **Organizar Contactos, Citas, Tareas y Otra información**

**[6.1 Contactos](#page-81-0) [6.2 Administrador SIM](#page-85-0) [6.3 Calendario](#page-87-0) [6.4 Tareas](#page-90-0) [6.5 Notas](#page-92-0) [6.6 Reproductor de voz](#page-93-0)**

## <span id="page-81-0"></span>**6.1 Contactos**

**Contactos** es su libreta de direcciones y el lugar donde almacena la información de las personas y empresas con las que se comunica. En su dispositivo, puede crear los siguientes tipos de contactos:

Existen tres tipos de contactos que puede crear en su dispositivo:

- **• Contacto de Outlook**. Contactos almacenados en el dispositivo, que se pueden crear en el dispositivo o sincronizar con el PC o con Exchange Server.
- **• Contacto SIM**. Los contactos almacenados en la tarjeta SIM. Sólo se puede guardar un nombre y un número de teléfono en cada entrada.
- **• Contactos de Windows Live**. Contactos con los que se comunica utilizando Windows Live Messenger o MSN. Al igual que para los contactos de Outlook, para los contactos de Windows Live puede introducir información completa. Para más información, consulte "Agregar contactos de Windows Live" en el Capítulo 10.

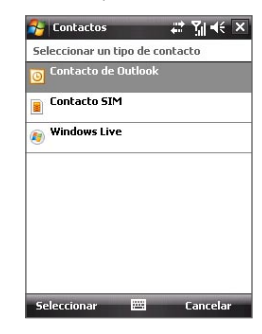

**Nota** Sólo podrá agregar contactos de Windows Live una vez que haya configurado Windows Live en el dispositivo.

#### **Agregar nuevos contactos**

#### **Para agregar un contacto en el dispositivo**

- **1.** Puntee en **Inicio > Contactos**.
- **2.** Puntee en **Nuevo**, seleccione **Contacto de Outlook**, e introduzca la información del contacto.
- **3.** En el campo **Arch. como**, elija cómo quiere que aparezca el nombre del contacto en la lista de contactos.

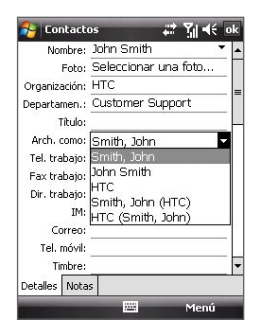

- **4.** Para agregar una foto del contacto, puntee en **Seleccionar una foto**, después seleccione un archivo de imagen o puntee en **Cámara** para hacer una foto al contacto. Esta foto aparecerá en la pantalla Teléfono cuando reciba una llamada del contacto.
- **5.** Para asignar un tono de timbre al contacto, puntee en el campo **Timbre**, desplácese por la lista de tonos y seleccione el tono deseado.
- **6.** Cuando haya terminado, puntee en **Aceptar**.
- **Consejos** Si le llama alguien que no está en su lista de contactos, puede crear un contacto desde el Historial punteando durante varios segundos en un número de teléfono y después en **Guardar en Contactos** en el menú de accesos directos.
	- Para guardar un número de teléfono que aparezca en un mensaje, puntee en el número de teléfono y luego en **Menú > Guardar en Contactos**.
	- Para editar información de un contacto, puntee en el nombre del contacto y después en **Menú > Editar**.

#### **Para agregar un contacto a su tarjeta SIM**

- **1.** Puntee en **Inicio > Contactos**.
- **2.** Puntee en **Nuevo** y después seleccione **Contacto SIM**.
- **3.** Introduzca el nombre y número de teléfono del contacto.
- **4.** Puntee en **Aceptar**.
- **Consejo** Para agregar y editar contactos en la tarjeta SIM, también puede utilizar el Administrador SIM. Para más información, consulte "Administrador SIM" más adelante en este capítulo.

#### **Ver, organizar y buscar**

#### **Para ver información del contacto**

- **1.** Puntee en **Inicio > Contactos**.
- **2.** Deslice el dedo hacia arriba en la pantalla táctil para desplazarse hacia abajo en la lista de contactos.

Para desplazarse hacia arriba en la lista de contactos, deslice el dedo hacia abajo en la pantalla táctil.

- **Nota** Para acceder a instrucciones detalladas sobre cómo utilizar el desplazamiento táctil, consulte "Desplazamiento y movimiento táctiles" en el Capítulo 1.
- **3.** Toque el nombre del contacto para abrir su tarjeta de contacto.
- **4.** En la tarjeta de contacto, verá las últimas llamadas salientes y entrantes así como información detallada, por ejemplo, los números de teléfono del contacto, la dirección de correo electrónico, etc.

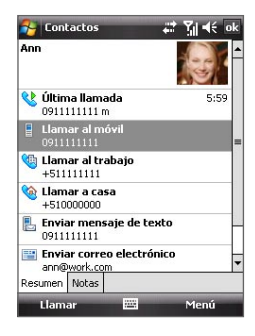

#### **Para agrupar contactos similares**

Puede agrupar contactos similares en categorías determinadas para que su organización sea más fácil.

- **1.** Cree un nuevo contacto de Outlook o edite uno ya existente.
- **2.** Puntee en **Categorías**.
- **3.** Seleccione una categoría predeterminada como Trabajo o Personal, o puntee en **Nuevo** para crear su propia categoría.
- **4.** Cuando haya terminado, puntee en **Aceptar**.

#### **Para ver los contactos por categorías**

**•** Puntee en **Menú > Filtro** y después, seleccione la categoría deseada.

#### **Para buscar un contacto en su dispositivo**

Hay varios modos de buscar un contacto cuando su lista de contactos es larga.

- **1.** Puntee en **Inicio > Contactos**.
- **2.** Haga lo siguiente:
	- **•** Comience a escribir el nombre del contacto en el cuadro de texto facilitado hasta que aparezca el contacto deseado.
	- **•** Utilice el índice alfabético mostrado en la parte superior de la lista de contactos.
	- **•** Filtrar la lista por categorías. En la lista de contactos, puntee en **Menú > Filtro** y después en una categoría asignada a un contacto. Para mostrar todos los contactos de nuevo, seleccione **Todos los contactos**.

## **Compartir información de un contacto**

#### **Para transferir los detalles de un contacto**

Puede enviar información de un contacto rápidamente a otro teléfono o dispositivo móvil mediante transferencia Bluetooth.

- **1.** Puntee en **Inicio > Contactos** y seleccione un contacto.
- **2.** Puntee en **Menú > Enviar contacto > Transferir** y después, seleccione el dispositivo al que desea transferir el contacto.
- **Nota** Antes de realizar la transferencia, asegúrese de que Bluetooth está activado y en modo visible tanto en su dispositivo como en el dispositivo móvil de destino. También puede transferir información de un contacto a su PC. Consulte "Bluetooth" en el Capítulo 10 para más detalles.

#### **Para enviar información del contacto a través de un mensaje de texto**

- **1.** Puntee en **Inicio > Contactos** y después, seleccione un contacto.
- **2.** Puntee en **Menú > Enviar contacto > SMS \ MMS**.
- **3.** Seleccione la información del contacto que desea enviar y después, puntee en **Listo**.
- **4.** En el nuevo mensaje de texto, introduzca el número de teléfono móvil del destinatario y puntee en **Enviar**.

#### <span id="page-85-0"></span>86 Organizar Contactos, Citas, Tareas y Otra información

#### **Para enviar información del contacto como una vCard**

Una vCard (tarjeta de visita virtual) es un formato de archivo estándar utilizado para intercambiar información del contacto. Los archivos vCard se pueden exportar a Outlook en el PC. Desde el dispositivo, puede enviar una vCard con información de un contacto como archivo adjunto a un mensaje MMS.

- **1.** Puntee en **Inicio > Contactos** y seleccione un contacto.
- **2.** Puntee en **Menú > Enviar como vCard**.
- **3.** Se creará un nuevo mensaje MMS con el archivo vCard adjunto. Introduzca el número de teléfono móvil o la dirección de correo electrónico del destinatario y puntee en **Enviar**.

Para más información, consulte "MMS" en el Capítulo 7.

## **6.2 Administrador SIM**

El **Administrador SIM** le permite ver los contenidos de su tarjeta SIM, transferir contactos de la tarjeta SIM al dispositivo o viceversa, y realizar llamadas a contactos SIM.

#### **Para crear un contacto en su tarjeta SIM**

- **1.** Puntee en **Inicio > Programas > Administrador SIM**.
- **2.** Puntee en **Nuevo** y escriba el nombre y número de teléfono del contacto.
- **3.** Puntee en **Guardar** para guardar la información en su tarjeta SIM.
- **Consejo:** Para cambiar la información de los contactos de su tarjeta SIM, puntee en un contacto SIM y edítelo. Tras la modificación, puntee en **Guardar**.

#### **Para copiar contactos SIM en su dispositivo**

Si ha guardado contactos en su tarjeta SIM, puede copiarlos en Contactos en su dispositivo.

- **1.** Puntee en **Inicio > Programas > Administrador SIM**.
- **2.** Seleccione el elemento deseado o seleccione todos los contactos SIM punteando en **Menú > Seleccionar todo**.
- **3.** Puntee en **Menú > Guardar en contactos**.

#### **Para copiar contactos en la tarjeta SIM**

En una tarjeta SIM sólo se puede almacenar un número de teléfono por nombre de contacto. Cuando copie en su tarjeta SIM un contacto que tenga varios números de teléfono, el Administrador SIM guardará cada número con un nombre distinto.

Para guardar cada número con un nombre de contacto diferente en la tarjeta SIM, el Administrador SIM agrega un indicador al final de cada nombre. Por defecto, /M, /W y /H se agregan para indicar un número de teléfono móvil, particular y de trabajo respectivamente. Puede editar este indicador antes de comenzar a copiar los contactos en su tarjeta SIM. Los indicadores del resto de números de teléfono están vacíos para que pueda definirlos.

- **1.** Puntee en **Inicio > Programas > Administrador SIM**, y después en **Menú > Herramientas > Opciones**.
- **2.** Seleccione las casillas de verificación de los tipos de número de teléfono que desea que se agreguen a la tarjeta SIM.
- **3.** En la columna **Marca**, puede cambiar el indicador que se añadirá a los nombres de los contactos de la SIM para cada tipo de número de teléfono. Para hacerlo, seleccione un tipo de teléfono, puntee en **Editar**, introduzca el indicador deseado y luego puntee en **Guardar**.
- **4.** Tras la modificación, puntee en **Aceptar**.
- **5.** Puntee en **Menú > Contactos en SIM**.
- **6.** Seleccione las casillas de verificación de los números de teléfono de los contactos que desee copiar a su tarjeta SIM, después puntee en **Guardar**.

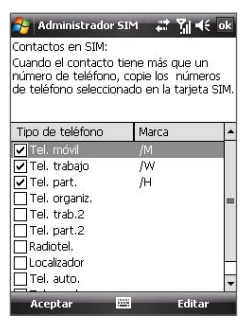

#### <span id="page-87-0"></span>**Para almacenar los números de teléfono de su tarjeta SIM**

- **1.** En la pantalla Administrador SIM, puntee en **Menú > Herramientas > Lista de números propios**.
- **2.** Puntee en **[Línea de voz 1]**.
- **3.** Cambie el nombre, si así lo desea, e introduzca su número de teléfono móvil.
- **4.** Puntee en **Guardar**.

Cuando su número de teléfono se haya almacenado en la tarjeta SIM, aparecerá en la pantalla del Administrador SIM.

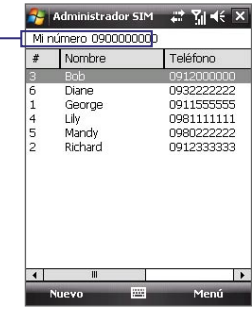

## **6.3 Calendario**

Utilice el **Calendario** para crear citas, incluyendo reuniones y otros eventos. También puede sincronizar citas del Calendario entre el dispositivo y el PC.

## **Crear citas**

#### **Para programar una cita**

- **1.** Puntee en **Inicio > Calendario**.
- **2.** Puntee en **Menú > Nueva cita**.
- **3.** Introduzca un nombre para la cita.
- **4.** Haga lo siguiente:
	- **•** Si se trata de una fecha especial como un cumpleaños o un evento que durará todo el día, configure la opción **Todo el día** en **Sí**.
	- **•** Si la cita va a tener lugar durante un período de tiempo, seleccione las fechas de inicio y fin, y la hora.
- **5.** Especifique el tipo de categoría de la cita para poder agruparla con otras citas relacionadas. Puntee en **Categorías** y seleccione una categoría predeterminada (Trabajo, Vacaciones, Personal o Estacional), o puntee en **Nuevo** para crear su propia categoría.
- **6.** Cuando haya finalizado, puntee en **Aceptar** para volver al calendario.
- **Notas** Los eventos de Todo el día no ocupan bloques de tiempo en el Calendario sino que aparecen en banners en la parte superior del calendario.
	- Para cancelar una cita, puntee en **Menú > Eliminar cita**.
- **Consejo** Para introducir la hora automáticamente en la vista Día, puntee en la ranura hora para la nueva cita y puntee en **Menú > Nueva cita**.

#### **Para ajustar un aviso predeterminado para todas las nuevas citas**

Puede hacer que se active automáticamente un aviso para todas las nuevas citas que programe.

- **1.** Puntee en **Inicio > Calendario**.
- **2.** Puntee en **Menú > Herramientas > Opciones >** ficha **Citas**.
- **3.** Seleccione la casilla de verificación **Ajustar avisos para elementos nuevos**.
- **4.** Ajuste la hora a la que quiere que se muestre el aviso.
- **5.** Puntee en **Aceptar** para volver al calendario.

## **Ver citas**

Por defecto, el Calendario muestra las citas en vista **Agenda**. También puede consultar sus citas en las vistas: **Día**, **Semana**, **Mes** y **Año**.

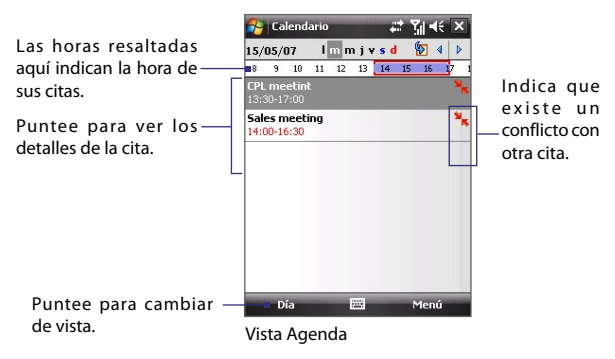

#### 90 Organizar Contactos, Citas, Tareas y Otra información

- **•** Para ver información detallada sobre las citas en cualquier vista, puntee en la cita.
- **•** Para ver las citas por categoría, puntee en **Menú > Filtro** y seleccione la categoría deseada.
- **•** Para cambiar la vista predeterminada en la que el Calendario muestra las citas, puntee en **Menú > Herramientas > Opciones >** ficha **General**. Puntee en el cuadro **Iniciar en** y elija la vista del calendario.
- **•** Cuando esté en vista Mes, verá los siguientes indicadores:

Cita por la mañana

Cita por la tarde o por la noche

Citas por la mañana y por la tarde/noche

Evento de todo el día

## **Enviar citas**

#### **Para enviar una convocatoria de reunión**

Utilice el Calendario para programar reuniones a través de correo electrónico con los contactos que utilizan Outlook o bien, Outlook Mobile.

- **1.** Puntee en **Inicio > Calendario**.
- **2.** Programe una nueva cita o abra una existente y puntee en **Editar**.
- **3.** Puntee en **Asistentes**, después en **Agregar asistente necesario** o **Agregar asistente opcional** y agregue a los contactos a los que desea invitar.
	- **Nota** Para poder especificar si un asistente es necesario u opcional, el dispositivo deberá estar conectado a un servidor Microsoft Exchange 2007. De lo contrario, se designará a todos los asistentes como necesarios. Para más información, consulte el Capítulo 8.
- **4.** Cuando haya terminado de agregar asistentes, puntee en **Listo**.
- **5.** Puntee en **Aceptar** para su envío.
- **Consejo** Si desea seleccionar una cuenta de correo electrónico para enviar convocatorias de reunión, puntee en **Menú > Herramientas > Opciones >**  ficha **Citas**. Puntee en el cuadro **Convocar reunión por** y elija si desea enviar la solicitud vía su cuenta de correo electrónico de Outlook, POP3/IMAP4 o Windows Live.
- <span id="page-90-0"></span>**Notas •** Si está utilizando su cuenta de correo electrónico de Outlook, la convocatoria de reunión se enviará a los asistentes la próxima vez que sincronice el dispositivo con el PC o con Exchange Server.
	- Cuando los asistentes acepten su convocatoria de reunión, la reunión se agregará automáticamente a sus programas. Cuando recibe de nuevo las respuestas, su calendario también se actualiza.

#### **Para enviar los detalles de la cita como un vCalendar**

vCalendar es un formato de archivo estándar utilizado para intercambiar información de programación y tareas. Los archivos vCalendar se pueden exportar a Outlook en el PC.

Puntee en **Menú > Enviar como vCalendar** para enviar un vCalendar con detalles de la cita como archivo adjunto a un mensaje. Para más información, consulte "MMS" en el Capítulo 7.

## **6.4 Tareas**

Utilice **Tareas** para controlar sus obligaciones. Una tarea se puede realizar una vez o repetirse (periódica). Puede configurar los avisos según sus tareas y organizarlas utilizando categorías.

Sus tareas aparecen en una lista de tareas. Las tareas atrasadas aparecen en rojo.

#### **Para crear una tarea**

- **1.** Puntee en **Inicio > Programas > Tareas**.
- **2.** Puntee en **Menú > Nueva tarea**, introduzca un asunto para la tarea y añada información como las fechas de inicio y vencimiento, prioridad, etc.
- **3.** Especifique el tipo de categoría de la tarea para poder agruparla con otras tareas relacionadas. Puntee en **Categorías** y seleccione una categoría predeterminada (Trabajo, Vacaciones, Personal o Estacional) o puntee en **Nuevo** para crear su propia categoría.
- **4.** Cuando haya terminado, puntee en **Aceptar**.
- **Consejo** Puede crear fácilmente una tarea corta, obligatoria. Simplemente puntee en el cuadro **Puntee aquí para agregar una nueva tarea**, escriba un asunto y puntee en el botón ENTRAR del teclado en pantalla. Si el cuadro de entrada de tarea no está disponible, puntee en **Menú > Opciones** y seleccione la casilla de verificación **Mostrar barra de entrada Tareas**.

#### 92 Organizar Contactos, Citas, Tareas y Otra información

#### **Para cambiar la prioridad de una tarea**

Antes de poder ordenar las tareas por prioridad, deberá especificar un nivel de prioridad para cada tarea.

- **1.** Puntee en **Inicio > Programas > Tareas**.
- **2.** Puntee en la tarea para la que desea cambiar la prioridad.
- **3.** Puntee en **Editar**, y en el cuadro **Prioridad**, puntee en un nivel de prioridad.
- **4.** Puntee en **Aceptar** para regresar a la lista de tareas.

**Nota** A todas las tareas nuevas, por defecto, se les asigna la prioridad Normal.

#### **Para ajustar un aviso predeterminado para cada tarea nueva**

- **1.** Puntee en **Inicio > Programas > Tareas**.
- **2.** Puntee en **Menú > Opciones**.
- **3.** Seleccione la casilla de verificación **Ajustar avisos para elementos nuevos**.
- **4.** Puntee en **Aceptar** para volver a la lista de tareas.
- **Nota** Las tareas nuevas deben tener fechas de vencimiento para que el aviso sea efectivo.

#### **Para mostrar las fechas de inicio y de vencimiento en la lista de tareas**

- **1.** Puntee en **Inicio > Programas > Tareas**.
- **2.** Puntee en **Menú > Opciones**.
- **3.** Seleccione la casilla de verificación **Mostrar fechas inicio/vencimiento**.
- **4.** Puntee en **Aceptar**.

#### **Para ubicar una tarea**

Cuando su lista de tareas sea larga, puede mostrar un subconjunto de tareas u ordenar la lista para buscar rápidamente una tarea específica.

- **1.** Puntee en **Inicio > Programas > Tareas**.
- **2.** En la lista de tareas, haga lo siguiente:
	- **•** Ordene la lista. Puntee en **Menú > Ordenar por**, y puntee en una opción de ordenación.
	- **•** Filtre la lista por categorías. Puntee en **Menú > Filtro** y después en la categoría que desea mostrar.

#### **Consejo** Para filtrar sus tareas aún más, puntee en **Menú > Filtro > Tareas activas** o **Tareas completadas**.

#### <span id="page-92-0"></span>**Para enviar información de una tarea como un vCalendar**

Puntee en **Menú > Enviar como vCalendar** para enviar un vCalendar con detalles de la tarea como archivo adjunto a un mensaje MMS. Para más información, consulte "MMS" en el Capítulo 7.

## **6.5 Notas**

Con **Notas**, puede crear notas escritas a mano o con el ordenador, grabar notas de voz, convertir notas escritas a mano en texto para una lectura más fácil, etc.

#### **Para crear una nota**

- **1.** Puntee en **Inicio > Programas > Notas**. En la lista de notas, puntee en **Nuevo**.
- **2.** Puntee en la flecha del **Selector de entrada** situada junto al icono **Método de entrada** en la barra de menús, puntee en el método deseado y escriba su texto.
- **3.** Si no aparece la flecha **Selector de entrada**, puntee en el icono **Método de entrada**.
- **4.** Cuando haya finalizado, puntee en **Aceptar** para volver a la lista de notas.
- **Notas** Para seleccionar texto escrito a mano, puntee durante varios segundos cerca del texto. En cuanto aparezcan puntos y antes de que formen un círculo completo, arrastre rápidamente sobre la escritura.
	- **•** Si una letra cruza tres líneas rectas, se tratará como un dibujo en lugar de como texto.

#### **Para dibujar una nota**

- **1.** Puntee en **Inicio > Programas > Notas**.
- **2.** En la lista de notas, puntee en **Nuevo**.
- **3.** Para dibujar en la pantalla, utilice el lápiz como si fuese un bolígrafo.
- **4.** Aparecerá un cuadro de selección alrededor del dibujo.
- **5.** Cuando haya finalizado, puntee en **Aceptar** para volver a la lista de notas.
- **Nota** Para seleccionar un dibujo (por ejemplo, para copiarlo o eliminarlo), puntee brevemente en el dibujo. Cuando levante el lápiz, se seleccionará el dibujo.

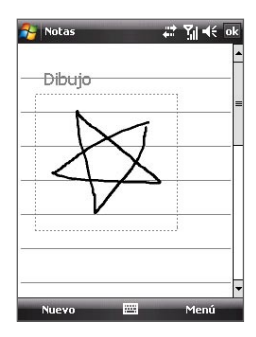

#### <span id="page-93-0"></span>94 Organizar Contactos, Citas, Tareas y Otra información

#### **Para grabar una nota de voz**

También puede crear una grabación independiente (nota de voz) o agregar una grabación a una nota.

- **1.** Puntee en **Inicio > Programas > Notas**.
- **2.** Haga lo siguiente:
	- **•** Para crear una grabación independiente, grabe desde la lista de notas.
	- **•** Para añadir una grabación a una nota, cree o abra una nota.
- **3.** Si no ve la barra de herramientas de Grabación, puntee en **Menú > Ver barra herr. grabación**.
- **4.** Puntee en el icono **Grabar** ( ) para comenzar la grabación. Puntee en el icono **Detener** ( $\blacksquare$ ) cuando haya finalizado la grabación.

#### **Para cambiar los formatos de grabación**

- **1.** Puntee en **Inicio > Configuración >** ficha **Personal > Entrada**.
- **2.** Puntee en la ficha **Opciones** y seleccione el formato deseado en la lista **Formato de grabación de voz.**.
- **3.** Puntee en **Aceptar**.
- **Nota** También puede cambiar los formatos de grabación desde Notas. En la lista de notas, puntee en **Menú > Opciones > vínculo Opciones de entrada globales** (en la parte inferior de la página) y después puntee en la ficha **Opciones**.

## **6.6 Reproductor de voz**

El **Reproductor de voz** le permite grabar su voz y después, enviarla rápidamente vía MMS o por correo electrónico, transferirla o establecerla como su tono del timbre.

**Nota** El Reproductor de voz guarda las grabaciones de voz sólo en formato AMR (Adaptive Multi-Rate) de banda estrecha. Éste es el formato de grabación de audio utilizado en la mayoría de los dispositivos móviles.

#### **Para grabar su voz**

- **1.** Puntee en **Inicio > Programas > Reproductor de voz**.
- **2.** Coloque el micrófono del dispositivo cerca de la boca.
- **3.** Puntee en Grabar o en para iniciar la grabación de un clip de voz. Puntee en **Detener** para finalizar la grabación.

Por defecto, todas las grabaciones se guardan en la carpeta **Mis voces**. Puede elegir otra carpeta para guardar las grabaciones de voz punteando al lado del nombre de la carpeta en la parte superior izquierda de la pantalla y después en el menú, elija la carpeta donde desea guardar las grabaciones posteriores.

#### **Para reproducir una grabación de voz**

- **•** En la pantalla Reproductor de voz, seleccione una grabación de voz y puntee en .
- **Consejos** Puntee en **b** para aumentar el volumen y en **p** para disminuirlo.
	- Puntee en **Para activar o desactivar el sonido.**

#### **Para enviar una grabación de voz a través de MMS**

**•** Seleccione una grabación de voz y puntee en **Menú > Enviar vía MMS**. Se creará un nuevo mensaje MMS con la grabación de voz insertada automáticamente como un clip de audio.

Consulte "MMS" en el Capítulo 7 para saber cómo crear y enviar mensajes MMS.

#### **Para enviar la grabación de voz vía correo electrónico**

**•** Seleccione una grabación de voz y puntee en **Menú > Enviar > Correo de Outlook**. Se creará un nuevo mensaje de correo electrónico de Outlook con la grabación de voz insertada como archivo adjunto. Consulte "Utilizar correo electrónico" en el Capítulo 7 para saber cómo enviar correos electrónicos.

#### **Para transferir la grabación de voz**

- **1.** Seleccione la(s) grabación(es) de voz que desea transferir y puntee en **Menú > Transferir archivo**.
- **2.** Puntee en el dispositivo al que desea enviar la(s) grabación(es) de voz.
- **3.** En el otro dispositivo, acepte la transferencia del archivo para poder recibirlo.

#### **Para configurar la grabación de voz como un tono de timbre**

**•** Seleccione la grabación de voz deseada y puntee en **Menú > Establecer como tono del timbre**.

#### **Para cambiar el nombre o mover una grabación**

- **1.** Seleccione una grabación de voz y puntee en **Menú > Cambiar de nombre o mover**.
- **2.** Indique el nuevo **Nombre** para la grabación de voz.
- **3.** Para mover la grabación de voz, seleccione la nueva **Carpeta** de destino y la **Ubicación**.
- **4.** Puntee en **Aceptar**.

96 Organizar Contactos, Citas, Tareas y Otra información

## **Capítulo 7 Intercambiar mensajes**

**[7.1 Mensajería](#page-97-0) [7.2 Mensajes de texto](#page-98-0) [7.3 MMS](#page-100-0) [7.4 Tipos de cuentas de correo electrónico](#page-106-0) [7.5 Asistente de configuración](#page-106-0) [de correo electrónico](#page-106-0) [7.6 Utilizar el correo electrónico](#page-109-0)**

## <span id="page-97-0"></span>**7.1 Mensajería**

**Mensajería** es el lugar en el que se ubican sus mensajes de texto (SMS), mensajes multimedia (MMS) y correos electrónicos. Cuando recibe mensajes nuevos, los puede abrir desde la pantalla Hoy. Simplemente puntee en el tipo de mensaje que desea abrir.

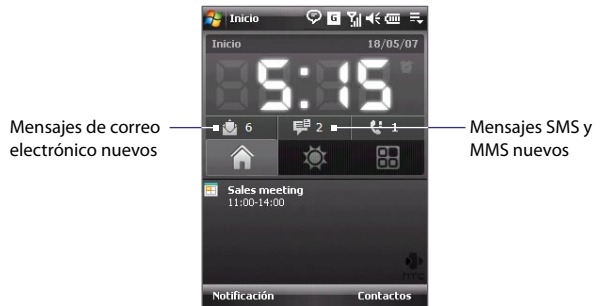

**Para seleccionar una cuenta de mensajería** Haga lo siguiente:

- **•** Puntee en **Inicio > Mensajería**. Aparecerá en la pantalla Selector de cuentas, en la que podrá seleccionar una cuenta.
- **•** Cuando esté en una lista de mensajes de una cuenta determinada, por ejemplo Texto/Multimedia, puntee en **Menú > Ir a** para cambiar a otros tipos de cuenta de mensajería.

#### **Para configurar los ajustes de una cuenta de mensajes**

- **•** Puntee en **Menú > Opciones** en la pantalla Selector de cuentas; o
- **•** Puntee en **Menú > Herramientas > Opciones** cuando esté en una lista de mensajes.

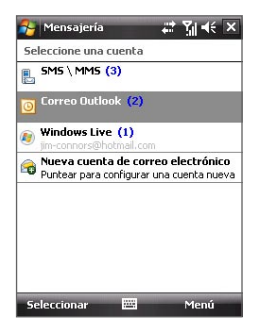

Pantalla Selector de cuenta

#### <span id="page-98-0"></span>**Para agregar automáticamente una firma en los mensajes salientes**

Para agregar automáticamente su nombre o cualquier otro tipo de información a modo de firma en los mensajes SMS, MMS y de correo electrónico salientes, siga estos pasos:

**Consejo** Debe especificar la firma para cada tipo de cuenta de mensajería.

- **1.** Puntee en **Inicio > Mensajería** y después en **Menú > Opciones**.
- **2.** Puntee en **Firmas**.
- **3.** Seleccione el tipo de cuenta de mensajería a la que desea agregar una firma.
- **4.** En el cuadro de texto que se facilita, introduzca la información que quiere que se muestre como firma.
- **5.** Seleccione la casilla de verificación **Utilizar firma con esta cuenta**.
- **6.** Si desea que se agregue la firma cada vez que responde o envía mensajes, seleccione la casilla de verificación **Utilizar al responder y reenviar**.
- **7.** Repita los pasos 3 a 6 para agregar una firma al resto de tipos de cuentas de mensajería.

## **7.2 Mensajes de texto**

Envíe mensajes de texto cortos (SMS) de hasta 160 caracteres a otros teléfonos móviles.

## **Enviar mensajes de texto**

#### **Para redactar y enviar un mensaje de texto**

**1.** Puede seleccionar un contacto en el Control táctil de TouchFLO o en **Contactos** 

#### **Seleccionar un contacto favorito del Control táctil de TouchFLO:**

- **a.** Abra el Control táctil deslizando el dedo hacia arriba, posicionándose en la parte inferior de la pantalla táctil donde se muestra la imagen de un logo. (Consulte el Capítulo 1 para ver instrucciones detalladas).
- **b.** Deslice el dedo hacia la izquierda o hacia la derecha para girar el control y navegar por la pantalla en la que se muestran sus contactos favoritos.
- **c.** Toque en la foto o en el nombre del contacto favorito al que desea enviar un mensaje de texto.

#### 100 Intercambiar mensajes

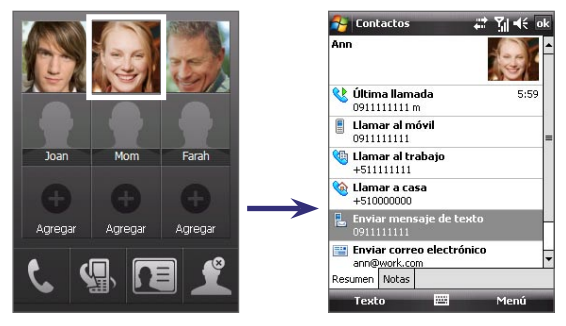

- **d.** A continuación, se mostrará la tarjeta de contacto del contacto seleccionado. Seleccione la opción que indica **Enviar mensaje de texto**. **Selección desde Contactos:**
- **a.** Puntee en **Inicio > Contactos**.
- **b.** Deslice el dedo hacia arriba en la pantalla táctil para desplazarse hacia abajo en la lista de contactos. Consulte "Desplazamiento y movimiento táctil" en el Capítulo 1 para más detalles sobre el desplazamiento táctil.
- **c.** Toque en el nombre del contacto para abrir su tarjeta de contacto.
- **d.** En la tarjeta de contacto, seleccione la opción que indica **Enviar mensaje de texto**.
- **2.** A continuación, se creará un mensaje de texto nuevo. **Para** agregar más destinatarios, introduzca los números de teléfono móvil en el campo **Para**, separándolos mediante punto y coma. Si desea agregar números de teléfono móvil guardados en Contactos, puede puntear en Para.
- **3.** Escriba su mensaje.
	- **•** Para agregar rápidamente mensajes comunes, puntee en **Menú > Mi texto** y puntee en el mensaje que desee.
	- **•** Para comprobar la ortografía, puntee en **Menú > Ortografía**.

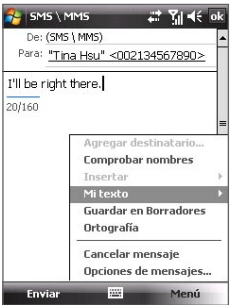

**4.** Puntee en **Enviar**.

- <span id="page-100-0"></span>**Consejos •** Para introducir símbolos, puntee en **Shift** en el teclado en pantalla y después puntee en el símbolo, o utilice Symbol Pad. Para más información sobre cómo escribir texto y símbolos, consulte el Capítulo 2.
	- Si desea saber si se ha recibido el mensaje de texto, antes de enviar el mensaje que está escribiendo, puntee en **Menú > Opciones de mensajes** y seleccione la casilla de verificación **Solicitar notificación de entrega de mensaje**.

 Para recibir siempre una notificación de entrega, puntee en **Menú > Herramientas > Opciones** en la lista de mensajes de texto, después en **SMS \ MMS** y a continuación, seleccione la casilla de verificación **Solicitar notificaciones de entrega**.

#### **Copiar mensajes de texto desde y a la tarjeta SIM**

- **1.** Puntee en **Inicio > Mensajería > SMS \ MMS**.
- **2.** En la lista de mensajes, seleccione el mensaje de texto que quiere copiar.
- **3.** Haga lo siguiente:
	- **•** Para copiar un mensaje de texto en la tarjeta SIM, puntee en **Menú > Copiar a SIM**.
	- **•** Para copiar un mensaje de texto en la tarjeta SIM, puntee en **Menú > Copiar a Bandeja de entrada**.
- **Nota** Los mensajes de texto almacenados en su tarjeta SIM se muestran automáticamente en la carpeta Bandeja de entrada. Copiarlos en su dispositivo genera mensajes duplicados en la carpeta Bandeja de entrada cuando usa su tarieta SIM.

## **7.3 MMS**

Enviar mensajes multimedia (MMS) a su familia y amigos es divertido y fácil. En un mensaje multimedia puede incluir imágenes, vídeos y clips de audio.

- **Notas** Por favor, tenga en cuenta que la mensajería multimedia es un servicio de pago y que se cargará a su cuenta de móvil. Por favor, póngase en contacto con su proveedor de servicios inalámbricos para que el coste de MMS forme parte de su plan de llamadas.
	- **•** Por favor, asegúrese de que el tamaño de los mensajes MMS que envíe no supera los límites permitidos por su proveedor de servicios inalámbricos.

## **Cambiar la configuración MMS**

Compruebe el dispositivo para saber si dispone de la configuración de MMS de su proveedor de servicios inalámbricos. Si su dispositivo aún no dispone de la configuración de MMS, puede agregar los ajustes mientras escribe el mensaje MMS.

#### **Para configurar los mensajes MMS**

- **1.** Puntee en **Inicio > Mensajería > SMS \ MMS**.
- **2.** Puntee en **Menú > Nuevo > MMS**.
- **3.** Puntee en **Menú > Opciones > Opciones de mensajes**. Aparecerá la pantalla de Configuración.
- **4.** En la ficha **Preferencias**, seleccione o borre las casillas de verificación según sus necesidades.
- **5.** Puntee en la ficha **Servidores** y compruebe si su dispositivo dispone de configuración de servidor MMS predeterminada.

Sinotiene una configuración predeterminada, puntee en **Nuevo** e introduzca la siguiente información, que puede obtener de otros proveedores de servicios inalámbricos:

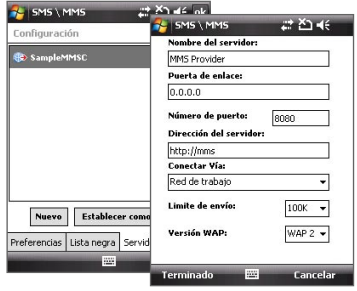

- **• Puerta de enlace**. Ubicación del servidor MMS, que normalmente aparece en forma de dirección IP.
- **• Número de puerto**. Número del puerto HTTP utilizado para conectarse al servidor MMS y para la transferencia de archivos.
- **• Dirección del servidor**. Dirección URL del servidor en el que se almacenan los mensajes MMS.
- **• Conectar vía**. Seleccione la conexión que utiliza su dispositivo para los mensajes MMS.
- **• Limitaciones del tamaño de envío**. Seleccione el tamaño máximo permitido por su proveedor de servicios inalámbricos para los mensajes MMS.
- **• Versión WAP**. Seleccione **WAP 1.2** o **WAP 2.0**, dependiendo de cuál esté siendo utilizada por su otro proveedor de servicios inalámbricos.
- **6.** Puntee en **Aceptar**.
- 
- **Nota** Si el dispositivo ya dispone de configuración MMS predeterminada, se recomienda que no la cambie. Si cambia la configuración predeterminada, quizás no pueda enviar y recibir mensajes con su dispositivo.
	- **•** Si agrega varios proveedores de servicios de mensajes MMS en la pantalla Configuración, puede elegir uno de ellos como proveedor predeterminado Seleccione el nombre del proveedor de la lista y puntee en **Establecer como predeterminado**.

#### **Crear y enviar mensajes MMS**

Puede redactar mensajes MMS con varias diapositivas, donde las diapositivas pueden ser fotos, clips de vídeo o audio y/o texto.

#### **Para redactar un mensaje MMS**

- **1.** Puntee en **Inicio > Mensajería > SMS \ MMS** y después en **Menú > Nuevo > MMS**.
- **2.** Cuando vea la pantalla Elegir MMS, puntee en una plantilla predeterminada o en **Personalizado** para abrir un mensaje MMS en blanco.

**Nota** Si prefiere tener siempre un mensaje MMS en blanco, seleccione la casilla de verificación **Elegir siempre personalizado**.

- **3.** En **Para**, escriba el número de teléfono del destinatario o la dirección de correo directamente o puntee en **Para**, **CC**, o **CCO** para elegir un número de teléfono o una dirección de correo guardada en Contactos.
- **4.** Escriba un asunto para su mensaje.
- **5.** Puntee en el icono **Insertar** ( ) para seleccionar e insertar una foto o un clip de vídeo. Cuando seleccione una foto o un clip de vídeo, puede:
	- **•** Puntear en **Seleccionar** para insertar una foto o un clip de vídeo seleccionado en el mensaje MMS que está escribiendo.
	- Puntee en **i a** para hacer una foto e insertarla en el mensaje MMS.
	- Puntee en **para grabar un vídeo MMS e insertarlo en el mensaje MMS.**
	- **•** Puntee en **Salir** ( $\angle$ **X**) para salir de la selección y regresar al mensaje MMS.

#### 104 Intercambiar mensajes

- **6.** Escriba el texto e inserte clips de audio punteando en las respectivas áreas. Consulte "Para agregar texto a un mensaje MMS" y "Para agregar un clip de audio a un mensaje MMS" para más detalles.
- **7.** Para agregar más diapositivas, puntee en  $\mathbb{A}^+$ o en **Menú > Diapositivas > Insertar diapositiva**. Repita los pasos 5 y 6 para insertar fotos/vídeos, texto o audio en las diapositivas.
- **8.** Puntee en **Enviar** para enviar el mensaje MMS.
- **Consejo** También puede enviar un mensaje MMS desde Imágenes y vídeos o desde el programa Cámara.

#### **Para agregar texto a un mensaje MMS**

Al puntear en **Insertar texto aquí** en el mensaje MMS, aparecerá una pantalla vacía en la que podrá introducir texto. Puede insertar el siguiente tipo de información:

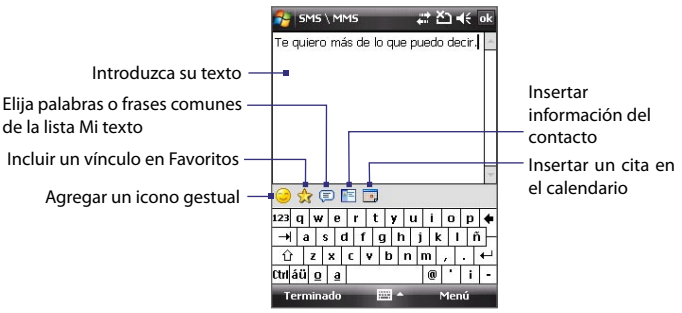

**Consejo** Para editar o eliminar una frase en la lista Mi texto, puntee durante varios segundos en una cadena, luego puntee en **Editar** o **Eliminar** en el menú de accesos directos. Para agregar una frase nueva, puntee en **Nuevo**.

#### **Para agregar un clip de audio a un mensaje MMS**

Puede agregar un clip de audio en cada diapositiva del mensaje MMS.

**1.** Puntee en **Insertar audio**.

Por defecto, se mostrará Mis documentos. Puntee en Mi música o en otra carpeta que contenga archivos de audio. Al desplazarse por las carpetas, puntee en la Flecha abajo  $($  $\rightarrow$ ) para regresar a la carpeta superior.

**2.** Seleccione un archivo de audio. Cuando esté seleccionado, puede:

- Puntear en **P** para reproducir el clip de audio. **(ii)** para pausar, o **(iii)** para detener la reproducción.
- **•** Puntee en **Seleccionar** para insertarlo en su mensaje MMS.
- **•** Puntee en **Salir** ( $\mathbb{X}$ ) para salir de la selección y regresar a su mensaje MMS.
- **•** Para grabar un nuevo clip de audio y agregarlo a su mensaje MMS, puntee en . Se abrirá la ventana emergente de grabar. Puntee en **Grabar** para iniciar la grabación, y en **Detener**para detenerla. Puntee en **Reproducir** para escuchar el clip de audio grabado y después en **Agregar**. El nuevo clip de audio se insertará en el mensaje MMS.

#### **Ver y responder a mensajes MMS**

#### **Para ver un mensaje MMS**

- Utilice los controles de reproducción  $\left(\mathbf{P}\right)$ ,  $\left(\mathbf{P}\right)$ ,  $\mathbf{v}$
- **•** Puntee en **Contenidos** para ver una lista de los archivos incluidos en el mensaje. En la pantalla Contenidos del mensaje, puede hacer lo siguiente:
	- **•** Para guardar un archivo, selecciónelo y puntee en **Menú > Guardar**.
	- **•** Para guardar el contenido de un archivo de texto en la lista Mi texto, puntee en **Menú > Guardar en Mi texto**.
	- **•** Para asociar una foto a uno de sus contactos, puntee en **Menú > Asignar a Contacto**.

#### **Para responder a un mensaje MMS**

- **•** Puntee en **Menú > Responder** para responder al remitente del mensaje; o
- **•** Puntee en **Menú > Responder a todos** para responder a todas las personas que aparecen en Para, CC y CCO.

#### **Para bloquear un número de teléfono y que no le envíe mensajes MMS**

Si no desea recibir los mensajes MMS de un remitente concreto, puede agregar el número de teléfono de esa personal a la Lista negra de MMS.

- **1.** Cuado reciba un mensaje MMS nuevo, abra y lea dicho mensaje.
- **2.** Para no recibir mensajes MMS de ese remitente la próxima vez, puntee en **Menú** > **Mostrar > Detalles del mensaje**.

#### 106 Intercambiar mensajes

- **3.** En la pantalla Detalles MMS, puntee en **Menú** > **Mostrar detalles del contacto**.
- **4.** Puntee en **Menú > Guardar en Lista negra**.
- **5.** Puntee en **Listo**.
- **Consejo** Sólo puede ver la Lista negra mientras crea un mensaje MMS nuevo. En un mensaje MMS creado, puntee en **Menú > Opciones del mensaje >** ficha **Lista negra**.

 Para desbloquear un número de teléfono y permitir que el remitente le envíe mensajes MMS, retire el número de la Lista negra. Puntee durante varios segundos en la Lista negra y después puntee en **Eliminar**.

## **7.4 Tipos de cuentas de correo electrónico**

Puede configurar las siguientes cuentas de correo electrónico en su dispositivo:

- **•** Correo electrónico de Outlook, que puede sincronizar con el PC o con Exchange Server.
- **•** Cuentas de correo electrónico que tenga con su Proveedor de servicios de Internet (ISP).
- **•** Cuentas de correo electrónico a través de la Web como cuentas de Yahoo!®, AOL®, etc.
- **•** Cuentas de trabajo con acceso a través de una conexión VPN.

## **7.5 Asistente de configuración de correo electrónico**

El **Asistente de configuración de correo electrónico de Windows Mobile** le permite configurar fácilmente sus cuentas de correo electrónicas personales y del trabajo. Puede agregar cuentas de correo electrónico de un Proveedor de servicios de Internet (ISP) y de otros proveedores de correo electrónico, así como cuentas a través de Internet como Gmail®, Yahoo!® Mail Plus, AOL®, etc.

**Nota** Para más información sobre la configuración de su cuenta corporativa de correo electrónico en Outlook, consulte el Capítulo 8.

## <span id="page-106-0"></span>**Configurar el dispositivo para sincronizar el correo electrónico de Outlook con el ordenador**

Si ya ha instalado el software de sincronización en el PC y ha creado una asociación con el dispositivo, éste ya está listo para enviar y recibir correo electrónico de Outlook.

Si aún no ha instalado el software de sincronización ni ha creado una asociación, por favor, hágalo siguiendo el procedimiento indicado en el Capítulo 5.

**Consejo** Para configurar su cuenta de correo electrónico de empresa y poder acceder a los mensajes de correo electrónico de Outlook de forma inalámbrica, debe configurar el dispositivo para la sincronización a través de una LAN inalámbrica o de una conexión "en el aire" con Exchange Server de su empresa. Para más información sobre la sincronización con el servidor de correo electrónico de su empresa, consulte el Capítulo 8.

#### **Configurar una cuenta de correo electrónico POP3 o IMAP4**

Configure una cuenta de correo electrónico POP3 o IMAP4 en su dispositivo si tiene una cuenta de correo electrónico con un Proveedor de servicios de Internet (ISP) o con otro proveedor de correo electrónico, o una cuenta a través de Internet, por ejemplo de Gmail o Yahoo! Mail Plus, etc. También puede agregar una cuenta de trabajo a la que accede mediante una conexión de servidor VPN, como una cuenta POP3/IMAP4.

- **1.** Puntee en **Inicio > Mensajería > Nueva cuenta de correo electrónico**.
- **2.** Introduzca su dirección de correo electrónico y seleccione la casilla de verificación **Obtener de Internet la configuración de correo**. Seleccionando esta opción, el dispositivo descarga la configuración del servidor de correo electrónico para que no tenga que introducirla manualmente. Puntee en **Siguiente**.
- **3.** Cuando finalice la Configuración automática, puntee en **Siguiente**.
	- **Nota** Si la Configuración automática no se realiza correctamente, seleccione **Correo electrónico de Internet** en la lista de su **Proveedor de correo en la siguiente pantalla**. También se le pedirá que introduzca la configuración del servidor de correo electrónico durante el proceso de configuración. Consulte "Para especificar la configuración del servidor de correo electrónico" para más detalles.
- **4.** Introduzca su nombre. También puede editar el campo **Nombre para mostrar de la cuenta** para especificar el nombre de su ISP o proveedor de correo electrónico. Puntee en **Siguiente**.

#### 108 Intercambiar mensajes

- **5.** Introduzca su nombre de inicio de sesión si no se muestra automáticamente en el campo **Nombre de usuario**. Introduzca también su contraseña y seleccione la casilla de verificación **Guardar contraseña**. Puntee en **Siguiente**.
- **6.** En este momento, ha finalizado la configuración del correo electrónico. En la lista **Envío/Recepción automática**, elija la frecuencia con la que desea que los mensajes de correo electrónico se envíen y descarguen automáticamente en su dispositivo.
	- **Nota** Puntee en **Revisar configuración descarga**, para seleccionar las opciones de descarga, configurar el formato de correo electrónico como HTML o texto sin formato, etc. Para más información, consulte "Para personalizar la configuración de descarga y formato".
- **7.** Puntee en **Finalizar**.

#### **Para especificar la configuración del servidor de correo electrónico**

Si la Configuración automática no se realiza correctamente, póngase en contacto con su ISP o proveedor de correo electrónico para obtener la configuración del **Servidor de correo entrante** y del **Servidor de correo saliente** y poder introducirlas en el dispositivo.

Otras opciones que puede seleccionar incluyen:

- **•** Seleccione la casilla de verificación **El servidor saliente requiere autenticación**, si así lo requiere su proveedor.
- **•** Si el servidor de correo saliente requiere un nombre de usuario y contraseña diferentes para enviar correos electrónicos, desmarque la casilla de verificación **Usar el mismo nombre y contraseña para enviar correo electrónico**. Se le pedirá que introduzca esta información.
- **•** Puntee en **Configuración servidor avanzada** y seleccione las casillas de verificación **Conexión SSL** si su proveedor de correo electrónico utiliza una conexión SSL para proteger el correo electrónico. En la lista **Conexión de red**, seleccione la conexión de datos que utiliza para conectarse a Internet.
#### **Para personalizar la configuración de descarga y formato**

Antes de puntear en **Finalizar** al configurar su cuenta de correo electrónico POP3 o IMAP4, puede puntear en **Revisar configuración descarga**, para elegir las opciones de descarga, el formato del mensaje, etc.

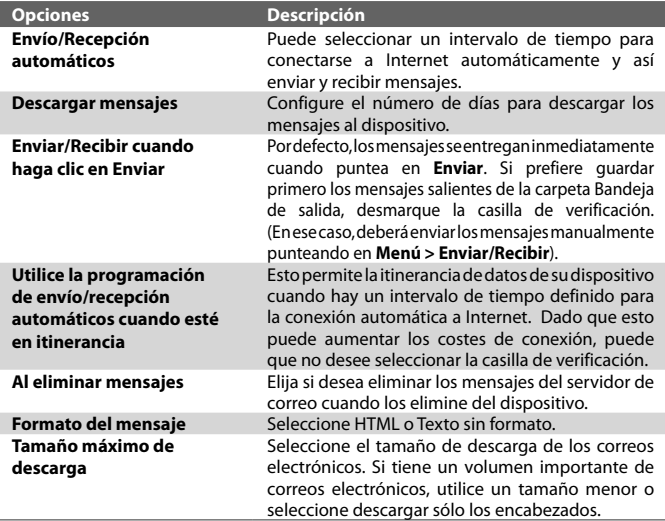

## **7.6 Utilizar el correo electrónico**

Tras configurar cuentas de correo electrónico en el dispositivo, puede comenzar a enviar y recibir mensajes de correo electrónico.

## **Crear y enviar mensajes**

#### **Para redactar y enviar un mensaje**

**1.** Puede seleccionar un contacto en el Control táctil de TouchFLO o en Contactos.

#### **Seleccionar un contacto favorito del Control táctil de TouchFLO:**

- **a.** Abra el Control táctil deslizando el dedo hacia arriba, posicionándose en la parte inferior de la pantalla táctil donde se muestra la imagen de un logo. (Consulte el Capítulo 1 para ver instrucciones detalladas).
- **b.** Deslice el dedo hacia la izquierda o hacia la derecha para girar el control y navegar por la pantalla en la que se muestran sus contactos favoritos.
- **c.** Toque en la foto o en el nombre del contacto favorito al que desea enviar un correo electrónico.
- **d.** A continuación, se mostrará la tarjeta de contacto del contacto seleccionado. Toque en la opción que indica **Enviar correo electrónico**.

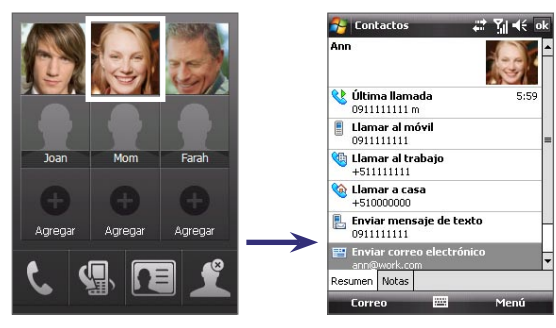

#### **Selección desde Contactos:**

**a.** Puntee en **Inicio > Contactos**.

- **b.** Deslice el dedo hacia arriba en la pantalla táctil para desplazarse hacia abajo en la lista de contactos. Consulte "Desplazamiento y movimiento táctil" en el Capítulo 1 para más detalles sobre el desplazamiento táctil.
- **c.** Toque en el nombre del contacto para abrir su tarjeta de contacto.
- **d.** En la tarjeta de contacto, seleccione la opción que muestra **Enviar correo electrónico**.
- **2.** Si dispone de varias cuentas de correo electrónico, aparecerá la pantalla del Selector de cuentas. Seleccione la cuenta de correo electrónico que desea utilizar.
- **3.** A continuación, se creará un mensaje de correo electrónico nuevo.

Para agregar más destinatarios, introduzca las direcciones de correo electrónico, separándolas mediante punto y coma. Si desea agregar direcciones de correo electrónico almacenadas en Contactos, puede puntear en **Para**.

- **4.** Introduzca un asunto y redacte el mensaje. Para agregar rápidamente mensajes comunes, puntee en **Menú > Mi texto** y después en el mensaje que desee.
- **5.** Para comprobar la ortografía, puntee en **Menú > Ortografía**.
- **6.** Puntee en **Enviar**.
- **Consejos** Para introducir símbolos, puntee en **Shift** en el teclado en pantalla y después puntee en el símbolo, o utilice Symbol Pad. Para más información sobre cómo escribir texto y símbolos, consulte el Capítulo 2.
	- Para ajustar la prioridad, puntee en **Menú > Opciones de mensajes**.
	- Si trabaja sin conexión, los mensajes de correo electrónico se mueven a la carpeta Bandeja de salida y se enviarán la próxima vez que se conecte.

#### **Para agregar datos adjuntos a un mensaje**

- **1.** En el mensaje que está escribiendo, puntee en **Menú > Insertar** y puntee en el elemento que desee adjuntar: **Foto**, **Nota de voz**, o **Archivo**.
- **2.** Seleccione el archivo que desee adjuntar o grabe una nota de voz.

#### 112 Intercambiar mensajes

#### **Filtrar la lista Bandeja de entrada**

Cuando la Bandeja de entrada del dispositivo está llena, puede ser difícil explorar y ubicar el mensaje deseado. Puede filtrar la Bandeja de entrada para que se muestren sólo los mensajes del remitente o con el asunto concreto que está buscando.

#### **Para filtrar la Bandeja de entrada**

**•** Introduzca el nombre del remitente o el asunto del correo electrónico que desea buscar utilizando el teclado en pantalla. Al puntear en las teclas, la lista de mensajes se va ajustando a las condiciones establecidas.

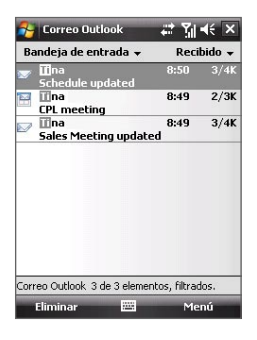

Por ejemplo, si puntea en "S", "A" ajusta la lista sólo a los correos electrónicos cuyo nombre del remitente y asunto empiezan por  $^{\prime\prime}$ SA"

### **Ver y responder a los mensajes**

#### **Para leer un mensaje entrante**

Por defecto, sólo se muestran los primeros kilobytes de los mensajes al abrir un mensaje entrante. Para leer el mensaje completo:

- **•** Desplácese con el dedo hasta el final del mensaje y puntee en **Recibir el resto de este mensaje**; o
- **•** Puntee en **Menú > Descargar mensaje**.

El mensaje se descargará la próxima vez que puntee en **Menú > Enviar/Recibir** para enviar y recibir correo electrónico.

**Nota** Si su empresa utiliza Microsoft Exchange Server 2007, el mensaje se descargará inmediatamente, sin tener que esperar hasta la próxima vez que establezca la sincronización. Para más información sobre cómo trabajar con correos electrónicos de su empresa, consulte el Capítulo 8.

#### **Para descargar un archivo adjunto**

Los archivos adjuntos aparecen bajo el asunto del mensaje. Si puntea en los datos adjuntos se abrirán si se han descargado por completo o se marcarán para descargarlos la próxima vez que envíe o reciba correo electrónico.

- **Notas** Si el mensaje contiene varios archivos adjuntos, se descargarán todos ellos.
	- **•** Para información sobre la configuración del dispositivo para descargar los archivos adjuntos automáticamente, consulte "Personalizar la configuración de correo electrónico".
	- **•** Si su empresa utiliza Microsoft Exchange Server 2007, el archivo adjunto se descargará inmediatamente, sin tener que esperar a la próxima sincronización. Para más información sobre cómo trabajar con correos electrónicos de su empresa, consulte el Capítulo 8.

#### **Para responder o reenviar un mensaje**

- **1.** Abra el mensaje y puntee en **Menú > Responder**, **Menú > Responder a todos**, o **Menú > Reenviar**.
- **2.** Escriba la respuesta y puntee en **Enviar**.
- **Consejo** Si responde a todos los destinatarios de un correo electrónico de Outlook, su propia dirección de correo electrónico será añadida a la lista de destinatarios. Puede personalizar ActiveSync para que se excluya su dirección de correo electrónico. Para ello, puntee en **Menú > Opciones** de ActiveSync, seleccione el elemento de **correo electrónico**, puntee en **Configuración** y después en **Avanzada**. En el cuadro de texto **Mis direcciones de correo electrónico**, escriba su dirección de correo electrónico.

#### **Para ver y responder a correos electrónicos en HTML**

Puede recibir, ver y responder a correos electrónicos en HTML de cualquier tipo de cuenta de correo electrónico. El formato HTML se muestra sin cambios de diseño o tamaño.

- **Nota** La compatibilidad de Outlook Mobile con correos electrónicos en HTML sólo está disponible si su empresa utiliza Microsoft Exchange Server 2007.
	- **1.** Configurar el formato del mensaje a HTML. Para saber cómo configurar el formato del mensaje, consulte "Personalizar la configuración de correo electrónico".
	- **2.** Puntee en **Inicio > Mensajería**, seleccione la cuenta de correo electrónico y abra el correo electrónico en HTML recibido.
- **3.** Puntee en la opción **Puntee para desplazar a la derecha** para poder desplazarse hacia ambos lados y obtener una vista horizontal completa del mensaje.
- **4.** Puntee en **Recibir el resto de este mensaje** que se muestra en la parte inferior del mensaje para descargar y ver el mensaje completo.
- **5.** Si el correo electrónico no se descarga inmediatamente, puntee en **Menú > Enviar/Recibir**.
- **6.** Si las imágenes no aparecen de forma inmediata en el mensaje, puntee en **Imágenes de Internet bloqueadas** y después en **Descargar imágenes de Internet**.
- **7.** Puntee en **Menú** y elija si desea recibir o reenviar el mensaje.
- **8.** Escriba la respuesta y puntee en **Enviar**.

**Consejo** Los correos electrónicos pueden contener hipervínculos a páginas Web.

#### **Descargar mensajes**

La manera en que se descargan los mensajes depende del tipo de cuenta de correo electrónico que tenga.

#### **Para enviar y recibir correo electrónico de una cuenta de Outlook**

- **1.** Puntee en **Inicio > Programas > ActiveSync**.
- **2.** Conecte su dispositivo al PC a través del cable USB o Bluetooth.

También se puede conectar de forma inalámbrica, si está sincronizando correo electrónico de Outlook con Exchange Server. Para más información, consulte el Capítulo 8.

**3.** La sincronización comienza automáticamente y su dispositivo enviará y recibirá los correos electrónicos de Outlook.

#### **Consejo** También se puede sincronizar manualmente en cualquier momento punteando en **ActiveSync** o en **Menú > Enviar/Recibir** en Outlook Mobile.

#### **Para enviar y recibir correo electrónico de una cuenta POP3/IMAP4**

SI tiene una cuenta de correo electrónico con un ISP o una cuenta de trabajo a la que accede mediante una conexión de servidor VPN, puede enviar y recibir mensajes a través de un servidor de correo electrónico remoto. Antes de poder enviar y recibir mensajes, debe conectarse a Internet o a su red corporativa.

**1.** Puntee en **Inicio > Mensajería** y puntee en su cuenta de correo electrónico POP3 o IMAP4.

**2.** Puntee en **Menú > Enviar y recibir**. Los mensajes de su dispositivo y el servidor de correo electrónico se sincronizan: los mensajes nuevos se descargan a la carpeta Bandeja de entrada de su dispositivo, los mensajes en la Bandeja de salida de su dispositivo se envían y los mensajes borrados del servidor se eliminan de la carpeta Bandeja de entrada de su dispositivo.

#### **Personalizar la configuración de correo electrónico**

#### **Para cambiar el tamaño y el formato de descarga del correo electrónico de Outlook**

- **1.** Desconecte el dispositivo del ordenador.
- **2.** Puntee en **Inicio > Programas > ActiveSync**.
- **3.** Puntee en **Menú > Opciones**, seleccione **Correo electrónico** y puntee en **Configuración**.
- **4.** En la pantalla Opciones de sinc. de correo:
	- **•** En **Tamaño máximo descarga**, seleccione el tamaño de correo electrónico deseado.
	- **•** En **Formato del mensaje**, seleccione HTML o Texto sin formato.
- **5.** Cierre ActiveSync y vuelva a conectar el dispositivo al ordenador.

#### **Para cambiar el tamaño y el formato de descarga del correo electrónico POP3/IMAP4.**

- **1.** Puntee en **Menú > Opciones** en la pantalla Selector de cuentas, o puntee en **Menú > Herramientas > Opciones** estando en la lista de mensajes.
- **2.** Puntee en su cuenta de correo electrónico.
- **3.** Puntee en **Siguiente** hasta que vea **Formato del mensaje** y **Límite de descarga de mensajes** en la pantalla.
- **4.** En **Formato del mensaje**, seleccione HTML o Texto sin formato.
- **5.** En **Tamaño máximo descarga**, seleccione el tamaño de correo electrónico deseado.
- **6.** Puntee en **Finalizar**.

#### **Para recibir automáticamente archivos adjuntos a correos electrónicos de Outlook**

- **1.** Puntee en **Inicio > ActiveSync**.
- **2.** Puntee en **Menú > Opciones**.
- **3.** Puntee en **Correo electrónico > Configuración** y seleccione **Incluir archivos adjuntos**.

#### **Para recibir automáticamente archivos adjuntos a correos electrónicos IMAP4**

- **1.** Puntee en **Inicio > Mensajería**.
- **2.** Puntee en **Menú > Opciones**.
- **3.** Puntee en el nombre de la cuenta IMAP4.
- **4.** Puntee en **Siguiente** hasta que vea el elemento **Descargar datos adjuntos** en la pantalla.
- **5.** Seleccione el tamaño de descarga en el cuadro de lista **Descargar datos adjuntos menores de**.
- **6.** Puntee en Finalizar.

#### **Para almacenar archivos en una tarjeta de memoria**

- **1.** Puntee en **Inicio > Mensajería**.
- **2.** Puntee en **Menú > Herramientas > Opciones >** ficha **Almacenamiento**.
- **3.** Seleccione la casilla de verificación **Almacenar datos adjuntos en tarjeta de almacenamiento**.

## **Capítulo 8**

**Trabajar con Correos electrónicos de la empresa y Citas de reuniones**

**[8.1 Sincronizar el dispositivo con](#page-117-0) [Exchange Server](#page-117-0) [8.2 Trabajar con Correos electrónicos](#page-118-0) [de la empresa](#page-118-0) [8.3 Administrar las solicitudes de reunión](#page-122-0) [8.4 Buscar contactos en el Directorio](#page-124-0) [de la organización](#page-124-0)**

## <span id="page-117-0"></span>**8.1 Sincronizar el dispositivo con Exchange Server**

Para consultar los correos electrónicos de la empresa o la programación de ciertas reuniones cuando no está en la oficina, puede disponer de conexión inalámbrica en su dispositivo utilizando Exchange Server.

#### **Configurar una conexión Exchange Server**

Antes de sincronizar o acceder a la información de Exchange Server, debe configurar una conexión Exchange Server en su dispositivo. Debe solicitar a su administrador de red e introducir en el dispositivo la siguiente información:

- **•** Nombre de Exchange Server (debe tratarse del nombre del servidor de Outlook Web Access)
- **•** Nombre de dominio
- **•** Nombre de usuario y contraseña que utiliza en el trabajo

Si no ha sincronizado el dispositivo con el PC, siga estos pasos para configurar una conexión Exchange Server.

- **1.** Puntee en **Inicio > Mensajería > Nueva cuenta de correo electrónico**.
- **2.** Introduzca su dirección de correo electrónico. Desmarque la casilla de verificación **Obtener de Internet la configuración de Internet**, y puntee en **Siguiente**.
- **3.** Seleccione **Exchange Server** en la lista **Proveedor de correo**, y puntee en **Siguiente**.
- **4.** Puntee en **Siguiente** de nuevo.
- **5.** En **Dirección del servidor**, introduzca el nombre de Exchange Server y puntee en **Siguiente**.
- **6.** Introduzca su nombre de usuario, contraseña y dominio, y puntee en **Siguiente**.

**Consejo** Para cambiar las normas de resolución de conflictos de sincronización, puntee en **Avanzado**.

- **7.** Seleccione los elementos que desea sincronizar con Exchange Server.
- **8.** Para cambiar la configuración de sincronización de un tipo de información, por ejemplo, el correo electrónico, seleccione el tipo de información y puntee en **Configuración**.
- **9.** Puntee en **Finalizar**.

- <span id="page-118-0"></span>**Nota** Si anteriormente ya ha sincronizado correos electrónicos con su PC, abra ActiveSync en el dispositivo y puntee en **Menú > Agregar origen de servidor** para configurar una conexión Exchange Server. Cuando se le pida que seleccione el tipo de información a sincronizar, debe desmarcar la casilla de verificación **Correo electrónico** en el elemento PC de Windows antes de poder seleccionar el **Correo electrónico** en Exchange Server.
- **Consejo** Para cambiar la configuración de Exchange Server, abra ActiveSync y puntee en **Menú > Configurar servidor**.

#### **Iniciar la sincronización**

Antes de la sincronización con Exchange Server, asegúrese de que su dispositivo ha configurado una conexión de datos a Internet de manera que pueda establecer una sincronización inalámbrica. Para más información sobre las conexiones, consulte el Capítulo 10.

Una vez que finalice la configuración de la conexión Exchange Server, el dispositivo iniciará la sincronización automáticamente.

Puede iniciar la sincronización manualmente en cualquier momento punteando en **Sinc.** en ActiveSync.

## **8.2 Trabajar con Correos electrónicos de la empresa**

Su dispositivo le permite el acceso instantáneo a los correos electrónicos de su empresa además de administrar sus mensajes con mayor facilidad. Direct Push, Fetch Mail, Buscar correo electrónico a distancia e Indicadores de correo electrónico son sólo algunas de las herramientas que puede utilizar para administrar sus correos electrónicos.

**Nota** Algunas características de mensajería dependen de la versión de Microsoft Exchange Server que se utilice en su empresa. Por favor, compruebe con su administrador de red la disponibilidad de estas características.

**Nota** Si conecta el dispositivo al ordenador de la oficina mediante una conexión USB o Bluetooth, puede utilizar dicha conexión del PC para "pasar a través" de la red y descargar correos electrónicos de Outlook y otro tipo de información al dispositivo.

#### **Sincronización automática a través de Direct Push**

La tecnología **Direct Push** (correo enviado directamente al dispositivo) le permite recibir correos electrónicos nuevos a medida que llegan a la Bandeja de entrada de Exchange Server. Con esta función, los elementos como contactos, calendario y tareas también se actualizan inmediatamente en su dispositivo cuando éstos se modifican o cuando se añaden nuevas entradas en Exchange Server. Para poner en funcionamiento Direct Push, su dispositivo debe tener una conexión GPRS.

Tiene que establecer una sincronización completa entre su dispositivo y Exchange Server antes de poder activar Direct Push.

**Requisito** La característica Direct Push sólo funciona en el dispositivo si su empresa utiliza **Microsoft Exchange Server 2003 Service Pack 2 (SP2) con Exchange ActiveSync o una versión superior**.

#### **Para habilitar Direct Push a través de Comm Manager**

- **1.** Puntee en **Inicio > Programas > Comm Manager** o en **Inicio > Configuración >** ficha **Conexiones > Comm Manager**.
- **2.** En la pantalla Comm Manager, puntee en el botón **DirectPush**.

El botón  $\mathbb{R}$  cambiará a  $\mathbb{R}$ , que indica que recibirá los correos electrónicos a medida que lleguen.

electrónicos manualmente.

Cuando el botón esté en  $\mathbb{R}^{\infty}$ , deberá recuperar los correos

#### **Para habilitar Direct Push a través de ActiveSync**

- **1.** En ActiveSync en su dispositivo, puntee en **Menú > Programación**.
- **2.** Seleccione **Al recibir nuevos elementos** en los cuadros **Horas pico** y **Horas de mínima actividad**.

**Nota** Cuando ambas conexiones, GPRS y Wi-Fi, estén activas simultáneamente, la característica Direct Push siempre optará por Wi-Fi.

#### **Sincronización programada**

Si no quiere utilizar Direct Push, puede configurar una programación regular para sincronizar correos electrónicos e información de Outlook.

- **1.** En ActiveSync en el dispositivo, puntee en **Menú > Programación**.
- **2.** Seleccione un intervalo de tiempo más corto en la casilla **Horas pico** para recibir correos electrónicos con más frecuencia. (Horas pico que normalmente coinciden con las horas de trabajo en las que el volumen de correo electrónico es mayor).
- **3.** Seleccione un intervalo de tiempo más largo en el cuadro **Horas de mínima actividad**.
- **Consejo** Para ajustar los días y las horas que conforman las horas pico y de mínima actividad, puntee en **Ajustar definición de horas pico**.

#### **Descarga instantánea a través de Fetch Mail**

La característica **Fetch Mail** descarga un correo electrónico completo de forma inmediata sin necesidad de que usted deba realizar una acción Enviar/Recibir completa. Así, se descarga únicamente el mensaje de correo electrónico deseado y se reducen los costes por descarga de datos.

- **Requisito** Fetch Mail sólo funciona en el dispositivo si su empresa utiliza **Microsoft Exchange Server 2007 o superior.**
	- **1.** Puntee en **Inicio > Mensajería > Correo de Outlook**.
	- **2.** Puntee en el mensaje de correo electrónico para abrirlo.
	- **3.** Por defecto, se muestran sólo los primeros kylobites del mensaje. Para descargar el correo electrónico completo, desplácese con el dedo hasta la parte inferior del mensaje y puntee en **Recibir el resto de este mensaje**.
	- **4.** Aparecerá el mensaje de estado "Descargando mensaje". Espere a que se descargue el resto del cuerpo del mensaje.
- **Consejo** Para información sobre cómo cambiar las opciones de sincronización del correo electrónico, el límite de tamaño de descarga inicial, por ejemplo, consulte "Personalizar la configuración de correo electrónico" en el Capítulo 7.
- **Nota** Cuando reciba un correo electrónico que contenga un vínculo a un documento, como un PDF o un documento de Microsoft Office ubicado en SharePoint o en un servidor de archivos interno, puede puntear en el vínculo para ver el documento en el dispositivo. Sólo podrá ver el documento si tiene una cuenta de Microsoft Outlook que pueda sincronizarse con Microsoft Exchange Server 2007 o posterior. Exchange Server también debe estar configurado para permitir el acceso a bibliotecas de documentos SharePoint o servidores de archivos internos.

#### **Buscar correos electrónicos en Exchange Server**

Puede acceder a mensajes que no estén disponibles en el dispositivo buscando en el buzón de Microsoft Exchange Server. Los resultados de la búsqueda se descargarán y mostrarán en la carpeta Resultados de la búsqueda.

**Requisito** Su empresa debe utilizar **Microsoft Exchange Server 2007 o superior**.

- **1.** Puntee en **Inicio > Mensajería > Correo de Outlook**.
- **2.** Puntee en **Menú > Herramientas > Buscar servidor**.
- **3.** En el cuadro de texto **Buscar**, introduzca la palabra clave que desea buscar.
- **4.** Elija el intervalo de fechas para determinar la búsqueda.
- **5.** En la lista **Buscar en**, elija si desea buscar sólo en la bandeja de entrada o de salida, o en todas las carpetas.
- **6.** Puntee en **Buscar**.

### **Marcar los mensajes con un indicador**

Los indicadores le sirven como avisos para no olvidar asuntos o solicitudes importantes presentes en los mensajes de correo electrónico. Los indicadores de mensajes, una característica común muy útil del correo de Outlook, se pueden utilizar también en Outlook Mobile. Puede marcar los mensajes de correo electrónico recibidos en el dispositivo.

**Requisito** Los indicadores sólo están disponibles si los correos electrónicos se sincronizan con **Microsoft Exchange Server 2007 o superior**. Estarán deshabilitados si los correos electrónicos se han sincronizado con una versión anterior de Microsoft Exchange Server.

#### **Para marcar o desmarcar un mensaje con un indicador**

- **1.** Puntee en **Inicio > Mensajería > Correo Outlook**.
- **2.** Seleccione o abra un mensaje.
- **3.** Puntee en **Menú > Seguimiento** y seleccione una de las opciones siguientes:
	- **• Establecer indicador** Marca el mensaje con un indicador rojo para indicar que necesita cierto seguimiento.
	- **• Completar indicador** Marca el mensaje con un indicador de comprobación para indicar que el asunto o convocatoria del correo electrónico ya ha tenido lugar.
	- **• Borrar indicador** Elimina el indicador para desmarcar el mensaje.

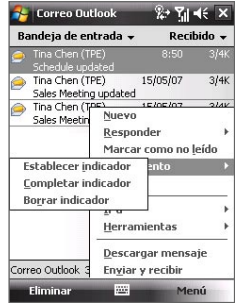

<span id="page-122-0"></span>**Nota** Los avisos de mensaje de correo electrónico se mostrarán en el dispositivo si los mensajes están marcados con un aviso y sincronizados con Exchange Server.

#### **Respuesta automática "fuera de la oficina"**

Outlook Mobile le permite recuperar y cambiar el estado "fuera de la oficina". Al igual que el correo de Outlook habitual, Outlook Mobile envía un mensaje de respuesta automática cuando no está disponible.

#### **Para enviar mensajes de respuesta automática "fuera de la oficina"**

- **1.** Puntee en **Inicio > Mensajería > Correo Outlook**.
- **2.** Puntee en **Menú > Herramientas > Fuera de la oficina**.
- **3.** En la lista **Actualmente estoy**, seleccione **Fuera de la oficina**.
- **4.** Introduzca su mensaje de respuesta automática y después puntee en **Listo**.

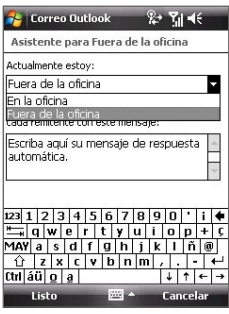

## **8.3 Administrar las solicitudes de reunión**

Cuando se programan y envían solicitudes de reunión desde el dispositivo, puede invitar a los asistentes a la reunión y comprobar su estado a fin de conocer su disponibilidad.

Si recibe una solicitud de reunión, puede aceptarla o rechazarla. La solicitud de reunión también le indica claramente si le coincide con otras reuniones.

**Requisito** Su empresa debe utilizar **Microsoft Exchange Server 2007 o superior**.

#### **Para responder a una solicitud de reunión**

- **1.** Cuando reciba un correo electrónico con una convocatoria de reunión, se mostrará una notificación en la pantalla Hoy. Abra el correo electrónico.
- **2.** Puntee en **Aceptar** para responder y aceptar la convocatoria de reunión, o en **Menú > Rechazar** si no puede asistir a la misma.

- **Consejos•** Antes de responder, puede comprobar su disponibilidad en la fecha de la reunión convocada punteando en **Ver calendario**.
	- **•** Si la fecha de la reunión le coincide con otras citas, aparecerá el mensaje de estado "Conflicto de programación" en la parte superior del correo electrónico.
- **3.** Elija si desea o no editar el correo electrónico de respuesta antes de enviarlo y puntee en **Aceptar**:

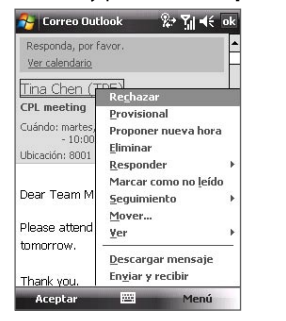

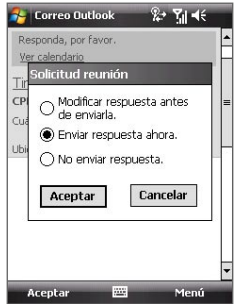

**4.** Si acepta la convocatoria de reunión, ésta se agregará automáticamente como cita en el Calendario del dispositivo.

#### **Para ver la lista de los participantes de la reunión**

- **1.** Puntee en **Inicio > Calendario**.
- **2.** Puntee en una convocatoria de reunión que ya haya enviado y después en **Asistentes**. Se mostrará la lista de asistentes necesarios y opcionales.
- **Notas** Para información sobre la creación de una convocatoria de reunión, consulte "Para enviar una convocatoria de reunión" en el Capítulo 6.
	- **•** Si selecciona una reunión organizada por usted mismo, la lista le mostrará quién ha aceptado y quién rechazado la invitación.
	- **•** Para ver la información de contacto de un asistente, puntee en el nombre del mismo. Si dicho asistente está incluido en su lista de contactos, verá su información de contacto inmediatamente. Si no lo está, puntee en **Directorio de la organización** para ver la información de contacto.

## <span id="page-124-0"></span>**8.4 Buscar contactos en el Directorio de la organización**

Además de tener contactos en su dispositivo, también puede acceder a la información de contacto desde el Directorio de la organización. Al tener acceso "en el aire" al Directorio de la organización, puede enviar mensajes de correo electrónico y convocatorias de reunión fácilmente a cualquier persona de su empresa.

- **Requisito** El acceso al Directorio de la organización sólo está disponible si su empresa utiliza Microsoft Exchange Server 2003 SP2 o superior, y si se ha completado su primera sincronización con Exchange Server.
	- **1.** Establezca una sincronización con Exchange Server si nunca lo ha hecho.
	- **2.** Haga lo siguiente:
		- **•** En Contactos, puntee en **Menú > Directorio de la organización**.
		- **•** En un mensaje de correo electrónico nuevo, puntee en el cuadro **Para** (o en **Menú > Agregar destinatario)** y después en **Directorio de la organización**.

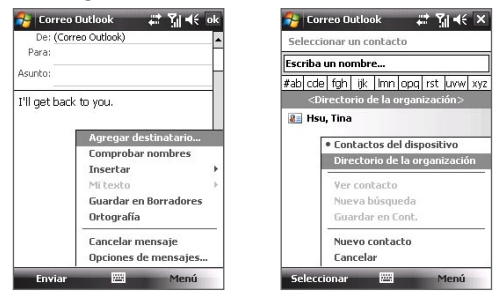

- **•** En una convocatoria de reunión nueva y utilizando el Calendario, puntee en **Asistentes** y después en **Directorio de la organización** en la parte superior de la lista.
- **3.** Introduzca una parte o el nombre del contacto completo y puntee en **Buscar**. En la lista de resultados de la búsqueda, puntee en un contacto para seleccionarlo.

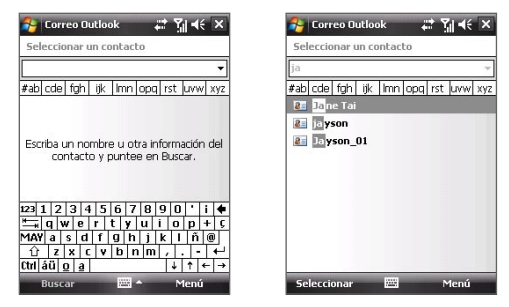

- **Notas** Puede guardar un contacto del Directorio de la organización en el dispositivo seleccionando el contacto y punteando en **Menú > Guardar en Contactos**.
	- **•** Puede buscar la siguiente información siempre que ésta se incluya en el Directorio de la organización: Nombre, Apellidos, Nombre de correo electrónico, Nombre para mostrar, Dirección de correo electrónico o Ubicación de la oficina.

# **Capítulo 9**

## **Trabajar con documentos y archivos**

**[9.1 Microsoft® Office Mobile](#page-127-0)**

**[9.2 Adobe® Reader® LE](#page-128-0)**

**[9.3 Copiar y administrar archivos](#page-129-0)**

**[9.4 ZIP](#page-130-0)**

**[9.5 Hacer una copia de seguridad de los datos](#page-131-0)**

## <span id="page-127-0"></span>**9.1 Microsoft® Office Mobile**

**Microsoft® Office Mobile** consta de las siguientes aplicaciones:

- **• Microsoft® Office Word Mobile** le permite crear y editar documentos y plantillas en Word Mobile y guardarlos como archivos**\*.doc**, **\*.rtf**, **\*.txt**, y **\*.dot**.
- **• Microsoft® Office Excel® Mobile** le permite crear y editar libros y plantillas de Excel en su dispositivo.
- **• Microsoft® Office PowerPoint® Mobile** le permite ver (no crear) presentaciones en formatos **\*.ppt** y **\*.pps**.

#### **Para usar Microsoft Office Mobile**

- **1.** Puntee en **Inicio > Office Mobile**.
- **2.** Puntee en la aplicación de Office Mobile que desee utilizar.
- **Notas •** Word Mobile no admite íntegramente algunas características de Microsoft® Office Word, como las marcas de revisión o la protección mediante contraseña. Algunos datos y formatos pueden perderse al guardar en su dispositivo un documento de Word creado en Microsoft Office Word en su PC. Para ver una lista completa de las características no compatibles con Word Mobile, consulte la Ayuda disponible en su dispositivo.
	- **•** Excel Mobile no admite íntegramente algunas características como fórmulas y comentarios de celdas. Algunos datos y formatos pueden perderse al guardar en su dispositivo un libro de Excel creado en Microsoft Office Excel en su PC. Para ver una lista completa de las características no compatibles con Excel Mobile, consulte la Ayuda disponible en su dispositivo.
	- **•** Actualmente, Microsoft Office Mobile no permite la visualización de archivos Microsoft Office 2007. Consulte la página Web de Windows Mobile® para más detalles.

## <span id="page-128-0"></span>**9.2 Adobe® Reader® LE**

**Adobe® Reader® LE** es una aplicación que le permite ver documentos PDF (Formato de Documento Portátil) en su dispositivo. Es compatible con varias de las características encontradas en las versiones PC de Adobe Reader.

#### **Para abrir Adobe Reader LE**

**•** Puntee en **Inicio > Programas > Adobe Reader LE**.

#### **Para abrir un archivo PDF en su dispositivo**

- Abra un archivo PDF en Adobe Reader LE; o
- Abra el Explorador de archivos y busque el archivo PDF deseado, después puntee en el archivo para abrirlo.

#### **Para desplazarse por un documento PDF**

Cuando esté visualizando un documento PDF, puede hacer lo siguiente:

- **•** Utilice las barras de desplazamiento horizontal y vertical (incluyendo las teclas de flechas Arriba, Abajo, Derecha e Izquierda en las barras) para moverse en la dirección deseada de la página.
- **•** Pulse NAVEGACIÓN arriba/abajo/derecha/izquierda para moverse a la dirección deseada en la página.
- Puntee en para retroceder a la página anterior; puntee en para avanzar a la página siguiente. Puntee en **A** para saltar a la primera página; puntee en **para saltar a la última página.**
- **•** Puntee en **Herramientas > Ir a** para seleccionar la página que desea visualizar.

#### **Para buscar texto en el documento**

- **1. Puntee en Herramientas > Buscar > Texto** o puntee en **de la barra** de herramientas.
- **2.** Escriba el texto a encontrar, y después puntee en **Buscar**.
- **3.** El texto coincidente en el documento aparecerá resaltado.
- **4.** Para encontrar la siguiente ocurrencia de texto, puntee en **Herramientas > Buscar > Siguiente**.
- **Sugerencias: •** Adobe Reader LE muestra un panel de marcadores para los archivos PDF que contienen marcadores. Puntee en los marcadores para ir a la sección/página específica dentro del archivo.
	- **•** Adobe Reader LE es compatible con archivos PDF protegidos mediante contraseña y con un cifrado de hasta 128-bits. Al abrir un archivo PDF protegido mediante contraseña, se le pedirá que especifique la contraseña antes de que el archivo se abra.

## <span id="page-129-0"></span>**9.3 Copiar y administrar archivos**

Puede copiar archivos entre su dispositivo y el PC, o copiar archivos en una tarjeta de almacenamiento que esté insertada en su dispositivo. También puede administrar eficazmente sus archivos y carpetas utilizando el Explorador de archivos.

#### **Copiar archivos utilizando el Centro de dispositivos de Windows Mobile o ActiveSync**

- **1.** Conecte su dispositivo al PC.
- **2.** Haga clic en **Administración de archivo > Explorar el contenido de su dispositivo** en el Centro de dispositivos de Windows Mobile o haga clic en **Explorar** en ActiveSync en su PC. Esto abre el Explorador de Windows en su PC y muestra el contenido de su dispositivo.
- **3.** Para copiar un archivo desde el dispositivo al PC:
	- a. Explore el contenido de su dispositivo, haga clic con el botón derecho del ratón en el archivo que quiere copiar y después, haga clic en **Copiar**.
	- b. Haga clic con el botón derecho del ratón en una carpeta de su PC, después haga clic en **Pegar**.
- **4.** Para copiar un archivo desde su PC al dispositivo:
	- a. Explore las carpetas de su PC, haga clic con el botón derecho del ratón en el archivo que quiere copiar y después, haga clic en **Copiar**.
	- b. Haga clic con el botón derecho en una carpeta de su dispositivo, después haga clic en **Pegar**.

**Administrar archivos en su dispositivo utilizando el Explorador de archivos** El **Explorador de archivos** le permite explorar y administrar el contenido de su dispositivo. La carpeta raíz del dispositivo se denomina Mi dispositivo, y contiene las siguientes carpetas: Mis documentos, Archivos de programa, Windows, etc.

- **1.** Puntee en **Inicio > Programas > Explorador de archivos**.
- **2.** Puntee en una carpeta o archivo para abrirlo.
- **3.** Para volver a una carpeta de un nivel superior, puntee en la Flecha abajo  $(\blacktriangledown)$  y seleccione la carpeta.
- **4.** Para eliminar, cambiar el nombre o copiar un archivo rápidamente, puntee durante varios segundos en el archivo y después elija la operación deseada en el menú de acceso directo. Para seleccionar varios archivos, puntee sobre los archivos deseados y arrástrelos.

#### <span id="page-130-0"></span>**Para copiar archivos en una tarjeta de almacenamiento**

- **1.** Compruebe que la tarjeta de almacenamiento está correctamente insertada en su dispositivo.
- **2.** Puntee en **Inicio > Programas > Explorador de archivos** y desplácese hasta la carpeta correspondiente.
- **3.** Puntee durante varios segundos en el archivo que desea copiar y después en **Copiar**.
- **4.** Puntee en la Flecha abajo ( ) y después en la **Tarjeta de almacenamiento** de la lista.
- **5.** Puntee en **Menú > Editar > Pegar**.
- **Sugerencia** Puede configurar programas como Word Mobile o Excel Mobile para guardar directamente los archivos editados en la tarjeta de almacenamiento. En la lista de archivos, puntee en **Menú > Opciones** y después seleccione la tarjeta de almacenamiento en el cuadro **Guardar en**.

## **9.4 ZIP**

El programa **ZIP** aumenta la capacidad de almacenamiento de su dispositivo ya que comprime los archivos en el formato convencional ZIP. También le permite extraer archivos de un archivo zip.

#### **Para iniciar ZIP en su dispositivo**

**•** Puntee en **Inicio > Programas > ZIP**.

Cada vez que inicie ZIP en su dispositivo, buscará archivos con la extensión .zip y los mostrará en la pantalla Lista de archivos.

#### **Para abrir un archivo ZIP y extraer su contenido**

- **1.** Abra un archivo zip procediendo del siguiente modo:
	- **•** Seleccione un archivo y puntee en **Archivo > Abrir archivo**.
	- **•** Puntee durante varios segundos en un archivo y puntee en **Abrir archivo**.
	- **•** Puntee dos veces en un archivo.

**Nota** No puede seleccionar múltiples archivos ZIP.

- **2.** Desde el archivo zip, seleccione los archivos haciendo lo siguiente:
	- **•** Puntee para seleccionar un archivo.
	- **•** Para seleccionar varios archivos, puntee en **Menú > Acción** y asegúrese de que el **Modo Multiselección** está seleccionado. Seleccione los archivos punteando en cada uno. (Puntee en un archivo seleccionado para quitar la selección).

#### <span id="page-131-0"></span>132 Trabajar con documentos y archivos

- **•** Para seleccionar todos los archivos, puntee en **Menú > Acción > Seleccionar todo**.
- **3.** Puntee en **Menú > Acción > Extraer**.
- **4.** Elija una carpeta en la que extraer los archivos, luego puntee en **Extraer**.

#### **Para crear un archivo zip**

- **1.** Puntee en **Archivo > Nuevo archivo**.
- **2.** En la pantalla Guardar como, escriba un nombre de archivo zip y elija una carpeta en la que guardar el archivo zip. También puede elegir si se guardará el archivo zip en la memoria principal del dispositivo o en una tarjeta de memoria.
- **3.** Puntee en **Guardar**.
- **4.** Puntee en **Menú > Acción > Agregar**.
- **5.** Puntee dos veces en la carpeta que contiene los archivos que desea archivar.
- **6.** Seleccione los archivos haciendo lo siguiente:
	- **•** Puntee para seleccionar un archivo.
	- **•** Para seleccionar varios archivos, puntee durante unos segundos en la pantalla, luego seleccione **Modo Multiselección**. Seleccione los archivos punteando en cada uno. (Puntee en un archivo seleccionado para quitar la selección).
	- **•** Para seleccionar todos los archivos, puntee durante varios segundos en la pantalla, luego puntee en **Seleccionar todo**.
- **7.** Puntee en **Agregar**.
- **8.** Puntee en **Menú > Archivo > Cerrar archivo**.

## **9.5 Hacer una copia de seguridad de los datos**

Utilice **Sprite Backup** para hacer una copia de seguridad de los datos, que incluye la configuración, archivos, contactos y cualquier otra información, en una tarjeta de almacenamiento o en una carpeta designada en su dispositivo.

#### **Para instalar Sprite Backup**

- **1.** Asegúrese de que su dispositivo esté conectado al equipo mediante un cable USB.
- **2.** Inserte el Disco de la aplicación en la unidad para discos DVD o CD de su ordenador e instale Sprite Backup en su dispositivo. Siga las instrucciones que aparecen en la pantalla de su ordenador para completar la instalación.

**3.** Una vez completada la instalación, el Asistente para la configuración de su equipo configurará Sprite Backup en su dispositivo. Siga las instrucciones que aparecen en pantalla para completar la instalación.

#### **Para abrir Sprite Backup**

**•** En su dispositivo, puntee en **Inicio > Programas > Sprite Backup**. Sprite Backup puede funcionar de dos modos diferentes: **Modo básico** y **Modo avanzado**.

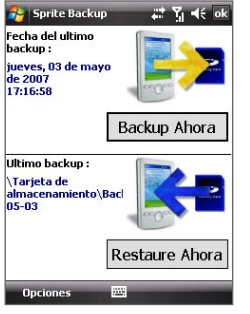

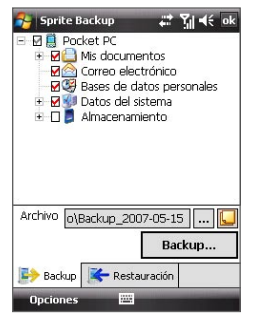

Modo básico Modo avanzado

#### **Para hacer una copia de seguridad en el Modo básico**

El modo básico es el modo predeterminado, el cual le permite realizar fácilmente una copia de seguridad completa de su dispositivo con sólo pulsar un botón.

- **Nota** Para cambiar las opciones de las copias de seguridad, deberá hacerlo en el Modo avanzado.
	- **1.** En la pantalla Modo básico, puntee en **Backup Ahora**.
	- **2.** Especifique una contraseña (entre 6 y 15 caracteres) para el archivo de la copia de seguridad. Escriba esta contraseña dos veces, luego puntee en **Aceptar**.
	- **3.** Siga las instrucciones que aparecen en pantalla para completar la copia de seguridad.

#### **Para restaurar datos en el Modo básico**

- **1.** En la pantalla Modo básico, puntee en **Restaure Ahora**.
- **2.** Escriba la contraseña para el archivo de la copia de seguridad, luego puntee en **Aceptar**.
- **3.** Siga las instrucciones que aparecen en pantalla para completar la instalación.

#### **Para hacer una copia de seguridad de datos en el Modo avanzado**

El Modo avanzado está diseñado para usuarios con requisitos de copia de seguridad más avanzados.

- **1.** Puntee en **Opciones > Cambiar a Modo avanzado**.
- **2.** En la ficha **Backup**, verá una vista de árbol de los datos y archivos en su dispositivo. Puntee en el símbolo "+" situado a la izquierda de un elemento para ver los sub-elementos. Utilice las casillas de verificación para seleccionar o excluir elementos para hacer la copia de seguridad.
- **3.** Puntee en el botón **Backup** y siga las instrucciones que aparecen en pantalla para completar la copia de seguridad.

#### **Para restaurar datos en el Modo avanzado**

- **1.** En la pantalla Modo avanzado, puntee en la ficha **Restauración**.
- **2.** Si existe un archivo de copia de seguridad más reciente, este archivo se mostrará con sus contenidos. En caso contrato, si desea utilizar un archivo de copia de seguridad más antiguo, puntee en .... luego seleccione el archivo deseado.

Si el archivo de copia de seguridad está protegido mediante contraseña, deberá indicar la contraseña antes de que el archivo de copia de seguridad se visualice en la vista de árbol.

- **3.** En la vista de árbol, seleccione los elementos que quiere restaurar.
- **4.** Puntee en **Restauración** y siga las instrucciones que aparecen en pantalla para restaurar.
- **Nota** En los Modos básico y avanzado, Sprite Backup reinicia el software de su dispositivo antes de empezar el proceso de copia de seguridad o restauración. De nuevo, reinicia el software una vez completada la operación.

#### **Para cambiar la ubicación de la copia de seguridad y el nombre del archivo**

- **1.** En la pantalla Modo avanzado, puntee en la ficha **Backup**.
- 2. Puntee en  $\cdots$  luego escriba el nombre del archivo de la copia de seguridad y seleccione si desea guardar el archivo en la **Tarjeta de almacenamiento** o en la carpeta **Mis documentos** de su dispositivo.
- **3.** Puntee en **Aceptar**.

#### **Para habilitar la copia de seguridad a distancia en un ordenador**

- **1.** En la pantalla Modo avanzado, puntee en **Opciones > Conexión de red**.
- **2.** Seleccione la casilla de verificación **Habilitar copia de seguridad remota** y elija si hacer un copia remota en su PC a través de ActiveSync o de la red.

Para más información sobre el uso de Sprite Backup, consulte la Ayuda disponible en su dispositivo.

# **Capítulo 10**

## **Cómo establecer la conexión**

**[10.1 Comm Manager](#page-135-0) [10.2 Asistente de red](#page-136-0) [10.3 Modos de conectarse a Internet](#page-137-0) [10.4 Wi-Fi](#page-138-0) [10.5 GPRS](#page-140-0) [10.6 Acceso telefónico](#page-142-0) [10.7 Iniciar una conexión de datos](#page-142-0) [10.8 Internet Explorer® Mobile](#page-143-0) [10.9 Windows Live™](#page-145-0) [10.10 Utilizar el dispositivo como módem](#page-149-0)  [\(Conexión compartida\)](#page-149-0) [10.11 Bluetooth](#page-151-0)**

## <span id="page-135-0"></span>**10.1 Comm Manager**

**Comm Manager** (Administrador de comunicación) actúa como un interruptor central que le permite activar y desactivar las características del teléfono además de administrar fácilmente sus conexiones de datos.

#### **Para abrir Comm Manager**

**•** Puntee en **Inicio > Programas > Comm Manager** o en **Inicio > Configuración >** ficha **Conexiones> Comm Manager**.

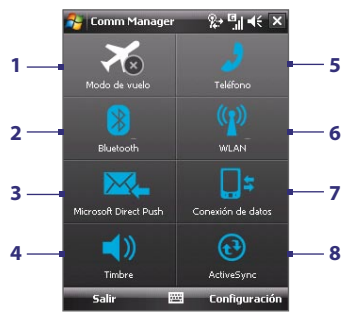

- **1** Puntee para activar o desactivar el Modo de vuelo. Si activa el Modo de vuelo, se desactivarán las funciones del teléfono, Bluetooth y WLAN. Para más información, consulte "Modo de vuelo" en el Capítulo 3.
- **2** Puntee para activar o desactivar Bluetooth. Puntee en **Configuración > Bluetooth**  para configurar Bluetooth en el dispositivo. Consulte "Bluetooth" en este capítulo para más detalles.
- **3** Puntee para cambiar entre recibir automáticamente (conforme lleguen los elementos) o recuperar manualmente los correos electrónicos de Outlook. Consulte el capítulo 8 para más detalles.
- **4** Puntee para alternar entre activar el timbre del teléfono o configurar el teléfono en modo de vibración.
- **5** Puntee para activar o desactivar el teléfono. Puntee en **Configuración > Teléfono** para configurar el tono de timbre y otros ajustes del teléfono. Consulte el capítulo 4 para más detalles.
- **6** Puntee para activar o desactivar Wi-Fi. Puntee en **Configuración > LAN inalámbrica** para configurar Wi-Fi en su dispositivo. Consulte "Wi-Fi" en este capítulo para más detalles.
- **7** Puntee para desconectar las conexiones de datos activas (por ejemplo, GPRS). No puede volver a conectar una conexión de datos en Comm Manager.
- **8** Puntee para abrir ActiveSync y así poder sincronizar el dispositivo y el ordenador. Consulte el capítulo 5 para más detalles.

## <span id="page-136-0"></span>**10.2 Asistente de red**

El **Asistente de red** configura las conexiones de datos del dispositivo, por ejemplo GPRS, WAP y MMS para que no tenga que introducir la configuración manualmente en su dispositivo. Lo único que debe hacer es seleccionar su operador de red, después el Asistente de red realizará la configuración por usted.

#### **Para detectar automáticamente el operador de red**

La primera vez que encienda el dispositivo o cuando inserte una tarjeta SIM nueva y después encienda el dispositivo, el Asistente de red mostrará un mensaje de notificación para informarle de que va a configurar su dispositivo automáticamente.

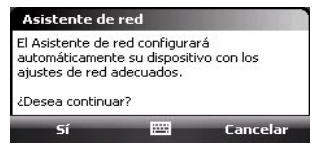

- **1.** Puntee en **Sí** en el mensaje de notificación.
- **2.** Si su tarjeta SIM admite diversos perfiles de operador de red, el siguiente mensaje que aparezca mostrará las opciones del perfil de red. Seleccione el perfil que desea utilizar y puntee en **Aceptar**.
- **3.** A continuación, se le preguntará si desea configurar el dispositivo automáticamente con la configuración de red adecuada. Puntee en **Sí**.

El Asistente de red comenzará a configurar la conexión de datos del dispositivo.

**4.** Una vez que el Asistente de red complete la configuración, puntee en **Reiniciar**.

#### **Para seleccionar un operador de red manualmente**

También puede seleccionar el operador de red manualmente en la pantalla de configuración del Asistente de red. El Asistente de red volverá a configurar las conexiones de datos del dispositivo de acuerdo con el operador seleccionado.

- **1.** Puntee en **Inicio > Configuración > Conexiones > Asistente de red**.
- **2.** Seleccione la red del **País** y el **Operador de red** que desea utilizar.

**Nota** Si selecciona un **País** y/o **Operador de red** diferente al operador de red de la tarjeta SIM instalada, no podrá acceder a los servicios de red.

#### <span id="page-137-0"></span>138 Cómo establecer la conexión

- **3.** Puntee en **Aceptar**.
- **4.** El siguiente mensaje que aparece le pedirá que confirme si desea configurar la conexión de datos de acuerdo con la red seleccionada. Puntee en **Sí**.

A continuación, el Asistente de red comenzará a configurar los ajustes de la conexión de datos.

**5.** Una vez que el Asistente de red complete la configuración, puntee en **Reiniciar**.

## **10.3 Modos de conectarse a Internet**

Las capacidades de red del dispositivo le permiten acceder a Internet o a la red corporativa de su trabajo a través de conexiones inalámbricas y convencionales. Puede conectarse a Internet a través de una de las siguientes conexiones:

- **•** Wi-Fi
- **•** GPRS o EDGE
- **•** Conexión de acceso telefónico

**Nota** También puede agregar y configurar las siguientes conexiones:

- **• VPN:** una conexión VPN se utiliza para acceder a su red corporativa mediante una conexión a Internet ya existente.
- **• Proxy:** una conexión Proxy se utiliza para acceder a Internet mediante una conexión existente en su red corporativa o WAP.

## <span id="page-138-0"></span>**10.4 Wi-Fi**

**Wi-Fi** ofrece acceso inalámbrico a Internet a distancias de hasta 100 metros. Para utilizar Wi-Fi en su dispositivo, deberá disponer de acceso a un punto de conexión inalámbrica o "punto caliente".

**Nota** La disponibilidad y alcance de la señal Wi-Fi de su dispositivo dependerá del número, de la infraestructura y de otros objetos que la señal tenga que atravesar.

#### **Activar y desactivar Wi-Fi**

- **1.** bra el Administrador de comunicación, **Comm Manager**.
- **2.** Puntee en el botón **WLAN** para activar/desactivar la función inalámbrica. El icono Wi-Fi indica el estado inalámbrico.

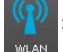

: Wi-Fi está activado.

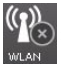

: Wi-Fi está desactivado.

**3.** Se detectarán las redes inalámbricas disponibles.

### **Conectarse a redes inalámbricas**

Tras activar Wi-Fi en Comm Manager, el dispositivo iniciará la búsqueda de redes inalámbricas disponibles en su área.

#### **Para conectarse a una red inalámbrica**

**1.** Los nombres de red de las redes inalámbricas detectadas aparecerán en una ventana de mensaje emergente. Puntee en la red inalámbrica deseada y después en **Aceptar**.

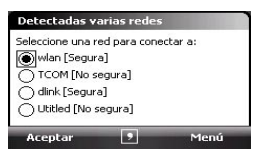

**2.** En la siguiente ventana de mensaje emergente, puntee en **Internet** si la red inalámbrica conecta su dispositivo a Internet. De lo contrario, puntee en **Trabajo** si la red inalámbrica conecta el dispositivo a una red privada.

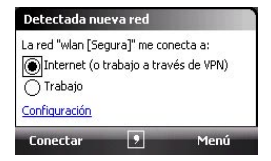

**3.** Si la red inalámbrica está protegida mediante una clave de red, introduzca dicha clave y puntee en **Conectar**.

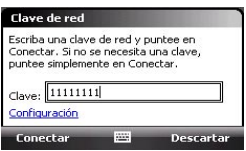

La próxima vez que quiera conectarse a la red inalámbrica seleccionada, simplemente active Wi-Fi en Comm Manager y se conectará automáticamente. No volverá a ver la ventana de mensaje emergente ni se le pedirá que introduzca la clave de red de la anterior red inalámbrica de nuevo (a menos que realice un restablecimiento de hardware, que eliminaría toda configuración personalizada del dispositivo).

**Nota** Las redes Wi-Fi se reconocen automáticamente, lo que significa que no necesita hacer nada más para que su dispositivo se conecte a una red Wi-Fi. Quizás deba introducir un nombre de usuario y una contraseña para ciertas redes inalámbricas cerradas.

#### **Para comprobar el estado de la red inalámbrica**

Puede comprobar el estado de la conexión inalámbrica actual en cualquiera de las pantallas siguientes del dispositivo:

**• Barra de título**.

Cuando habilite Wi-Fi en su dispositivo, el icono ( $\frac{1}{4}$ ) aparecerá en la barra de título.

Tras activar Wi-Fi, su dispositivo buscará redes inalámbricas disponibles y el icono de señal inalámbrica ( $\mathbf{f}_{\mathbf{r}}$ ) aparecerá en la barra de título. Las flechas de este icono se moverán hacia atrás y hacia adelante mientras su dispositivo busca una señal de red inalámbrica. Cuando su dispositivo se haya conectado con éxito a una red inalámbrica, las flechas dejarán de moverse.

#### Cómo establecer la conexión 141

#### <span id="page-140-0"></span>**• Pantalla Estado de Wi-Fi**.

Puntee en **Inicio > Configuración >** ficha **Conexiones > LAN inalámbrica >** ficha **Principal** para ver el nombre de la conexión a la que está conectado actualmente el dispositivo.

También aparecerán la configuración y la calidad de señal de la red inalámbrica.

**• Pantalla Configurar redes inalámbricas**. Puntee en **Inicio > Configuración >** ficha **Conexiones > Wi-Fi >** ficha **Inalámbrico**. Esta pantalla muestra las redes inalámbricas disponibles actualmente.

Para conectarse a una red inalámbrica de la lista, puntee durante unos segundos en la red deseada y después en **Conectar**.

Puntee en una red inalámbrica de la lista para ver o cambiar su configuración de conexión.

También puede agregar nuevas redes inalámbricas, si las hay, punteando en **Agregar nueva**.

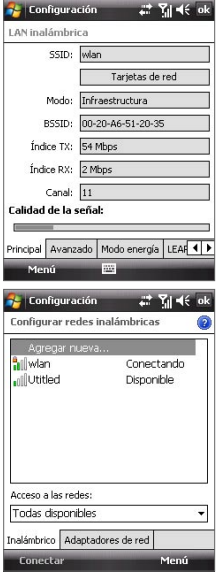

## **10.5 GPRS**

Utilice **GPRS** (o **EDGE**, si estuviera disponible) para conectarse a Internet y enviar y recibir mensajes con imágenes desde el dispositivo. Necesitará un plan de datos para utilizar la red GPRS de su proveedor de servicios inalámbricos. Consulte con su proveedor de servicios inalámbricos las tarifas de GPRS.

La configuración de GPRS está predeterminada en el dispositivo, y éste está listo para utilizar los servicios GPRS de su proveedor de servicios inalámbricos. Por favor, no cambie la configuración ya que los servicios podrían dejar de funcionar.

#### 142 Cómo establecer la conexión

#### **Para agregar una conexión GPRS nueva**

Cuando necesite agregar otra conexión GPRS en su dispositivo, solicite el **Nombre de punto de acceso** a su proveedor de servicios inalámbricos. Por otra parte, compruebe si necesita un nombre de usuario y una contraseña.

- **1.** Puntee en **Inicio > Configuración >** ficha **Conexiones > Conexiones**.
- **2.** En **Mi ISP**, puntee en **Agregar nueva conexión de módem**.
- **3.** En la pantalla Establecer nueva conexión, escriba un nombre para la conexión.
- **4.** En la lista **Seleccione un módem**, elija **Línea de teléfono móvil (GPRS)**, y después puntee en **Siguiente**.

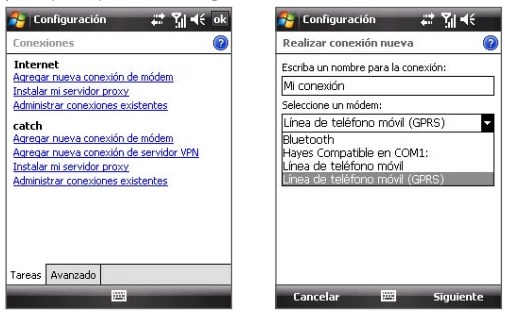

- **5.** Escriba el Nombre de punto de acceso, luego puntee en **Siguiente**.
- **6.** Introduzca el nombre de usuario y la contraseña, sólo si fuera necesario.
- **7.** Puntee en **Finalizar**.
- **Notas** Para ver información de ayuda para cualquier pantalla, puntee en el icono de ayuda  $\left( \bullet \right)$ ).
	- **•** Para modificar su configuración de conexión, puntee en **Administrar conexiones existentes** en la pantalla Conexiones, y complete el asistente para la conexión.

## <span id="page-142-0"></span>**10.6 Acceso telefónico**

Para configurar una conexión de acceso telefónico con su Proveedor de servicios de Internet (ISP) en el dispositivo, necesitará la misma configuración que utiliza para el acceso desde su ordenador. Es decir, el número de teléfono del servidor del ISP, su nombre de usuario y la contraseña.

- **1.** Puntee en **Inicio > Configuración >** ficha **Conexiones > Conexiones**.
- **2.** En **Mi ISP**, puntee en **Agregar nueva conexión de módem**.
- **3.** En la pantalla Establecer nueva conexión, escriba un nombre para la conexión.
- **4.** En la lista **Seleccione un módem**, seleccione **Línea de teléfono móvil** y puntee en **Siguiente**.
- **5.** Introduzca el número de teléfono del servidor del ISP y puntee en **Siguiente**.
- **6.** Introduzca su nombre de usuario, contraseña y cualquier otra información requerida por su ISP.
- **7.** Puntee en **Finalizar**.

## **10.7 Iniciar una conexión de datos**

Tras configurar una conexión de datos como GPRS o un acceso telefónico a ISP en su dispositivo, ya puede conectar el equipo a Internet. La conexión se iniciará automáticamente cuando comience a utilizar un programa que tenga que acceder a Internet como Internet Explorer® Mobile.

#### **Para iniciar una conexión de datos manualmente**

Si ha configurado varios tipos de conexión de datos en el dispositivo, puede iniciar una conexión manualmente.

- **1.** Puntee en **Inicio > Configuración >** ficha **Conexiones > Conexiones**.
- **2.** Puntee en **Administrar conexiones existentes**.
- **3.** Puntee durante varios segundos en el nombre de la conexión deseada, luego puntee en **Conectar**.

#### **Para desconectar conexiones de datos activas**

- **1.** Puntee en **Inicio > Programas > Comm Manager** o en **Inicio > Configuración >** ficha **Conexiones > Comm Manager**.
- **2.** Puntee en el botón **Conexión de datos** ( ).

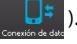

## <span id="page-143-0"></span>**10.8 Internet Explorer® Mobile**

**Internet Explorer® Mobile** es un explorador de Internet con todas las funciones, optimizado para su uso en el dispositivo.

#### **Para abrir Internet Explorer® Mobile**

**•** Puntee en **Inicio > Internet Explorer**.

#### **Para ir a un sitio Web**

**•** Introduzca la dirección del sitio Web en la Barra de direcciones y después puntee en  $\bullet$ .

#### **Para ver una página Web mediante el desplazamiento y movimiento táctiles**

- **•** Deslice el dedo hacia abajo para desplazarse hacia arriba en la página Web, o deslícelo hacia arriba para desplazarse hacia abajo.
- **•** Para moverse hacia abajo, toque durante unos segundos en la pantalla táctil y deslice el dedo hacia arriba. Para moverse hacia arriba, toque durante unos segundos la pantalla táctil y deslice el dedo hacia abajo.
- **•** Para moverse hacia la derecha, toque durante unos segundos la pantalla táctil y deslice el dedo hacia la izquierda. Para moverse hacia la izquierda, toque durante unos segundos la pantalla táctil y deslice el dedo hacia la derecha.
- **•** Para moverse libremente por la página Web, toque durante unos segundos en la pantalla táctil y deslice el dedo en la dirección deseada.

Para más información sobre el desplazamiento y movimiento táctiles, consulte el Capítulo 1.

#### **Menú de Internet Explorer®**

Al navegar por la Web, puntee en **Menú** para elegir una opción de la lista, por ejemplo guardar Favoritos, cambiar el tamaño de visualización, etc. También puede puntear durante varios segundos en una página Web para elegir opciones del menú de accesos directos.
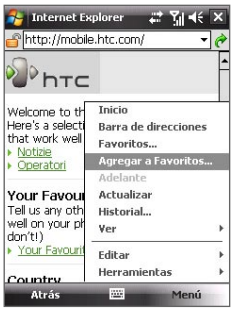

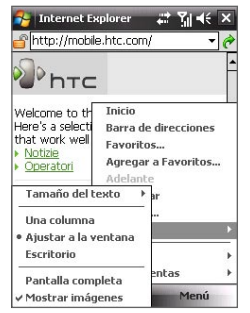

Puntee en **Menú > Agregar a Favoritos** para guardar la página Web actual en su carpeta Favoritos. tipo de visualización.

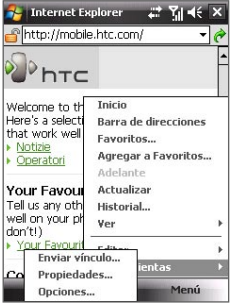

Puntee en **Menú > Ver** para seleccionar el tamaño de texto y el

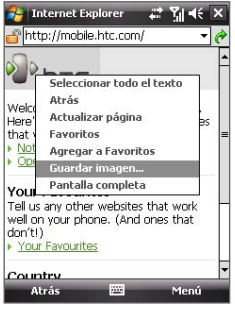

Puntee en **Menú > Herramientas** y seleccione enviar el vínculo a la página Web actual, ver las propiedades de la página o configurar sus preferencias.

Para guardar una imagen de una página Web en el dispositivo, puntee durante varios segundos en la imagen y después puntee en **Guardar imagen**.

Para más información sobre el uso de Internet Explorer® Mobile, por favor visite: http://www.microsoft.com/windowsmobile/help/pocketpc/browseinternet.mspx

# **10.9 Windows Live™**

**Windows Live™** le ofrece una experiencia completa con Internet en su dispositivo. Le ayuda a buscar información, a consultar páginas sobre temas de interés y a mantener el contacto con su familia y amigos fácilmente mediante una conexión en línea.

Windows Live™ pone a su disposición las siguientes características clave:

- **• Barra de Live Search**, que le permite buscar información en la Web.
- **• Live Messenger**, la siguiente generación de MSN Messenger Mobile.
- **• Live Mail**, la siguiente generación de Hotmail.
- **• Live Contacts**, su libreta de direcciones para almacenar contactos de Live Mail, Live Messenger y Hotmail.

# **Configurar Windows Live™**

La primera vez que utilice Windows Live™, inicie sesión con su Id. de Windows Live, que es su dirección de Windows Live Mail o Hotmail, y su contraseña.

#### **Para configurar Windows Live por primera vez**

- **1.** Puntee en **Inicio > Programas > Windows Live**.
- **2.** Puntee en **Iniciar sesión en Windows Live**.
- **3.** En la siguiente pantalla, puntee en los vínculos para leer las Condiciones de uso de Windows Live™ y la Declaración de privacidad de Microsoft. Cuando las haya leído, puntee en **Aceptar**.
- **4.** Introduzca su dirección y contraseña de Windows Live™ Mail o Hotmail, seleccione la casilla de verificación **Guardar contraseña** y puntee en **Siguiente**.
- **5.** Elija si desea o no mostrar la barra de búsqueda y las aplicaciones de Windows Live™'en la pantalla Hoy, después puntee en **Siguiente**.

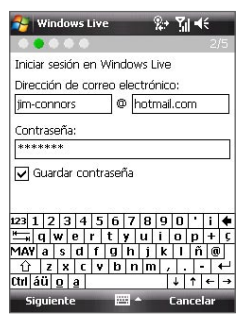

**6.** Elija qué información desea sincronizar en línea con el dispositivo.

Si sincroniza **Contactos y Messenger**, sus contactos de Windows Live se agregarán a la lista de contactos y a Live Messenger en su dispositivo.

Si sincroniza el **Correo electrónico**, os mensajes de la bandeja de entrada de Windows Live Mail o Hotmail se descargarán en el dispositivo.

- **7.** Puntee en **Siguiente**.
- **8.** Una vez que finalice la sincronización, puntee en **Listo**.

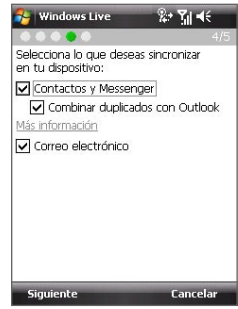

## **Interfaz de Windows Live™**

En la interfaz principal de Windows Live™, verá la barra de búsqueda, la barra de navegación y una zona que puede personalizar para que se muestre su foto.

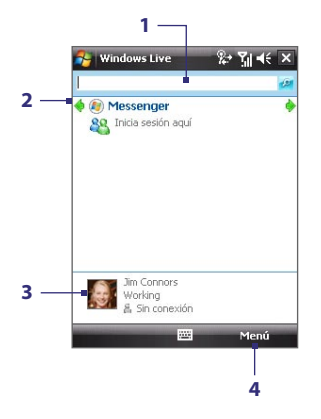

- **1** Ésta es la barra de Live Search.
- **2** Puntee en la flecha Izquierda o Derecha para cambiar entre Windows Live Messenger, Live Mail o Estado de sincronización.
- **3** Puntee para acceder a la configuración de Windows Live Messenger.
- **4** Puntee en **Menú** para acceder y cambiar la configuración.

**Consejo** Si al configurar Windows Live™ eligió mostrar la barra de búsqueda y las aplicaciones de Windows Live en la pantalla Hoy, también las verá en dicha pantalla. Para mostrarlas o para ocultarlas en la pantalla Hoy, abra Windows Live y puntee en **Menú > Opciones > Opciones de la pantalla Hoy**.

# **Windows Live Messenger**

Con esta versión de **Windows Live Messenger**, puede disfrutar de muchas de las divertidas características de la versión de escritorio, incluyendo:

- **•** Mensajería instantánea a través de texto y voz
- **•** Varias conversaciones
- **•** Agregar iconos gestuales
- **•** Lista de contactos presentes
- **•** Enviar y recibir archivos, incluyendo fotos
- **•** Cambiar el estado/nombre para mostrar
- **•** Ver contactos según estado en línea, grupos, etc.
- **•** Enviar mensajes incluso cuando un contacto no está conectado

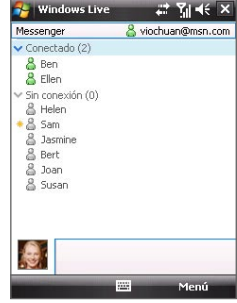

**Nota** Antes de utilizar Windows Live Messenger, el dispositivo debe estar conectado a Internet. Para información sobre la configuración de una conexión a Internet, consulte "Modos de conectarse a Internet" en este capítulo.

# **Abrir el Messenger e iniciar sesión**

#### **Para abrir Windows Live Messenger**

- **•** Puntee en **Inicio > Programas > Messenger**; o
- **•** En Windows Live™ o en la pantalla Hoy, puntee en la flecha Izquierda o Derecha hasta que vea **Messenger**, y puntee en él.

#### **Para iniciar y cerrar sesión**

- **1.** Puntee en **Iniciar sesión** en la pantalla del Messenger.
- **2.** Si es la primera vez que inicia sesión, aparecerá un mensaje para informarle de que sus contactos de Messenger se agregarán a la lista de contactos de su dispositivo. Puntee en **Aceptar** para agregarlos.

El inicio de sesión puede tardar varios minutos, dependiendo de la velocidad de su conexión.

**3.** Para cerrar sesión, puntee en **Menú > Cerrar sesión**.

#### **Para iniciar y finalizar conversaciones**

- **1.** En la lista de contactos, seleccione un contacto y puntee en **Mensaje instantáneo** para abrir una ventana de mensaje.
- **2.** Introduzca su mensaje de texto en el área de entrada de texto de la pantalla del mensaje.
- **3.** Para agregar un icono gestual, puntee en **Menú > Agregar icono gestual** y después puntee en un icono de la lista.
- **4.** Puntee en **Enviar**.
- **5.** Para finalizar una conversación con el contacto actual, puntee en **Menú > Finalizar conversación**.
- **Consejos** Para enviar un archivo, puntee en **Menú > Enviar**. Puede elegir enviar una imagen, un mensaje de voz o cualquier otro archivo.
	- Para invitar a la conversación a uno o más contactos, puntee en **Menú > Opciones > Agregar participante**.
	- Para enviar un mensaje de voz, puntee en Mensaje de voz en la pantalla del mensaje y comience a hablar. Cuando haya terminado el mensaje, puntee en **Enviar**.

# **Agregar contactos de Windows Live**

Puede agregar contactos de Windows Live nuevos en Live Messenger o en **Contactos** 

#### **Para agregar un contacto de Windows Live en Live Messenger**

- **1.** Puntee en **Menú > Agregar nuevo contacto**.
- **2.** Introduzca la dirección de correo electrónico del contacto y puntee en **Aceptar**.

#### **Para agregar un contacto de Windows Live en Contactos**

- **1.** Puntee en **Inicio > Contactos**.
- **2.** Puntee en **Nuevo** y después en **Windows Live**.
- **3.** En el cuadro de mensajería instantánea, **IM**, introduzca la dirección de correo electrónico del contacto, que puede ser un Id. de Windows Live o cualquier otra cuenta de correo electrónico.
	- **Consejo** Si lo desea, puede añadir más información sobre el contacto. Esto no es totalmente necesario si sólo se va a comunicar con el contacto a través de Windows Live Messenger o de Live Mail.
- **4.** Puntee en **Aceptar**.
- **5.** Siga el resto de instrucciones para agregar un contacto nuevo a su lista de contactos de Windows Live.

# **10.10 Utilizar el dispositivo como módem (Conexión compartida)**

**Conexión compartida** conecta su PC o equipo portátil a Internet utilizando la conexión de datos de su dispositivo (GPRS o EDGE, por ejemplo). Puede elegir entre conectarse a través de USB o Bluetooth.

- **Notas** Asegúrese de que la tarjeta SIM está instalada en el dispositivo y de que éste dispone de una conexión GPRS o por módem de acceso telefónico. Si todavía no ha configurado una conexión de datos en el dispositivo, puntee en **Menú > Configuración de conexión** en la pantalla Conexión compartida. Para más información sobre la configuración de estas conexiones, consulte "GPRS" o "Acceso telefónico" en este capítulo.
	- **•** Si desea utilizar una conexión por cable USB, antes deberá instalar el Centro de dispositivos de Windows Mobile o Microsoft ActiveSync versión 4.5 o posterior en el equipo.
	- **•** Si desea utilizar una conexión Bluetooth, asegúrese de que el ordenador dispone de capacidad Bluetooth incorporada. Si no es así, puede conectar y utilizar un adaptador Bluetooth o un dispositivo de protección en el ordenador.
	- **•** Antes de utilizar Conexión compartida, desconecte el Centro de dispositivos de Windows Mobile o ActiveSync en su equipo.

**Para configurar el dispositivo como módem USB**

- **1.** En el dispositivo, puntee en **Inicio > Programas > Conexión compartida**.
- **2.** En la lista **Conexión de PC**, seleccione **USB**.
- **3.** En la lista **Conexión de red**, seleccione el nombre de la conexión que su dispositivo utiliza para conectarse a Internet.
- **4.** Conecte el dispositivo y el ordenador mediante el cable USB.

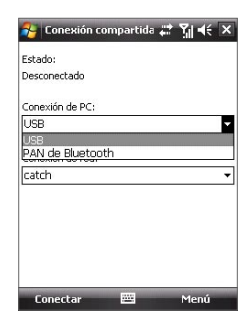

**5.** Puntee en **Conectar**.

#### **Para utilizar el dispositivo como módem Bluetooth**

Para que el ordenador utilice la conexión a Internet de su dispositivo, active Conexión compartida en el dispositivo y después configure una Red de área personal Bluetooth (PAN) entre ambos.

- **1.** En el dispositivo, active Bluetooth y establézcalo en modo visible siguiendo los pasos que se explican en "Para activar Bluetooth y hacer que el dispositivo sea visible".
- **2.** Inicie una asociación Bluetooth desde su dispositivo siguiendo los pasos descritos en "Para crear una asociación Bluetooth".
- **3.** Puntee en **Inicio > Programas > Conexión compartida**.
- **4.** Seleccione **PAN de Bluetooth** como la **Conexión de PC**.
- **5.** En la lista **Conexión de red**, seleccione el nombre de la conexión que utiliza el dispositivo para conectarse a Internet.
- **6.** Puntee en **Conectar**.
- **7.** En el ordenador, configure una Red de área personal Bluetooth (PAN) con su dispositivo:

#### **Para Windows Vista:**

- **a.** Haga clic en **Inicio > Panel de control > Red e Internet > Red y Centro compartido**.
- **b.** Haga clic en **Administrar conexiones de red** y después en **Red de área personal**, haga doble clic en **Conexión de red Bluetooth**.
- **c.** En el cuadro de diálogo Dispositivos de red de área personal Bluetooth, seleccione su teléfono y haga clic en **Conectar**.

#### **Para Windows XP:**

- **a.** Puntee en **Inicio > Panel de control > Conexiones de red**.
- **b.** En **Red de área personal**, haga clic en el icono **Conexión de red Bluetooth**.
- **c.** En **Tareas de red**, haga clic en **Ver dispositivos de red Bluetooth**.
- **d.** En el cuadro de diálogo Dispositivos de red de área personal Bluetooth, seleccione su dispositivo y haga clic en **Conectar**.

**8.** En la pantalla Conexión compartida del dispositivo, compruebe si se muestra un mensaje de estado conectado que indica que su equipo se ha conectado correctamente a Internet utilizando su dispositivo como un módem Bluetooth.

#### **Para finalizar la conexión a Internet**

**•** En la pantalla Conexión compartida, puntee en **Desconectar**.

# **10.11 Bluetooth**

Bluetooth es una tecnología de comunicación inalámbrica de corto alcance. Los dispositivos con la capacidad Bluetooth pueden intercambiar información a una distancia de unos ocho metros sin necesidad de una conexión física.

# **Modos de Bluetooth**

En su dispositivo, Bluetooth funciona de tres modos distintos:

- **• Activado**. Bluetooth está activado. Su dispositivo puede detectar otros dispositivos con Bluetooth, pero no a la inversa.
- **• Desactivado**. Bluetooth está desactivado. En este modo, no puede enviar ni recibir información utilizando Bluetooth. Desactive la opción Bluetooth cuando no lo utilice para ahorrar la carga de la batería o en lugares en los que el uso de dispositivos inalámbricos esté prohibido, como en un avión o en los hospitales.
- **• Visible**. Bluetooth está activado y todos los dispositivos habilitados con Bluetooth pueden detectar su dispositivo.
- **Nota** Por defecto, Bluetooth está desactivado. Si lo activa y luego apaga el dispositivo, Bluetooth también se desactiva. Cuando vuelva a encender el dispositivo, Bluetooth se activará automáticamente.

#### **Para activar Bluetooth y hacer que el dispositivo sea visible**

- **1.** En el dispositivo, puntee en **Inicio > Configuración >** ficha **Conexiones** > **Bluetooth >** ficha **Mode**.
- **2.** Seleccione las casillas de verificación **Activar Bluetooth** y **Permitir que este dispositivo sea visible por otros dispositivos**.
- **3.** Puntee en **Aceptar**.

# **Asociaciones Bluetooth**

Una asociación Bluetooth es una relación creada entre su dispositivo y otro dispositivo con Bluetooth a fin de intercambiar información de un modo seguro.

#### **Para crear una asociación Bluetooth**

- **1.** En el dispositivo, puntee en **Inicio > Configuración >** ficha **Conexiones > Bluetooth**.
- **2.** En la ficha **Dispositivos**, puntee en **Añadir nuevo dispositivo**. Su dispositivo buscará otros dispositivos Bluetooth y los mostrará en el cuadro.
- **3.** Puntee en el nombre del dispositivo deseado en el cuadro y después en **Siguiente**.
- **4.** Especifique una contraseña para establecer una conexión segura. La contraseña puede contener de 1 a 16 caracteres.
- **5.** Puntee en **Siguiente**.
- **6.** Espere a que el dispositivo asociado acepte la asociación. La parte receptora necesitará escribir la misma contraseña que usted haya especificado.
- **7.** A continuación, aparecerá el nombre del dispositivo emparejado. Puede editar y escribir un nuevo nombre para ese dispositivo.
- **8.** Seleccione las casillas de verificación de los servicios que desee utilizar del dispositivo emparejado.
- **9.** Puntee en **Finalizar**.
- **Nota** La creación de una asociación Bluetooth entre dos dispositivos es un proceso que sólo se realiza una vez. Una vez realizada la asociación, el dispositivo puede reconocer la asociación e intercambiar información sin introducir la contraseña de nuevo.

#### **Para aceptar una asociación Bluetooth**

- **1.** Compruebe que Bluetooth está activado y en modo visible.
- **2.** Puntee en **Sí** cuando se le pida establecer una asociación con el otro dispositivo.
- **3.** Escriba una contraseña (la misma que se haya introducido en el dispositivo que solicita la asociación) para establecer una conexión segura. La contraseña debe contener entre 1 y 16 caracteres.
- **4.** Puntee en **Siguiente**.
- **5.** Puntee en **Finalizar**. Ahora puede intercambiar información con el dispositivo asociado.

- **Consejos** Para cambiar el nombre a una asociación Bluetooth, puntee durante varios segundos en el nombre de dicha asociación en la ficha **Dispositivos** de la pantalla Configuración Bluetooth y después puntee en **Editar**.
	- Para eliminar una asociación Bluetooth, puntee durante varios segundos en el nombre de dicha asociación en la ficha **Dispositivos** y después puntee en **Eliminar**.

## **Conectar auriculares manos libres o estéreo Bluetooth**

Para conversaciones telefónicas con manos libres, puede utilizar auriculares manos libres Bluetooth como un kit para el coche acoplado a su dispositivo. El dispositivo también admite A2DP (Perfil de distribución avanzada de audio), que le permite utilizar auriculares estéreo Bluetooth para mantener conversaciones con manos libres y para escuchar música estéreo.

#### **Para conectar auriculares manos libres o estéreo Bluetooth**

- **1.** Compruebe que tanto su dispositivo como los auriculares Bluetooth están encendidos y próximos entre sí y, que los auriculares están en modo visible. Consulte la documentación del fabricante para saber cómo posicionar los auriculares en modo visible.
- **2.** Puntee en **Inicio > Configuración >** ficha **Conexiones**.
- **3.** Puntee en **Bluetooth >** ficha **Dispositivos** > **Añadir nuevo dispositivo**. Su dispositivo buscará otros dispositivos con Bluetooth y los mostrará.
- **4.** Puntee en el nombre de los auriculares Bluetooth y después en **Siguiente**.
- **5.** Introduzca la contraseña de sus auriculares Bluetooth y puntee en **Siguiente**.
- **6.** Asegúrese de que la casilla de verificación **Manos libres** está seleccionada. Si tiene unos auriculares estéreo Bluetooth,<br>compruebe también que **Estéreo** compruebe también que **inalámbrico** está seleccionado.
- **7.** Puntee en **Finalizar**.

Mientras los auriculares estéreo Bluetooth estén conectados, el icono **Auriculares**  $\left(\bigcap_{i=1}^{\infty}\right)$  parecerá en la barra de título.

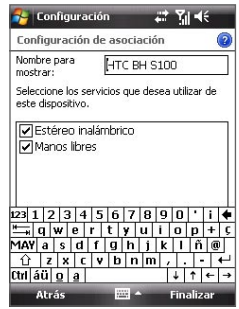

**Nota** Si los auriculares estéreo Bluetooth se desconectan, enciénda los y repita los pasos 1 a 3 anteriores. Puntee durante varios segundos en el nombre de los auriculares estéreo Bluetooth y puntee en **Establecer como estéreo inalámbrico**.

# **Transferir información utilizando Bluetooth**

Puede transferir información, como contactos, elementos del calendario y tareas, al igual que archivos desde su dispositivo al ordenador o a otro dispositivo habilitado con Bluetooth.

**Nota** Si su ordenador no dispone de la opción Bluetooth, necesitará conectar y utilizar un adaptador Bluetooth o un dispositivo de protección en el ordenador.

#### **Para transferir información de su dispositivo al ordenador**

- **1.** Active Bluetooth en su dispositivo y haga que éste sea visible. Para información sobre este tema, consulte "Para activar Bluetooth y hacer que el dispositivo sea visible".
- **2.** A continuación, establezca en modo visible el Bluetooth del ordenador, cree una asociación Bluetooth y habilite el ordenador para recibir transferencias Bluetooth.

Si su ordenador tiene **Windows Vista o Windows XP SP2** y su versión de Windows admite el adaptador Bluetooth del ordenador, siga estos pasos:

- **a.** En el ordenador, abra **Dispositivos Bluetooth** en el Panel de control y haga clic en la ficha **Opciones**.
- **b.** Para **Windows Vista**, seleccione **Permitir que los dispositivos Bluetooth busquen este equipo**.

#### **Para Windows XP**, seleccione **Activar la detección** y **Permitir que los dispositivos Bluetooth se conecten a este equipo**.

- **c.** Cree una asociación Bluetooth entre el dispositivo y el ordenador. Para información sobre la creación de una asociación, consulte "Asociaciones Bluetooth".
- **d.** En la ficha **Opciones** de **Dispositivos Bluetooth**, seleccione **Mostrar el icono de Bluetooth en el área de notificaciones**.
- **e.** Para que el ordenador pueda recibir transferencias Bluetooth, haga clic con el botón derecho en el icono de Bluetooth, situado en la parte inferior derecha de la pantalla del ordenador, y seleccione **Recibir un archivo**.
- **3.** Ahora puede realizar la transferencia. En el dispositivo, seleccione el elemento que desea transferir. Dicho elemento puede ser una cita del calendario, una tarea, una tarjeta de contacto o un archivo.

**4.** Para transferir un contacto, puntee en **Menú > Enviar contacto > Transferir**.

Para transferir otro tipo de información, puntee en **Menú > Transferir [tipo de elemento]**.

- **5.** Puntee en el nombre del dispositivo al que desea enviar la transferencia.
- **6.** Si ha transferido un elemento del calendario, una tarea, o un contacto al ordenador y no se ha agregado automáticamente a Outlook, seleccione **Archivo > Importar y Exportar** en Outlook para importarlo.

Para transferir información a un dispositivo Bluetooth como otro dispositivo Windows Mobile, siga los pasos 1 a 5 del procedimiento anterior.

- **Consejos** La carpeta en la que se almacenarán los elementos transferidos por defecto será C:\Documents and Settings\su\_nombredeusuario\Mis documentos en Windows XP o C:\Usuarios\su\_nombredeusuario\Mis documentos en Windows Vista.
	- Para que el dispositivo reciba transferencias Bluetooth, puntee en **Inicio > Configuración >** ficha **Conexiones > Transferir** y asegúrese de que la casilla de verificación **Recibir todas las transferencias entrantes está seleccionada**.

# **Explorador de Bluetooth y Compartir archivos Bluetooth**

El **Explorador de Bluetooth** buscará otros archivos Bluetooth con uso compartido de archivos y le permitirá acceder a su carpeta compartida de Bluetooth. Puede copiar archivos desde y a su carpeta compartida y crear subcarpetas en ella. Al habilitar Compartir archivos **Bluetooth en su dispositivo**, otros dispositivos Bluetooth podrán acceder a su carpeta compartida de Bluetooth.

#### **Para habilitar el Explorador de Bluetooth y Compartir archivos Bluetooth en su dispositivo**

- **1.** Puntee en **Inicio > Configuración >** ficha **Conexiones > Bluetooth >**  ficha **FTP**.
- **2.** Seleccione la casilla de verificación **Habilitar el explorador de Bluetooth**. Esto hace que la carpeta de dispositivos **\Bluetooth** sea visible en el Explorador de archivos.
- **3.** Seleccione la casilla de verificación **Habilitar el uso compartido de archivos**.

Utilice la carpeta compartida de Bluetooth predeterminada, o puntee en **Explorar** para utilizar otra carpeta como su carpeta compartida.

#### **Para utilizar el Explorador de Bluetooth**

- **1.** El Explorador de Bluetooth está integrado en el programa Explorador de archivos. Puede abrirlo punteando en **Inicio > Programas > Explorador de Bluetooth** o en la flecha Abajo ( $\blacktriangledown$ ) situada en la parte superior izquierda del Explorador de archivos, y después en **Bluetooth**.
- **2.** El Explorador de Bluetooth buscará otros dispositivos Bluetooth con uso compartido de archivos. En la lista, puntee para seleccionar un dispositivo Bluetooth al que desee conectarse. Puede que necesite introducir una contraseña para conectarse al dispositivo seleccionado.
- **3.** Si hay archivos en la carpeta compartida de Bluetooth del otro dispositivo, podrá verlos en la pantalla del Explorador de Bluetooth.

Seleccione uno o más archivos, puntee en **Menú > Editar** y elija si desea cortar o copiar los archivos.

- **4.** Puntee en **Arriba** dos veces.
- **5.** Vaya a la carpeta en la cual desee pegar los archivos en su dispositivo y puntee en **Menú > Editar > Pegar**.

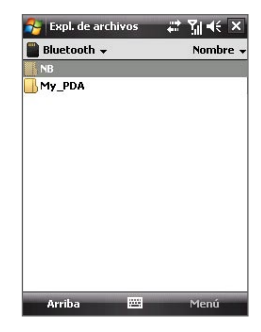

# **Capítulo 11**

# **Experimentar con Multimedia**

**[11.1 Cámara](#page-159-0)**

**[11.2 Imágenes y vídeos](#page-169-0)**

**[11.3 Windows Media® Player Mobile](#page-171-0)**

**[11.4 Reproductor de secuencia multimedia](#page-176-0)**

**[11.5 Administrador de audio](#page-178-0)**

# <span id="page-159-0"></span>**11.1 Cámara**

Hacer fotos y grabar vídeos con audio es fácil con la cámara incorporada en su dispositivo.

#### **Para abrir la pantalla Cámara**

- **•** Presione el botón CÁMARA en su dispositivo; o
- **•** Puntee en **Inicio > Programas > Cámara**.

La orientación de la pantalla cambia automáticamente a modo horizontal cuando abre la Cámara.

#### **Para salir de la cámara**

• Puntee en el icono **Salir** ( $\mathbf{\times}$ ) en la pantalla Cámara.

# **Modos de captura**

La cámara de su dispositivo le permite capturar imágenes y clips de vídeo utilizando varios modos incorporados con flexibilidad. El modo Cámara está configurado en el modo de captura de **Foto** por defecto. La esquina superior izquierda de la pantalla muestra el modo de captura activo.

#### **Para cambiar el modo de captura**

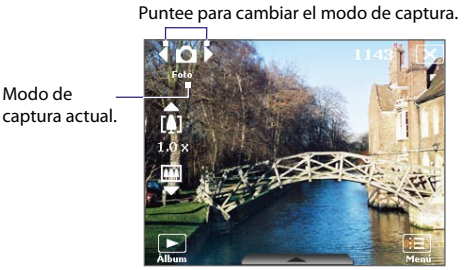

También puede pulsar NAVEGACIÓN derecha o izquierda para cambiar el modo de captura.

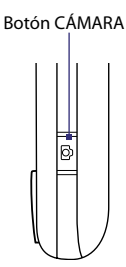

Los modos de captura disponibles en la cámara son los siguientes:

- **• Foto**: Captura imágenes fijas estándar.
- **• Vídeo**: Captura clips de vídeo, con o sin audio de fondo.
- **• Vídeo MMS**: Captura clips de vídeo apropiados para enviar a través de mensajes MMS.
- **• Foto de los contactos**: Captura una imagen fija y le ofrece la opción de asignarla inmediatamente como foto de identificación para un contacto.
- **• Tema de imagen**: Captura imágenes fijas y las coloca en cuadros.
- **• Deportes**: Captura tomas de fotos consecutivas (3, 5, 7 ó 10).
- **• Ráfaga**: Captura una secuencia de imágenes fijas (30 como máximo) mientras se mantiene pulsado el botón CÁMARA en el dispositivo, o el botón ENTRAR en el control NAVEGACIÓN.

#### **Formatos de archivo compatibles**

Utilizando los modos de captura disponibles, la cámara de su dispositivo captura archivos en los siguientes formatos:

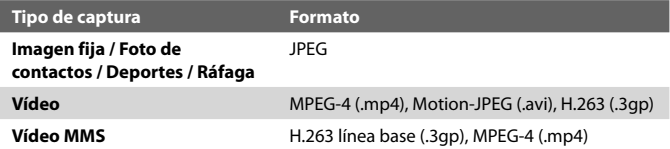

# **Controles de la cámara**

- **•** Pulse CÁMARA o ENTRAR para hacer una foto o capturar una imagen de un contacto.
- **•** Pulse CÁMARA o ENTRAR para iniciar la grabación de un vídeo; pulse de nuevo para detener dicha grabación.
- **•** Pulse CÁMARA o ENTRAR cada vez que haga fotos para un tema de imagen.
- **•** Para realizar una secuencia consecutiva de fotos en el modo Deportes, pulse brevemente CÁMARA o ENTRAR; luego mueva el dispositivo siguiendo el recorrido del sujeto.
- **•** Mantenga pulsado el botón CÁMARA o el botón ENTRAR cuando haga fotos consecutivas en el modo Ráfaga.

# **Controles e indicadores en pantalla**

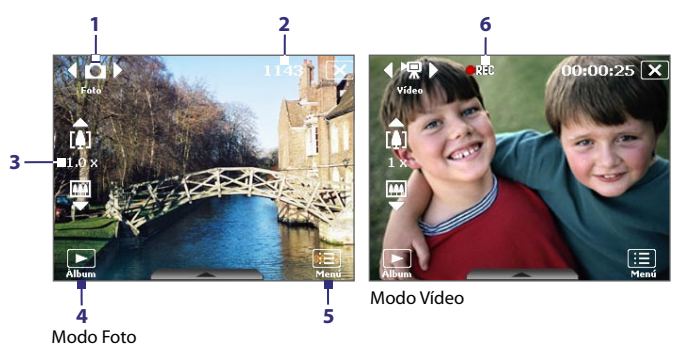

- **1 Control de cambio de modo**. Punteando en la flecha izquierda/derecha ( / ) en la pantalla, podrá cambiar el modo de captura.
- **2 Indicador de información restante**. En el modo Foto, Foto de los contactos, Tema de imagen, Deportes y Ráfaga, muestra los disparos aún disponibles para la captación de imágenes basándose en la configuración actual. En los modos Vídeo y Vídeo MMS, muestra el tiempo de grabación restante. Durante la grabación de vídeo, muestra el tiempo grabado.
- **3 Control del zoom**. Punteando en la flecha arriba/abajo (**1999**) o  $\| \boldsymbol{I} \|$ / $\|$ m en la pantalla, podrá acercar y alejar el zoom.
	- **Nota** Este control aparece sólo cuando la **Resolución** seleccionada permite el uso del zoom.
- **4 Álbum**. Para abrir Imágenes y vídeos.
- **5 Menú**. Puntee para abrir la pantalla Configuración de la cámara.
- **6 Indicador de grabación**. Muestra un indicador rojo e intermitente cuando la grabación del vídeo está en curso.

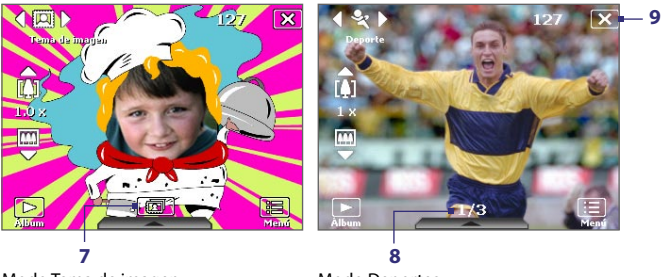

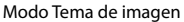

Modo Deportes

- **7 Icono Selector de plantillas**. En el modo Tema de imagen, puntee para cambiar entre las diferentes plantillas. Tras hacer una foto, el icono cambia a **Indicador de progreso**.
- **8 Indicador de progreso**. En los modos Tema de imagen, Deportes y Ráfaga, muestra el número de disparos consecutivos.
- **9 Salir**. Puntee en **X** para salir del programa Cámara.

# **Utilizar el zoom**

Antes de capturar una imagen fija o un clip de vídeo, puede acercar el zoom para que el objeto enfocado esté más próximo o por el contrario alejarlo para que esté más distante.

**Nota** El control aparece sólo cuando la **Resolución** seleccionada permite el uso del zoom.

#### **Para acercar el zoom**

- **•** Pulse NAVEGACIÓN arriba en el dispositivo; o
- **•** Puntee en la flecha triangular Arriba situada sobre el indicador de Relación de zoom. Cuando se alcance el límite de zoom, escuchará un bip.

#### **Para alejar el zoom**

- **•** Pulse en NAVEGACIÓN abajo; o
- **•** Puntee en la flecha Abajo situada bajo el indicador de Relación de zoom.

El alcance del zoom de la cámara para una imagen o clip de vídeo depende del modo y tamaño de captura. La siguiente tabla se presenta a modo de resumen.

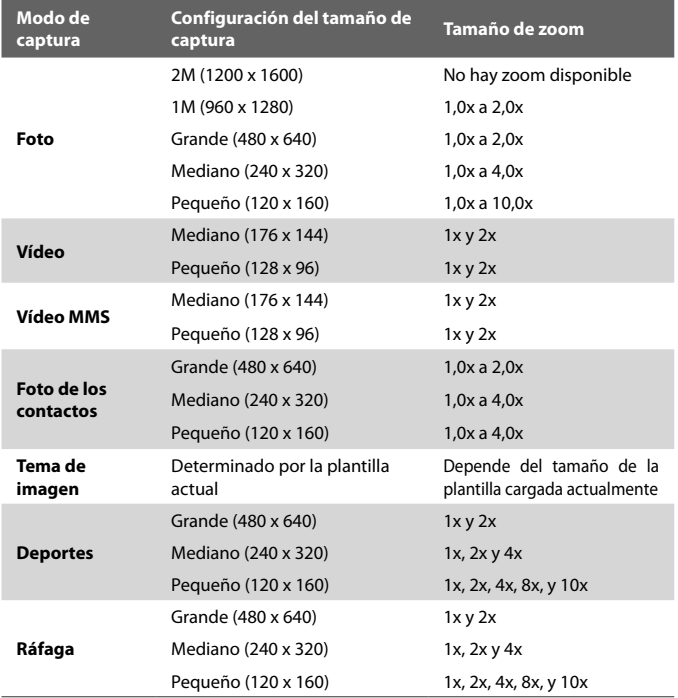

# **Panel de configuración rápida**

El Panel de configuración rápida le ofrece una forma rápida de configurar los ajustes más comunes de la cámara. Puntee en la pantalla para abrir el Panel de configuración rápida. Mantenga pulsado un botón del panel, Resolución, por ejemplo, para ver los ajustes disponibles.

**Nota** Los ajustes disponibles en el menú dependen del modo de Captura seleccionado.

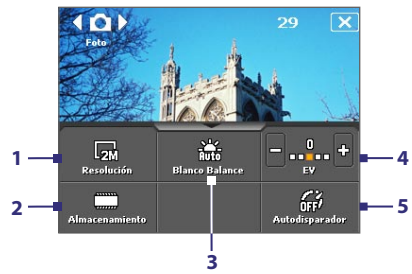

- 1 **Resolución**. Las resoluciones disponibles incluyen: **B R R R R** Consulte la tabla de la página anterior para ver los tamaños de captura detallados.
- **2 Almacenamiento**. Puntee para cambiar entre guardar fotos capturadas o clips de vídeo en la memoria del dispositivo ( $\Box$ ) o en la tarjeta de almacenamiento  $(\lbrack\mathbf{r}\rbrack\rbrack)$ .
- **3 Balance de blancos**. La configuración del balance de blancos incluye: Automático ( $\frac{1}{2}$ , Luz del día ( $\frac{1}{2}$ , ), Noche ( $\left(\frac{1}{2}\right)$ , Incandescente ( $\frac{1}{2}$ , ), y Fluorescente ( $\Box$ ).
- **4 Brillo**. Si puntea en el icono menos/más ( **P** / **C** ) disminuirá o aumentará el nivel del brillo.
- **5 Autodisparador**. Puntee para establecer el autodisparador a **2 segundos**, **10 segundos**, o **Desactivado** cuando esté en el modo Foto o Foto de los contactos. uando pulse el botón CÁMARA o ENTRAR para capturar una imagen fija, comenzará la cuenta atrás y luego capturará una imagen fija tras el tiempo asignado.

## **La pantalla Revisar**

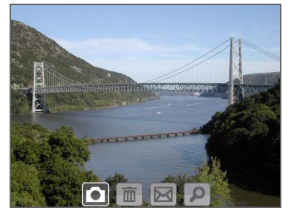

Tras capturar una imagen fija o grabar un clip de vídeo, puede ver la imagen o clip de vídeo en la **pantalla Revisar**.

Pantalla Revisar

También puede puntear en los siguientes iconos de la parte inferior de la pantalla Revisar:

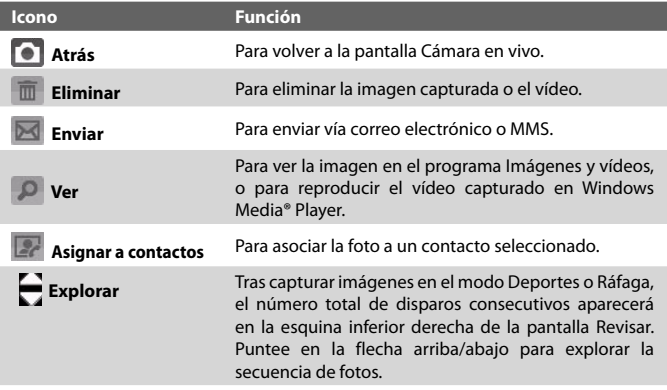

# **Configuración de la cámara**

Puntee en el icono **Menú** ( $\Box$ ) para abrir la pantalla Configuración de la cámara. La pantalla Configuración de la cámara le permite ajustar la configuración de captura.

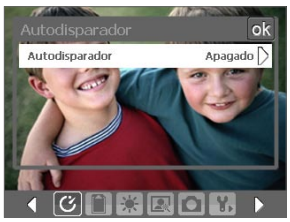

Pantalla Configuración de la cámara en el modo Foto

Cuando puntee en los iconos de la parte inferior de la pantalla Configuración de la cámara, aparecerán diferentes menús. Algunos menús y opciones pueden estar disponibles sólo en ciertos modos de captura.

Puede puntear en la pantalla o utilizar los botones del Control de navegación para navegar por la pantalla Configuración de la cámara.

# **Menú Autodisparador**

**• Autodisparador**. Al configurar el autodisparador en 2 ó 10 segundos, retrasará la captura el tiempo especificado tras presionar el botón CÁMARA o el botón ENTRAR.

#### **<b>Menú Plantilla**

**• Plantilla**. Seleccione una plantilla (sólo en modo Tema de imagen).

#### **Menú Configuración de deportes/ráfaga**

- **• Velocidad de captura**. Esto determina el intervalo de tiempo entre disparos. **Rápido** captura disparos consecutivos según el intervalo de tiempo más corto.
- **• Instantáneas**. Seleccione el número de disparos consecutivos para capturar (sólo en modo Deportes).

#### **Menú de almacenamiento**

**• Almacenamiento**. Seleccione dónde desea guardar sus archivos. Puede guardar los archivos en la memoria principal o en una tarjeta de almacenamiento.

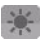

## **Menú Ambiente**

- **• Balance de blancos**. Seleccione un tipo de configuración de balance de blancos como Fluorescente, Noche, etc., según la iluminación del entorno.
- **• Efecto**. Elija un efecto especial como Escala de grises, Sepia, etc., para aplicarlo a sus fotos o clips de vídeo.

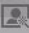

#### **Menú Configuración de captura**

- **• Resolución**. Seleccione el tamaño deseado de imagen o vídeo.
- **• Calidad**. Seleccione el nivel de calidad de la imagen JPEG para todas las imágenes fijas capturadas. Elija entre **Básico**, **Normal**, **Fino** o **Super Fino**.
- **• Modo Medición**. Seleccione un modo de medición para que la cámara pueda medir la cantidad de luz y calcular el valor de exposición más apropiado antes de la captura. Elija entre **Área central** para medir la luz utilizando el área central de la imagen, o **Media** para medir la luz utilizando el área de alrededor de la imagen.
- **• Marca de hora** (modos Foto, Deportes y Ráfaga). Elija entre incluir o no la fecha y hora de disparo en las fotos capturadas.

## **Menú Modo de captura**

**• Modo**. Cambie entre diferentes modos de captura como Foto, Vídeo, Foto de los contactos, etc. Para más información sobre estos modos, consulte "Modos de captura" detallado previamente en este capítulo.

# **Menú Avanzado**

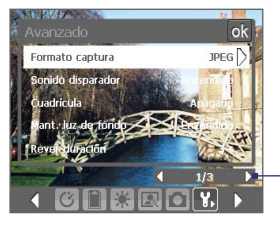

Puntee en el icono izquierda/derecha de esta barra para alternar entre las páginas de menú en el menú Avanzado.

Cuando utilice los botones del control NAVEGACIÓN, puede pulsar NAVEGACIÓN arriba/abajo para ir a esta barra. Después, pulse en NAVEGACIÓN izquierda/derecha para acceder a las páginas del menú.

- **• Formato captura**. Seleccione el formato de archivo deseado.
- **• Sonido disparador**. Elija si desea o no que la cámara realice un sonido de disparador cuando presione el botón ENTRAR o CÁMARA.
- **• Cuadrícula** (sólo modo Foto) Elija si mostrar o no una cuadrícula en la pantalla de la Cámara. Si muestra una cuadrícula le ayudará a encuadrar y centrar su sujeto más fácilmente y con mayor precisión.

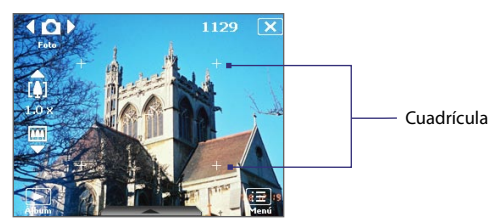

- **• Mantener la luz de fondo**. Activa o desactiva la retroiluminación. Esto anula la configuración de retroiluminación del dispositivo mientras utiliza la cámara.
- **• Revisar duración**. Configura el tiempo que se va a mostrar la imagen capturada/vídeo en la pantalla Revisar. Seleccione **Sin límite** si no desea imponer un límite de tiempo. Seleccione **Sin revisar** para volver a la pantalla Cámara en vivo tras capturar y guardar.
- **• Ajuste de parpadeo**. Cuando capture fotos de interior, el parpadeo de la pantalla de la cámara puede deberse a cierta inconsistencia entre la velocidad de escaneo de líneas de la pantalla de la cámara y la frecuencia de parpadeo de la luz fluorescente. Para reducir el parpadeo, puede cambiar la configuración del parpadeo a **Auto** o a la frecuencia apropiada (**50Hz** o **60Hz**) según el país donde esté utilizando su dispositivo.
- **• Grabar con audio**. Seleccione **Activado** para grabar audio con los clips de vídeo capturados o seleccione **Desactivado** para capturar un vídeo sin audio.
- **• Prefijo**. Cuando **Predeterminado** está seleccionado como prefijo, el nombre de archivo de cada archivo nuevo capturado se define como "IMAGE" o "VIDEO" seguido de un número secuencial, por ejemplo: IMAGE\_001.jpg. También puede elegir entre nombrar archivos utilizando la **Fecha** o la **Fecha y hora** como prefijo.
	- **Nota** Si configura la Cámara para que las imágenes capturadas se guarden en una tarjeta de almacenamiento, no podrá seleccionar el prefijo. Las fotos capturadas se nombrarán utilizando la convención IMAGnnnn.jpg (donde "nnnn" corresponderá al contador) siendo éste el estándar de designación de nombres DCIM (Digital Camera Images), y se guardarán en la carpeta \DCIM\100MEDIA de la tarjeta de almacenamiento.
- **• Contador**. Para restablecer el contador de asignación de nombres de imágenes a 1, puntee en **Restablecer**.
- **• Límite de grabación**. Configure la duración o el tamaño del archivo de la grabación.
- **• Carpeta plantilla** (sólo en el modo Tema de imagen). Por defecto, las plantillas se almacenan en la carpeta **\Mis documentos\Plantillas**, en la memoria **principal del dispositivo**. Si ha transferido algunas plantillas a una tarjeta de almacenamiento (a través del Explorador de archivos), establezca esta opción en **Principal + tarjeta** para especificar que las plantillas están ubicadas en la memoria principal y en la tarjeta de almacenamiento.
- **• Ajustar**. Esta opción le permite ajustar las propiedades de visualización de la cámara, tales como **Contraste**, **Saturación**, **Matiz** o **Nitidez**.

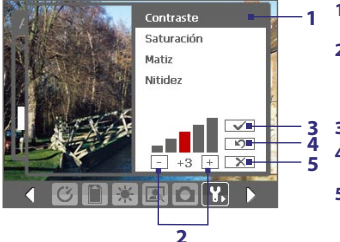

- **1** Puntee en la propiedad que desea ajustar.
- **2** Puntee en el icono más/menos o pulse NAVEGACIÓN izquierda/ derecha para aumentar/disminuir el valor.
- **3** Puntee para guardar la configuración.
	- **4** Puntee para restablecer todas las propiedades a sus predeterminados.
	- **5** Puntee para cerrar el submenú sin aplicar y guardar los cambios.

# <span id="page-169-0"></span>**11.2 Imágenes y vídeos**

**Imágenes y vídeos** le permite administrar los siguientes tipos de archivo multimedia en el dispositivo:

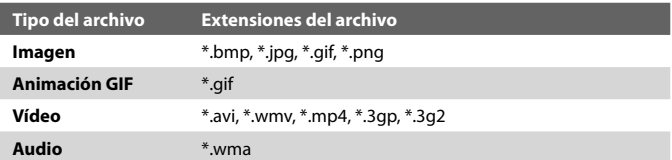

#### **Para abrir Imágenes y vídeos**

**•** Puntee en **Inicio > Programas > Imágenes y vídeos**.

#### **Para copiar archivos multimedia en el dispositivo**

- **•** Copie los archivos de imágenes y animación GIF de su PC o tarjeta de almacenamiento a la carpeta Mis imágenes de su dispositivo.
- **•** Copiar archivos de vídeo en la carpeta Mis vídeos.

Para más información sobre cómo copiar y administrar los archivos en el dispositivo, consulte el Capítulo 9.

#### **Para ver imágenes**

- **1.** Las imágenes en la carpeta Mis imágenes aparecen como miniaturas por defecto.
- **2.** Seleccione una imagen y puntee en **Ver**. Si no puede encontrar una imagen en la carpeta predeterminada Mis imágenes, vaya a otra carpeta punteando en la flecha Abajo ( $\blacktriangledown$ ).

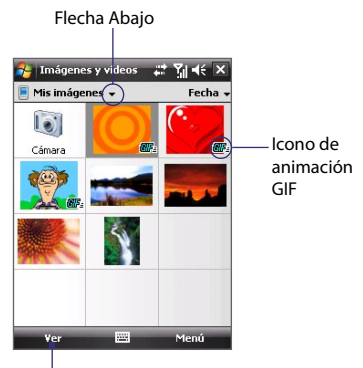

Puntee para cambiar el modo de captura.

#### **Para reproducir archivos de animación GIF**

- **1.** Seleccione un archivo de animación GIF (marcado con el icono **NIF-**) y puntee en **Ver**.
- **2.** Se abrirá el programa de animación GIF y reproducirá la animación.

#### **Para reproducir vídeos**

- **1.** Por defecto, aparecerá el contenido de la carpeta Mis imágenes.
- **2.** Para buscar los vídeos que ha capturado, puntee en la flecha abajo  $($ junto a la carpeta Mis imágenes, y puntee en **Mis documentos > Mis vídeos**. Los clips de vídeo aparecerán como miniaturas por defecto, junto a un icono de medios ( $\mathbf{F}$ 14).
- **3.** Puntee para seleccionar un vídeo y reproducirlo en Windows Media® Player Mobile.

# **Menú Imágenes y vídeos**

Seleccione un archivo multimedia y puntee en **Menú** para elegir una de las opciones de la lista de lo que puede hacer con el archivo multimedia seleccionado.

Puede enviar el archivo multimedia seleccionado a través de una de sus cuentas de mensajería o transferirlo a otro archivo. Si selecciona una imagen, puede asociarla a un contacto, configurarla como fondo de la pantalla Hoy, enviarla a su cuenta de Windows Live Spaces, etc. También puede ver las imágenes de la carpeta Mis imágenes como presentación.

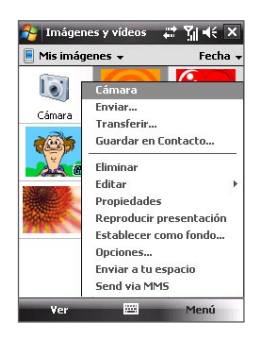

#### **Nota** Las opciones del menú disponibles dependen del archivo multimedia seleccionado.

#### **Para editar una imagen**

Puede girar, recortar y ajustar el brillo y el contraste de sus imágenes.

- **1.** En la pantalla Imágenes y vídeos, puntee en la imagen que quiere editar.
- **2.** Puntee en **Menú > Editar**, y haga lo siguiente:
	- **•** Para girar una imagen 90 grados en el sentido de las agujas del reloj, puntee en **Girar**.

- <span id="page-171-0"></span>**•** Para recortar una imagen, puntee en **Menú > Recortar**. A continuación, puntee y arrastre para seleccionar el área a recortar. Puntee dentro del cuadro para recortar o puntee fuera del cuadro para cancelar el recorte.
- **•** Para ajustar los niveles de brillo y contraste de una imagen, puntee en **Menú > Autocorrección**.
- **Nota** Para deshacer una edición, puntee en **Menú > Deshacer**. Para cancelar todas las ediciones no guardadas realizadas en la imagen, puntee en **Volver a la copia guardada**.

# **11.3 Windows Media® Player Mobile**

Puede utilizar Windows Media® Player Mobile para reproducir archivos de vídeo y audio digital almacenados en su dispositivo o en una red, como en un sitio Web.

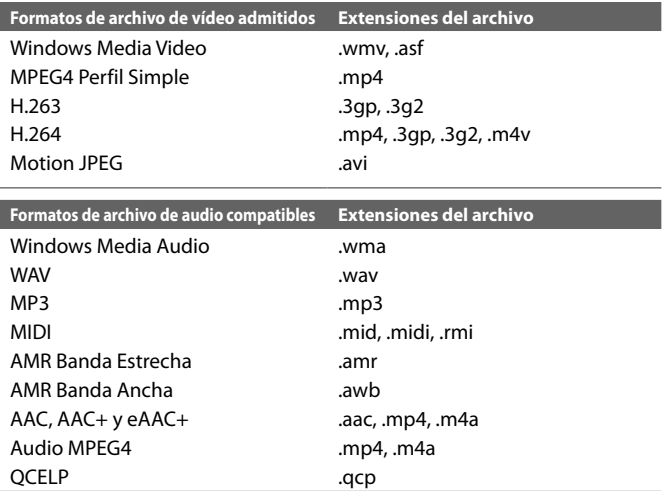

**Para abrir Windows Media**® **Player Mobile**

**•** Puntee en **Inicio > Programas > Windows Media**.

# **Acerca de los controles**

A continuación, se muestran los controles disponibles en Windows Media Player Mobile.

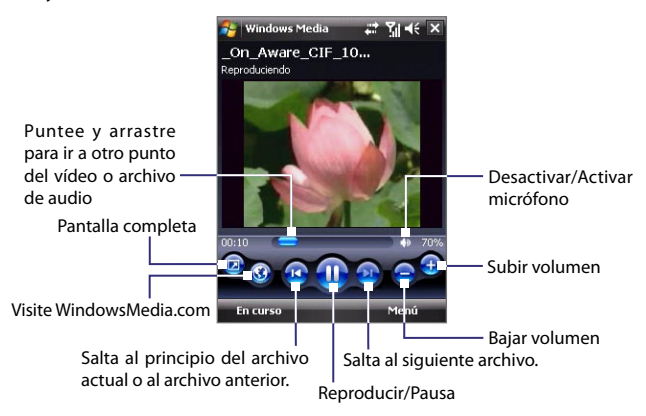

# **Acerca de las pantallas y menús**

Windows Media® Player Mobile dispone de tres pantallas principales:

- **• Pantalla Reproducción**. Pantalla que muestra los controles de reproducción (como Reproducir, Pausa, Siguiente, Anterior y Volumen) y la ventana de vídeo. Puede cambiar la apariencia de esta pantalla eligiendo una máscara diferente.
- **• Pantalla Reproducción en curso**. Esta pantalla muestra la lista de reproducción en curso. Esta lista de reproducción especial muestra el archivo de reproducción actualmente en curso, y cualquier otro archivo que esté "en cola" para reproducirse más tarde.
- **• Pantalla Biblioteca**. Pantalla que le permite buscar rápidamente archivos de audio, archivos de vídeo y listas de reproducción. Contiene categorías como Mi música, Mis vídeos, Mi TV y Mis listas de reproducción.

En la parte inferior de cada pantalla, puede abrir un **Menú**. Los comandos de este menú varían, dependiendo de qué pantalla esté visualizando. Para más información sobre los comandos de estos menús, consulte la Ayuda de su dispositivo.

## **Sincronizar archivos de vídeo y audio**

Utilice la última versión de Windows Media® Player en el PC para sincronizar archivos multimedia digitales del PC al dispositivo. Esto garantiza que los archivos protegidos o las carátulas de álbum (para máscaras) se copien correctamente en el dispositivo.

#### **Para sincronizar el contenido de su dispositivo automáticamente**

- **1.** Inicie Windows Media® Player en el PC y conecte el dispositivo a éste.
- **2.** En el Asistente para la configuración de dispositivos, seleccione **Sí**, **buscar mi ordenador ahora**.
- **3.** Verá el nombre de su dispositivo ( o "Tarjeta de almacenamiento" si la ha insertado en el dispositivo). Haga clic en **Finalizar**.
- **4.** En el panel izquierdo de Windows Media® Player, haga clic con el botón derecho en el nombre del dispositivo y después haga clic en **Configurar sincronización**.
	- **Nota** Para configurar la sincronización multimedia en una tarjeta de almacenamiento, haga clic con el botón derecho en **Tarjeta de almacenamiento** en el panel izquierdo de Windows Media® Player y después haga clic en **Configurar sincronización**.
- **5.** En el cuadro de diálogo Configuración del dispositivo, seleccione **Sincronizar el dispositivo automáticamente**.
- **6.** Seleccione la(s) lista(s) de reproducción que desea sincronizar entre el PC y el dispositivo, y haga clic en **Agregar**.
- **7.** Haga clic en **Finalizar**.

Los archivos comienzan a sincronizarse con su dispositivo. La próxima vez que conecte su dispositivo al PC mientras Windows Media® Player esté ejecutándose, la sincronización se iniciará automáticamente.

#### **Para sincronizar contenidos con su dispositivo manualmente**

- **1.** Si no ha configurado la sincronización entre su dispositivo y el PC, siga los pasos 1 al 3 en "Para sincronizar contenido con su dispositivo automáticamente".
- **2.** Haga clic en la ficha **Sincronizar** en Windows Media® Player Player de su PC. Seleccione una Lista de reproducción o una Biblioteca en el panel izquierdo de Windows Media® Player.
- **3.** En la Lista de contenido, arrastre los archivos multimedia que desea sincronizar con el dispositivo y suéltelos en la Lista de sincronización.

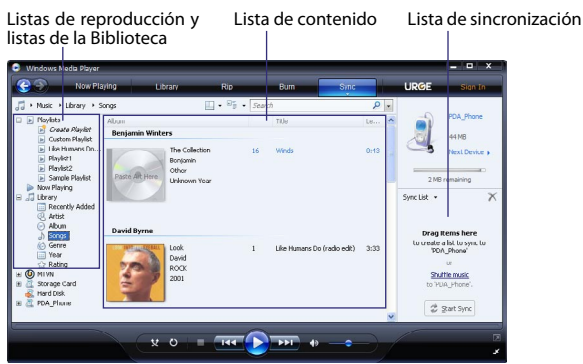

- **4.** Haga clic en **Iniciar sincronización** para comenzar a sincronizar los archivos seleccionados con el dispositivo.
- **Notas •** Utilice Windows Media® Player 11 o superior en el PC para sincronizar archivos multimedia con el dispositivo.
	- **•** Los archivos de audio se copian más rápido si Windows Media® Player está configurado para establecer automáticamente el nivel de calidad de los archivos de audio copiados en su dispositivo. Para más información, consulte la Ayuda de Windows Media® Player Mobile.

#### **Reproducir medios**

Utilice la Biblioteca para encontrar y reproducir canciones, vídeos y listas de reproducción almacenados en su dispositivo o tarjeta de almacenamiento extraíble.

#### **Para actualizar la Biblioteca**

- **1.** Si no está en la pantalla Biblioteca, puntee en **Menú > Biblioteca**.
- **2.** En la pantalla Biblioteca, puntee en la flecha Biblioteca (cerca de la parte superior de la pantalla), luego puntee en el medio de almacenamiento que desee utilizar, por ejemplo, Tarjeta de almacenamiento.
- **3.** En la mayoría de los casos, Windows Media® Player Mobile actualiza la biblioteca automáticamente. Sin embargo, puede actualizar manualmente la biblioteca para asegurarse de que contiene archivos nuevos copiados recientemente en su dispositivo o tarjeta de almacenamiento. Puntee en **Menú > Actualizar biblioteca** para actualizar la lista de la biblioteca manualmente.

#### **Para reproducir archivos de vídeo y audio en el dispositivo**

- **1.** Seleccione una categoría (por ejemplo, Mi música o Mis listas de reproducción).
- **2.** Puntee durante varios segundos en el elemento que desea reproducir (como una canción, álbum o nombre de artista), luego puntee en **Reproducir**.
- **Consejos •** Para reproducir un archivo multimedia almacenado en su dispositivo, pero no incluido en una biblioteca, en la pantalla Biblioteca puntee en **Menú > Abrir archivo**. Puntee durante varios segundos en el elemento que desea reproducir (como un archivo o una carpeta), luego puntee en **Reproducir**.
	- **•** Para reproducir un archivo multimedia de Internet o de un servidor de red, puntee en **Menú > Biblioteca** y después en **Menú > Abrir dirección URL**.

# **Listas de reproducción**

En Windows Media® Player Mobile, puede crear una lista de reproducción nueva guardando la lista de Reproducción en curso y asignándole un nombre nuevo.

#### **Para guardar una nueva lista de reproducción**

- **1.** Si no está en la pantalla Biblioteca, puntee en **Menú > Biblioteca**.
- **2.** Puntee para seleccionar una categoría (por ejemplo, Mi música o Mis listas de reproducción).
- **3.** Seleccione un archivo multimedia que desee, luego puntee en **Menú > Poner en cola**. Esto agrega el archivo a la lista Reproducción en curso. Repita este paso hasta qua haya agregado todos los archivos multimedia deseados en la lista Reproducción en curso.

**Nota** No puede seleccionar múltiples archivos de forma simultánea.

- **4.** Después de agregar los archivos multimedia, puntee en **Menú > En curso**.
- **5.** En la pantalla Reproducción en curso, puntee en **Menú > Guardar lista de reproducción**.
- **6.** Escriba el nombre de la lista de reproducción y luego puntee en **Listo**.
- **7.** Para reproducir la lista de reproducción que ha creado, puntee en Mis listas de reproducción en la Biblioteca, seleccione su lista de reproducción y luego puntee en **Reproducir**.

# **Resolución de problemas**

Si tiene algún problema al utilizar Windows Media® Player Mobile, existe un número de recursos a su disposición para ayudarle a resolver dicha problemática.

Para más información, consulte el apartado Solución de problemas de Windows Media® Player Mobile en el sitio Web de Microsoft (http://www.microsoft.com/ windows/windowsmedia/player/windowsmobile/troubleshooting.aspx).

# <span id="page-176-0"></span>**11.4 Reproductor de Streaming**

El **Secuencia de multimedia** le permite transmitir secuencias de emisiones de contenido multimedia bajo demanda desde la Web. El medio se envía en una secuencia continua a su dispositivo y éste se reproduce al llegar, junto con el audio.

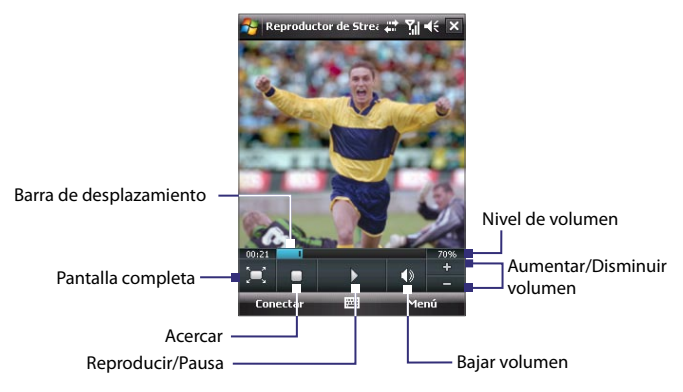

El programa Reproductor de Streaming le permite reproducir archivos **3GP** y **MPEG-4**. También acepta la reproducción de archivos **SDP** (Protocolo de descripción de sesión).

#### **Para acceder al contenido de secuencia vía Internet Explorer**

En Internet Explorer, puede abrir una página Web que contenga enlaces RTSP (Real Time Streaming Protocol) para la secuencia de contenidos multimedia y luego reproducir el contenido en el programa Reproductor de Streaming.

- **1.** Puntee en **Inicio > Internet Explorer**.
- **2.** En la barra de direcciones, introduzca la dirección URL de la página Web que contiene el enlace RTSP en el archivo \*.3gp, \*.mp4, o \*.sdp deseado.
- **3.** En la página Web, puntee en el enlace RTSP.
- **4.** Reproductor de Streaming se abrirá automáticamente iniciando la reproducción del archivo. Durante la reproducción, utilice los botones de control para reproducir/detener en pausa, acercar o alejar, ajustar el volumen del sonido, y otros.

#### **Para transmitir secuencias de archivos de medios directamente en el Reproductor de Reproductor de Streaming**

Reproductor de Streaming sólo acepta enlaces RTSP al transmitir por secuencia los archivos \*.3gp y \*.mp4 directamente en el programa.

- **Nota** Antes de iniciar el programa Reproductor de Streaming, asegúrese de estar conectado a Internet.
	- **1.** Puntee en **Inicio > Programas > Reproductor de Streaming**.
	- **2.** Desde el programa, puntee en **Conectar**.
	- **3.** Escriba la dirección URL de la página Web (rtsp://) y el nombre del archivo.
	- **4.** Puntee en **Conectar**.
	- **5.** Reproductor de Streaming iniciará entonces la reproducción del archivo. Durante la reproducción, utilice los botones de control para reproducir/detener en pausa, acercar o alejar, ajustar el volumen del sonido, y otros.

#### **Para ver la información del vídeo transmitido**

Puede ver las propiedades y los datos generales de la secuencia del clip multimedia, tales como el códec de vídeo, el códec del audio, el tamaño, los fotogramas o la duración del vídeo.

Puntee en **Menú > Propiedades** en el programa.

#### **Para configurar los ajustes de conexión del vídeo de transferencia** Puntee en **Menú > Opciones** para configurar los ajustes siguientes:

- **Conectar vía**. Elija si desea conectarse a Internet o a una red corporativa (intranet) para ubicar un clip de vídeo de transferencia.
- **Gama puerto UDP**. Especifique un número de puertos a utilizar durante la transferencia.
- **Búfer de multimedia**. Especifica el espacio de la memoria (en cuanto a duración) para almacenar datos de vídeo y audio durante la transmisión de medios.

# <span id="page-178-0"></span>**11.5 Administrador de audio**

El **Administrador de audio** es un explorador y reproductor de música, todo en uno. Le ofrece acceso a todos los archivos de música de su dispositivo, y le permite examinar fácilmente la música que quiere reproducir mediante la organización de ésta en categorías como: título, álbum, etc. Puede crear listas de reproducción de sus canciones favoritas y utilizar el **Reproductor de música** integrado para reproducirlas.

#### **Para iniciar el Administrador de audio**

**•** Puntee en **Inicio > Programas > Administrador de audio**.

subcarpetas)

**•** Los archivos de música están sincronizados en **Artistas**, **Álbum**, **Género**, etc., si dichos metadatos se encuentra en los archivos.

# **Biblioteca**

En la pantalla **Biblioteca** en el Administrador de audio, aparece una flecha en un elemento que indica que hay un submenú disponible. Puntee en el nombre del elemento para abrir el submenú.

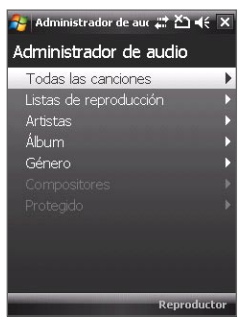

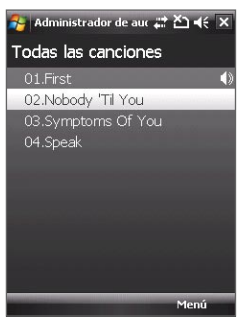

Biblioteca: pantalla Principal Biblioteca: pantalla Todas las canciones

**Notas •** El Administrador de audio busca todos los archivos de música guardados en la memoria del dispositivo y en la tarjeta de memoria, siempre que su formato sea: MP3, WMA, AAC, AAC+. Buscará en las siguientes ubicaciones: Dispositivo: Mi música (incluidas todas las subcarpetas) \Mis documentos (incluidas todas las subcarpetas) Tarjeta de memoria: \Tarjeta de almacenamiento (incluidas todas las

Cuando puntee en una categoría en la pantalla Biblioteca principal, verá más submenús los cuales a su vez tienen otros submenús a un nivel inferior. Por ejemplo, al puntear en **Artistas**, se mostrará otro nivel de submenús, indicando los nombres de artistas. Al puntear en el nombre de un artista, aparecerán más submenús mostrando los nombres del álbum. Continúe abriendo submenús hasta que llegue al nivel de los títulos de las canciones para seleccionarlas y reproducirlas.

Los archivos de música protegidos por la Gestión digital de derechos (DRM) se clasificarán en la categoría **Protegido**. Delante de los títulos de estas canciones aparecerá un icono de bloqueo indicando que dichos archivos están protegidos. Seleccione un archivo y después puntee en **Información** si desea ver su datos. Si delante de los títulos de las canciones aparece un icono de bloqueo tachado con una cruz, indicará que los derechos de dicho archivo han caducado, por lo que no se podrá reproducir. Puntee en **Eliminar** si desea eliminar estos archivos.

**Nota** El Administrador de audio guarda el registro del último submenú al que se accedió. Al salir de Administrador de audio y abrirlo de nuevo, se mostrará el último submenú visualizado. Siga pulsado en el nombre del submenú en la parte superior de la pantalla hasta llegar a la pantalla principal de la Biblioteca.

# **Reproductor de música**

Al seleccionar una canción en el Biblioteca, el **Reproductor de música** se abre y la reproduce automáticamente. Utilice los botones disponibles para controlar la reproducción.

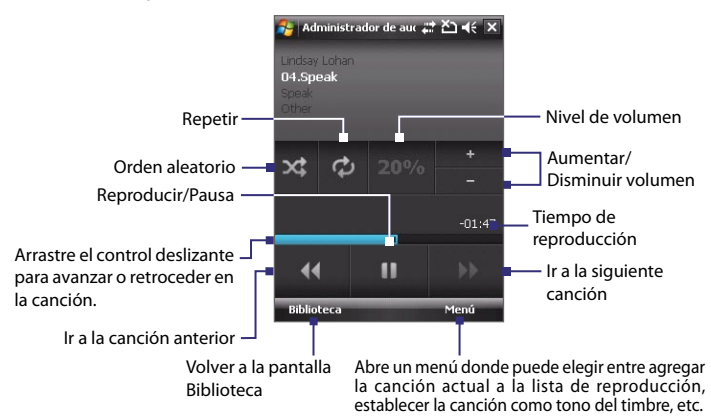
## <span id="page-180-0"></span>**Listas de reproducción**

La pantalla Lista de reproducción muestra las listas de reproducción actuales encontradas en su dispositivo y en la tarjeta de memoria.

Hay dos tipos de listas de reproducción que aparecerán en la pantalla Listas de reproducción:

- **• Listas de reproducción de Windows Media® Player**. Estas listas de reproducción de la Biblioteca de Windows Media**®** Player Mobile (que están sincronizadas con Windows Media**®** Player de su ordenador) se indican mediante el icono de Windows Media<sup>®</sup> Player ( **D**). Se pueden reproducir en el Reproductor de música del Administrador de audio, pero no pueden editarse.
- **• Listas de reproducción personalizadas**. Éstas son listas de reproducción creadas en el Administrador de audio y que pueden editarse.

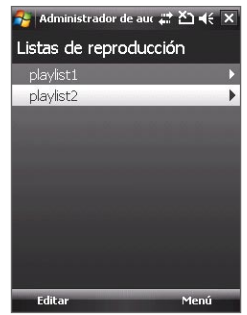

**Notas •** El Administrador de audio buscará todas las listas de reproducción en las siguientes ubicaciones:

Dispositivo: \Listas de reproducción

 \Datos de aplicación\HTC\Administrador de audio\Listas de reproducción

Tarjeta de memoria: \Tarjeta de almacenamiento\Listas de reproducción

**•** Si una lista de reproducción de Windows Media® Player contiene un combinación de archivos de música, audio e imágenes, el Administrador de audio accede sólo a los archivos de música y filtra el resto de archivos multimedia.

## **Para crear una lista de reproducción**

- **1.** En la pantalla principal de la Biblioteca, puntee en **Listas de reproducción**.
- **2.** En la pantalla Listas de reproducción, puntee en **Menú > Nuevo**.
- **3.** Introduzca el **Nombre de la lista** y puntee en **Aceptar**.
- **4.** En la pantalla Listas de reproducción, puntee en la lista que acaba de crear y después en **Editar**.
- **5.** Puntee en **Menú > Agregar**.
- **6.** Puntee en las casillas de verificación para seleccionar las canciones que desea agregar a la lista de reproducción o en **Menú > Seleccionar todo** para elegir todas las canciones.
- **7.** Puntee en **Aceptar** tres veces para volver a la pantalla Listas de reproducción.

## <span id="page-181-0"></span>**Para reproducir una lista de reproducción**

- **1.** En la pantalla Listas de reproducción, puntee para seleccionar una lista de reproducción.
- **2.** Puntee en la primera canción en la lista de reproducción seleccionada. El Reproductor de música abre e inicia automáticamente la reproducción de la primera canción. Tras cada canción, se reproducirá la siguiente de la lista.
- **Nota** El contenido de las listas de reproducción no se actualiza automáticamente cuando se han borrado archivos de música de la memoria del dispositivo o de la tarjeta de memoria. El Reproductor de música mostrará un mensaje de aviso cuando no se encuentren archivos de música de una lista de reproducción.

## **Configurar música como tono de timbre**

Puede configurar su música favorita como tono de timbre del dispositivo.

- **1.** Utilice el control NAVEGACIÓN para seleccionar una canción en la Biblioteca, o puntee en una canción para reproducirla en el Reproductor de música, después puntee en **Menú > Establecer como timbre**.
- **2.** Si la canción seleccionada está en formato MP3, puntee en **Recortar** si quiere hacerla más corta.

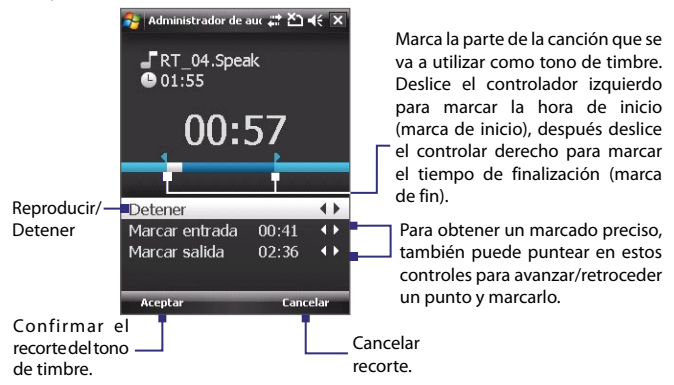

#### **3.** Puntee en **Establecer como timbre por defecto**.

- **Consejo** Si sólo quiere guardar la canción en la carpeta tono de timbre para un uso futuro, puntee en **Guardar en la carpeta de timbres**. A continuación, puede puntear en **Inicio > Configuración >** ficha **Personal > Teléfono** para configurarla como su tono de timbre.
- **4.** Seguidamente, se mostrará un mensaje de confirmación. Puntee en **Aceptar**.

# **Capítulo 12**

# **Administración de su dispositivo**

**[12.1 Agregar y quitar programas](#page-183-0) [12.2 Utilizar el Administrador de tareas](#page-183-0) [12.3 Reiniciar el dispositivo](#page-185-0) [12.4 Administrar la memoria](#page-186-0) [12.5 Windows Update](#page-187-0) [12.6 Sugerencias para el ahorro de la batería](#page-188-0)**

# <span id="page-183-0"></span>**12.1 Agregar y quitar programas**

Antes de adquirir programas adicionales para su dispositivo, asegúrese de que éstos son compatibles con el dispositivo.

#### **Para agregar programas**

- **1.** Descargue el programa en su PC (o inserte en su ordenador el CD o disco que contiene el programa). Puede ver un sólo archivo **\*.exe**, un archivo **\*.zip**, un archivo Setup.exe, o varias versiones de archivos para diferentes tipos de dispositivos y procesadores. Asegúrese de seleccionar un programa diseñado para su dispositivo y tipo de procesador.
- **2.** Lea las instrucciones o documentación que se adjunta con el programa. Muchos programas ofrecen instrucciones de instalación especiales.
- **3.** Conecte su dispositivo al PC.
- **4.** Haga doble clic en el archivo **\*.exe**.

#### **Para quitar programas**

- **1.** Puntee en **Inicio > Configuración >** ficha **Sistema > Quitar programas**.
- **2.** En la lista **Programas en la memoria de almacenamiento**, seleccione el programa que desea quitar y después puntee en **Quitar**.

# **12.2 Utilizar el Administrador de tareas**

El **Administrador de tareas** le permite ver y detener programas en ejecución, configurar el botón  $\mathbb{X}$ , y habilitar el menú Rápido en la pantalla Hoy.

#### **Para abrir el Administrador de tareas**

- Puntee en el botón **menú Rápido** en la esquina superior derecha de la pantalla Hoy para abrir el menú Rápido, después puntee en **Opciones**; o bien,
- **•** Puntee en **Inicio** > **Configuración** > ficha **Sistema** > **Administrador de tareas**.

#### **Para volver a un programa en ejecución**

- **•** Puntee en el nombre del programa en el menú Rápido; o
- **•** En la pantalla Administrador de tareas, puntee en el nombre del programa en la ficha **En ejecución** , después puntee en **Activar**.

## **Para configurar el botón Salida ( )**

Puede configurar el botón **Salida** para cerrar los programas en ejecución cuando el botón esté pulsado, o sólo cerrar temporalmente la pantalla del programa aunque éste siga en ejecución.

- **1.** En la pantalla Administrador de tareas, puntee en la ficha **Botón**.
- **2.** Seleccione la casilla de verificación **Habilitar el botón "X" para finalizar los programas en ejecución**.
	- **Nota** Si la casilla de verificación **Habilitar el botón "X" para finalizar programas en ejecución** no está seleccionada, cuando puntee en el botón **Salida** simplemente cerrará la pantalla del programa. El programa no se cierra y continúa ejecutándose en un segundo plano.
- **3.** Elija la opción para desactivar los programas (punteando en el botón  $\mathbf{X}$ , manteniendo pulsado el botón, o ambos).
- **4.** Puntee en **Aceptar**.

## **Para cerrar los programas en ejecución desde el Administrador de tareas**

- **1.** Puntee en la ficha **En ejecución**.
- **2.** Haga lo siguiente:
	- **•** Seleccione la casilla de verificación de los programas que quiere cerrar y después puntee en **Detener seleccionados** para que se cierren.
	- **•** Puntee en **Detener todo** para cerrar todos los programas de la lista.
	- **•** Puntee en **Menú > Detener todo menos lo seleccionado** para cerrar todos los programas excepto aquellos cuya casilla de verificación está seleccionada.
- **Sugerencia** También puede cerrar los programas en ejecución desde el menú Rápido en la pantalla Hoy. Consulte "Menú Rápido" en el Capítulo 1 para más detalles.

#### **Para agregar un programa en ejecución a la lista de exclusión**

Si añade un programa en ejecución a la **Lista de programas exclusivos**, éste no se cerrará cuando puntee en **Detener seleccionados** o en**Detener todo** y no aparecerá en el menú Rápido en la pantalla Hoy.

- **1.** En la pantalla Administrador de tareas, puntee en la ficha **En ejecución**.
- **2.** En la lista, puntee en el nombre del programa y después en **Agregar exclusivo**.
- **Sugerencia** Para quitar un programa de la lista de exclusivos, puntee en la ficha **Exclusivo** y después seleccione la casilla de verificación de ese programa; seguidamente, puntee en **Quitar**.

# <span id="page-185-0"></span>**12.3 Reiniciar el dispositivo**

## **Restablecimiento de software**

En ocasiones, puede que necesite restablecer su dispositivo. Un restablecimiento de software (o normal) en su dispositivo borra toda la memoria de programas activos además de cerrarlos. Esto puede ser útil cuando su dispositivo va más lento de lo normal o si un programa no funciona correctamente. Un restablecimiento de software es también necesario tras la instalación de algunos programas. Si se realiza un restablecimiento de software con programas en ejecución, el trabajo no guardado se perderá.

## **Para realizar un restablecimiento de software**

Utilice el lápiz para pulsar el botón RESTABLECER situado en la parte inferior del dispositivo. Su dispositivo se restablecerá y mostrará la pantalla Hoy.

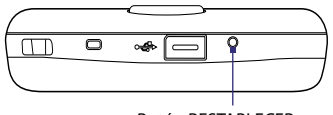

Botón RESTABLECER

## **Restablecimiento de hardware**

También puede realizar un restablecimiento de hardware (también conocido como restablecimiento completo). Un restablecimiento de hardware sólo debería llevarse a cabo si un restablecimiento normal no resuelve un problema en el sistema. Tras un restablecimiento de hardware, el dispositivo retoma sus valores predeterminados — como estaba cuando lo compró y lo encendió por primera vez. Se perderán todos los programas instalados, datos introducidos y configuraciones personalizadas en su dispositivo. Sólo permanecerán el software Windows Mobile y otros programas preinstalados.

### **Para realizar un restablecimiento de hardware**

- **1.** Pulse durante varios segundos en los botones HABLAR y FINALIZAR y, al mismo tiempo, utilice el lápiz para pulsar el botón RESTABLECER en la parte inferior de su dispositivo.
- **2.** Suelte el lápiz, pero continúe pulsando los dos botones HABLAR y FINALIZAR hasta que aparezca en pantalla el siguiente mensaje:

```
Esta función eliminará 
todos sus datos personales, 
restableciendo todos los ajustes 
predeterminados por defecto. 
Pulse en Acción para restaurar 
los valores predeterminados de 
fábrica, o pulse otra tecla 
para cancelar.
```
**3.** Suelte los botones HABLAR y FINALIZAR y después pulse el botón ENTRAR en su dispositivo.

## **Borrar memoria**

Otro modo de borrar la memoria del dispositivo y restablecer los valores predeterminados de fábrica, es utilizar la característica **Borrar memoria**. Asegúrese de realizar una copia de seguridad antes de utilizar la característica Borrar memoria, ya que se perderán todos los datos y archivos de la memoria del dispositivo.

- **1.** Puntee en **Inicio > Configuración >** ficha **Sistema > Borrar memoria**.
- **2.** Escriba **"1234"** y puntee en **Sí**.

## **12.4 Administrar la memoria**

Para saber la cantidad de memoria disponible para su uso, puntee en **Inicio> Configuración >** ficha **Sistema** > **Memoria**. En la ficha **Principal** , aparece la cantidad de memoria asignada a archivos y almacenamiento de datos y al almacenamiento de programas, al igual que la cantidad de memoria en uso y la memoria disponible.

Para ver la memoria disponible en la tarjeta de almacenamiento, puntee en **Inicio > Configuración>** ficha **Sistema** > **Memoria >** ficha **Tarjeta de almacenamiento**.

Si su dispositivo se está ejecutando con poca memoria, intente liberar espacio en la unidad:

- **•** Cierre los programas que no esté utilizando en este momento.
- **•** Mueva los datos adjuntos enviados en correos electrónicos a una tarjeta de almacenamiento.

**<sup>¡</sup>Advertencia!** Su dispositivo retomará los valores predeterminados de fábrica. Por favor, asegúrese de haber copiado cualquier programa adicional instalado y/o datos de usuario antes de realizar un restablecimiento de hardware.

#### <span id="page-187-0"></span>188 Administración de su dispositivo

- **•** Mueva archivos a una tarjeta de almacenamiento. Puntee en **Inicio > Programas > Explorador de archivos**. Puntee durante varios segundos en el archivo y después en **Cortar**. Examine la carpeta de la tarjeta de almacenamiento y puntee en **Menú > Editar > Pegar**.
- **•** Elimine los archivos innecesarios. Puntee en **Inicio > Programas > Explorador de archivos**. Puntee durante varios segundos en el archivo, y después en **Eliminar**.
- **•** Elimine los archivos grandes. Para buscar los archivos grandes, puntee en **Inicio > Programas > Buscar**. En la lista **Tipo**, puntee en **Mayor de 64 KB**, y puntee en **Buscar**.
- **•** En Internet Explorer Mobile, elimine los archivos temporales de Internet y borre la información del historial. Para más información, consulte "Internet Explorer® Mobile" en el Capítulo 10.
- **•** Quite los programas que no va a utilizar más.
- **•** Reinicie su dispositivo.

# **12.5 Windows Update**

Puede actualizar Windows Mobile® en el dispositivo instalando las últimas actualizaciones y parches de seguridad, si estuvieran disponibles.

#### **Para configurar Windows Update**

La primera vez que ejecute Windows Update, debe configurar cómo desea que compruebe si existen parches en el sitio Web de Microsoft.

- **1.** Puntee en **Inicio > Configuración >** ficha **Sistemas > Windows Update**.
- **2.** En la pantalla Instalación de la actualización, puntee en **Siguiente**.
- **3.** Seleccione si desea buscar actualizaciones de un modo **Manual** o **Automático**, y puntee en **Siguiente**.
	- **Nota** Si selecciona **Automático**, se le preguntará si desea utilizar su plan de datos actual para buscar actualizaciones. **Active** o desactive la casilla de verificación **Utilizar el plan de datos para buscar y descargar actualizaciones** y puntee en **Siguiente**.
- **4.** Puntee en **Finalizar**.

#### <span id="page-188-0"></span>**Para buscar actualizaciones**

- **1.** Puntee en **Inicio > Configuración >** ficha **Sistemas > Windows Update**.
- **2.** Puntee en **Comprobar**.
- **Nota** Las actualizaciones de Windows Mobile® puede que no siempre estén disponibles. Consulte la página Web de Windows Mobile® para obtener información actualizada.

#### **Para cambiar las opciones de Windows Update**

- **1.** Puntee en **Inicio > Configuración >** ficha **Sistemas > Windows Update**.
- **2.** Puntee en **Menú** y seleccione la opción que desea cambiar.
	- **•** Puntee en **Conexiones** para cambiar la forma en que el dispositivo se conecta a Internet para buscar actualizaciones.
	- **•** Puntee en **Cambiar programación** para cambiar la forma en que Windows Update busca actualizaciones de Windows Mobile®.

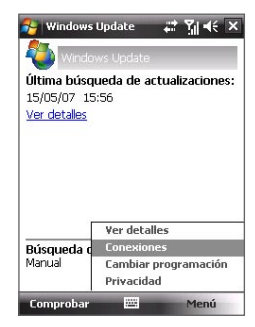

## **12.6 Sugerencias para el ahorro de la batería**

La duración de la carga de la batería depende del tipo de batería y de la frecuencia con que utilice el dispositivo. Para alargar la vida útil de la batería, intente lo siguiente:

- **•** Cuando no esté utilizando el dispositivo, pulse en ENERGÍA para apagar la pantalla.
- **•** Puntee en **Inicio > Configuración >** ficha **Sistema > Energía** para abrir la pantalla de configuración de **Energía**. En la ficha **Avanzado** de la pantalla de configuración de Energía, puede especificar cuándo apagar su dispositivo a fin de conservar la carga de la batería. Para una conservación óptima, especifique 3 minutos o menos.

## 190 Administración de su dispositivo

- **•** Utilice el adaptador de CA para conectar su dispositivo a una toma de corriente externa siempre que sea posible, especialmente al utilizar una tarjeta de almacenamiento o cuando utilice un módem u otros periféricos.
- **•** Ajustar la configuración de la retroiluminación. Para más información, consulte "Para establecer la retroiluminación a tenue tras un retraso de tiempo" en el Capítulo 4.
- **•** Cuando esté fuera del alcance de las redes Wi-Fi, desconecte dicha opción Wi-Fi. La búsqueda de redes consume mucha energía. Para más información sobre Wi-Fi, consulte el Capítulo 10.
- **•** Desactive la opción Bluetooth si no la está utilizando. Asegúrese que su dispositivo está en modo visible cuando intente establecer una relación Bluetooth con otras unidades. Para más información sobre Bluetooth, consulte el Capítulo 10.
- **•** Reducir el volumen.
- **•** Cierre los programas de mayor consumo, como la Cámara, cuando no los esté utilizando. Asegúrese de que los programas han finalizado y no se están ejecutando en un segundo plano.

# **Capítulo 13**

# **Utilizar otras aplicaciones**

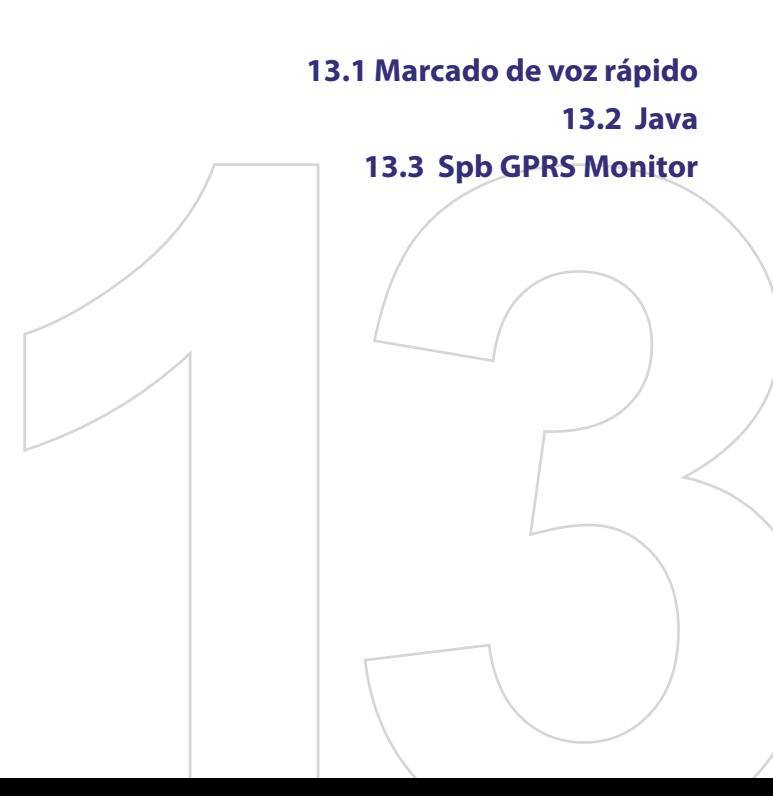

# <span id="page-191-0"></span>**13.1 Marcado de voz rápido**

Puede grabar etiquetas de voz para poder marcar un número de teléfono o abrir programas simplemente diciendo una palabra.

## **Crear un comando de voz para un número de teléfono**

- **1.** Puntee en **Inicio > Contactos** para abrir la Lista de contactos.
- **2.** Haga lo siguiente:
	- **•** Puntee durante varios segundos en el contacto deseado, después puntee en **Agregar comando de voz**.
	- **•** Seleccione el contacto deseado, luego puntee en **Menú > Agregar comando de voz**.
	- **•** Puntee en el contacto deseado para abrir la pantalla detallada de contactos, luego puntee en **Menú > Agregar comando de voz**.
- **3.** Seleccione el número de teléfono para el que desea crear un comando de voz, después puntee en el botón Grabar ( $\bullet$ ).
- **4.** Cuando haya finalizado, aparecerá un icono **Etiqueta de voz.** ( ) a la derecha del elemento.

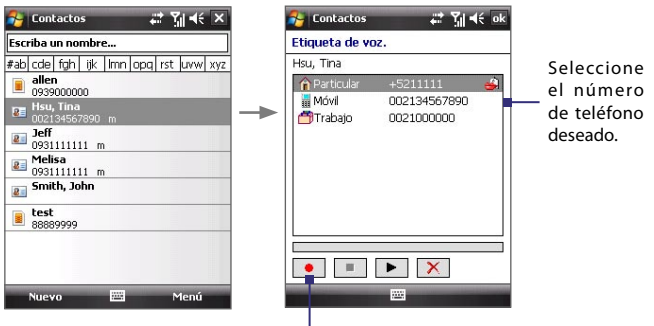

Puntee en el botón Grabar para iniciar la grabación.

- **5.** Cuando cree un comando de voz para el elemento, podrá hacer lo siguiente:
	- **•** Puntee en el botón **Grabar** (**•** ) para reconstruir el comando de voz.
- <span id="page-192-0"></span>**•** Puntee en el botón **Reproducir** ( ▶ ) para la reproducción del comando de voz.
- **•** Puntee en el botón **Eliminar** ( $\mathbf{\times}$ ) para la eliminación del comando de voz.
- **Consejo** Para asegurar la precisión de reconocimiento de un comando de voz, grabe su voz en un lugar silencioso.

## **Crear un comando de voz para un programa**

- **1.** Puntee en **Inicio > Configuración >** ficha **Personal > Marcado de voz rápido**.
- **2.** La ficha **Aplicación** mostrará una lista con todos los programas instalados en su dispositivo. El procedimiento para la creación de un comando de voz para un programa es el mismo que para la creación de un comando de voz para un número de teléfono.
- **3.** Tras haber creado un comando de voz para un programa, podrá iniciar el programa guardando el comando de voz tras puntear en **Inicio > Programas > Marcado de voz rápido**.

## **Realizar una llamada o abrir programas utilizando un comando de voz**

- **1.** Puntee en **Inicio > Programas > Marcado de voz rápido**.
- **2.** Tras escuchar el sonido "bip", diga el comando de voz que ha asignado al número de teléfono al que desea llamar o el programa que desea abrir. El sistema repetirá el comando de voz y luego marcará o abrirá el programa automáticamente.
- **Nota** Si el sistema no puede reconocer su comando de voz, hable con claridad y reduzca el sonido ambiental, luego vuelva a intentarlo.

## **Para ver y probar los comandos de voz creados**

- **1.** Puntee en **Inicio > Configuración >** ficha **Personal > Marcado de voz rápido**.
- **2.** La ficha **Etiqueta de voz.** mostrará una lista con todos los comandos de voz creados. Seleccione un elemento de la lista y podrá hacer lo siguiente:
	- **•** Puntee en botón **Grabar** (**•** ) para reconstruir el comando de voz.
	- Puntee en el botón **Reproducir** ( $\blacktriangleright$ ) para la reproducción del comando de voz.
	- **•** Puntee en el botón **Eliminar** ( $\overline{X}$ ) para la eliminación del comando de voz.

## <span id="page-193-0"></span>**13.2 Java**

MIDlets son aplicaciones Java como programas o herramientas que pueden ejecutarse en dispositivos móviles, mientras que un MIDlet suite es un conjunto de una o más MIDlets. El programa **Java** le permite descargar, instalar y administrar MIDlets o MIDlet suites en su dispositivo. Su dispositivo es compatible con la Edición Java 2 Micro, J2ME.

## **Para abrir el programa Java**

**•** Puntee en **Inicio > Programas > Java**.

## **Instalar e iniciar MIDlets/MIDlet suites**

Hay varias opciones para instalar un MIDlet/MIDlet suite.

## **La descarga e instalación a través de Internet Explorer Mobile**

- **1.** Puntee en **Menú > Instalar > Explorador** para abrir Internet Explorer Mobile.
- **2.** Localice un MIDlet/MIDlet suite mientras está conectado a Internet.
- **3.** Seleccione un MIDlet/MIDlet suite para su descarga.
- **4.** Entonces se visualizará información acerca del MIDlet/MIDlet suite. Puntee en **Continuar**.
- **5.** Confirme para iniciar la descarga.
- **6.** Seleccione**<raíz>** o una carpeta donde instalar el MIDlet suite, después puntee en **Aceptar**.

## **Para la instalación desde su dispositivo**

Puede copiar MIDlets/MIDlet suites desde el PC a su dispositivo utilizando el cable de sincronización USB o la conexión Bluetooth. Copie las aplicaciones MIDlet en la carpeta raíz o en otra subcarpeta de su dispositivo.

- **1.** Puntee en **Menú > Instalar > Archivos locales**. Entonces, el programa buscará MIDlets/MIDlet suites en su dispositivo para su visualización en una lista.
- **2.** En la lista, puntee en la aplicación MIDlet/MIDlet suite que desee instalar.
- **3.** Confirme para iniciar la instalación.
- **4.** Seleccione **<raíz>** o una carpeta donde instalar el MIDlet suite, después puntee en **Aceptar**.

## <span id="page-194-0"></span>**Para ejecutar un MIDlet/MIDlet suite**

Haga lo siguiente:

- **•** Tras completar la instalación del MIDlet/MIDlet suite, puntee en **Sí**.
- **•** En la pantalla Java, abra la carpeta que contiene el MIDlet/MIDlet suite. Seleccione el MIDlet/MIDlet suite y después puntee en **Iniciar**.

## **Para ejecutar un MIDlet/MIDlet suite**

**•** Puntee en **Salir** o en**Abandonar** si aparece en la pantalla de MIDlet/ MIDlet suite o en el menú.

## **Administrar MIDlets/MIDlet suites**

Puede organizar MIDlets/MIDlet suites en carpetas para facilitar su identificación, cambio de nombre, actualización, etc. Si la memoria del dispositivo está llena, desinstale algunos MIDlets/MIDlet suites para liberar espacio.

#### **Para crear carpetas**

- **1.** Puntee en **Menú > Nueva carpeta**.
- **2.** Escriba el nombre de la carpeta y después puntee en **Crear**.

#### **Para cambiar el nombre de un MIDlet o de una carpeta**

- **1.** Puntee durante varios segundos en MIDlet/MIDlet suite y después seleccione **Cambiar nombre**. Si lo prefiere, puede puntear en **Menú > Acciones > Cambiar nombre**.
- **2.** Escriba el nombre nuevo y después puntee en **Guardar**.

#### **Para actualizar un MIDlet/MIDlet suite**

Puntee durante varios segundos en un MIDlet/MIDlet suite y después puntee en **Actualizar**. Si lo prefiere, puede puntear en **Menú > Acciones > Actualizar**.

Java buscará las actualizaciones del MIDlet/MIDlet suite seleccionado donde se instaló previamente.

## **Para desinstalar MIDlets**

Antes de desinstalar un MIDlet, compruebe que no se esté ejecutando.

- **1.** Puntee durante varios segundos en la aplicación MIDlet y, después en **Desinstalar**.
- **2.** Puntee en **Aceptar** para confirmar.
- **Nota** Para desinstalar todos los MIDlets y carpetas de la carpeta actual, puntee en **Menú > Desinstalar todo**.

# <span id="page-195-0"></span>**13.3 Spb GPRS Monitor**

Con el uso de **Spb GPRS Monitor**, puede controlar la cantidad de datos que se han enviado y recibido en su dispositivo, además de comprobar los costes de utilizar la red teniendo en cuenta los datos del plan de servicio. También puede ver los costes de la conexión y los gráficos de tráfico, generar informes del uso de la conexión de red, y exportar dichos informes a archivos CSV para su uso en Microsoft® Office Excel® y Access.

## **Instalar Spb GPRS Monitor**

El programa GPRS Monitor está incluido en el CD de la aplicación. Para instalarlo en su dispositivo, ejecute el instalador del programa en su PC. Siga las instrucciones que aparecen en pantalla en su PC y en el dispositivo para completar la instalación.

## **El complemento Hoy**

Tras haber instalado GPRS Monitor en su dispositivo, encontrará el icono del programa en **Inicio > Programas**. Además, GPRS Monitor también se incluye en la pantalla Hoy como un complemento que muestra las estadísticas de conexión, un panel de brillo, uno de la batería e iconos de acceso directo.

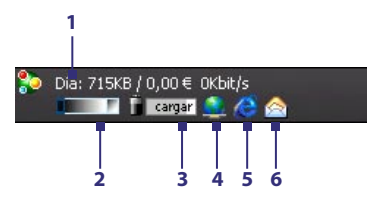

- **1** Puntee para abrir la pantalla de GPRS Monitor en la cual podrá supervisar, ver los gráficos de tráfico y costes y generar informes.
- **2** Puntee en el interior de la barra de control para ajustar el nivel de retroiluminación.
- **3** Esto es el monitor de la batería. Puntee para acceder a la pantalla Configuración de energía.
- **4** Puntee para conectar o desconectar su conexión de datos predeterminada.
- **5** Puntee para abrir Internet Explorer Mobile.
- **6** Puntee para abrir la Mensajería.

## **El icono y la ventana emergente de Spb GPRS Monitor**

Otra forma de mostrar visualmente la información de estado es habilitando el icono de Spb GPRS Monitor para que se muestre en la barra de título. Este icono muestra la velocidad de conexión telefónica/GPRS, el tráfico de datos y el estado de la batería.

## **Para mostrar el icono de Spb GPRS Monitor en la barra de título**

- **1.** Puntee en **Inicio > Programas > Spb GPRS Monitor**.
- **2.** Puntee en **Herramientas > Opciones >** ficha **Icono**.
- **3.** Seleccione la casilla de verificación **Mostrar icono de la barra de tareas**.

De forma predeterminada, el icono de Spb GPRS Monitor muestra tres barras que representan la siguiente información de estado:

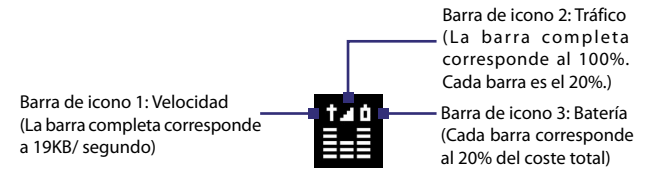

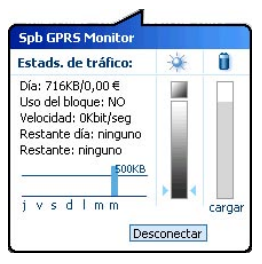

Cuando puntea en el icono GPRS Monitor la barra de título, se abre una ventana emergente que le muestra estadísticas detalladas sobre las transferencias de datos, tales como el tamaño de los datos transferidos recientemente y su coste, la cantidad de datos que quedan y que puede transferir, etcétera.

## **Configure la supervisión y notificación**

## **Para seleccionar la conexión que debe supervisarse**

- **1.** En la pantalla GPRS Monitor, puntee en **Herramientas > Opciones >**  ficha **Conexión**.
- **2.** Seleccione la casilla de verificación **Habilitar supervisión de la conexión**.
- **3.** En la lista **Conexión**, seleccione la conexión que desea supervisar.

#### 198 Utilizar otras aplicaciones

## **Para introducir los datos del plan de servicio**

Los detalles del servicio, o la tarifa, determinan el precio a pagar por las transferencias de datos. La tarifa puede ser plana o según el tiempo de conexión, dependiendo de si está utilizando una conexión GPRS o telefónica para las transferencias de datos.

Póngase en contacto con su proveedor de servicios para averiguar cuál es su tarifa, e introduzca la información en la ficha **Tarifa** o en la ficha **Detalles de la tarifa** en la pantalla Opciones.

**Nota** El cálculo de los costes del uso de la red se basa en la información introducida, y sólo reflejan una estimación. La cantidad real facturada por su proveedor de servicios puede diferir.

## **Para configurar las notificaciones de límite de tráfico**

Puede configurar notificaciones de límite de tráfico si desea ser notificado cuando se alcance un límite de tráfico.

- **1.** En la pantalla GPRS Monitor, puntee en **Herramientas > Opciones**.
- **2.** Habilite las notificaciones en las fichas **Avisar día** y **Avisar mes**. Puede especificar hasta tres límites diarios y tres mensuales.

Cuando el tráfico alcance uno de estos límites, recibirá una notificación.

## **Ver gráficos e informes**

En Spb GPRS Monitor, puede ver los gráficos de tráfico y los gráficos de costes de la conexión de red y generar informes detallados del uso de la conexión de red durante un período de tiempo específico. Estos informes pueden exportarse a archivos CSV que puede abrir utilizando Excel, Access, u otra hoja de cálculo o base de datos similar.

## **Para ver gráficos y generar informes**

En la pantalla Spb GPRS Monitor:

- **•** Puntee en la ficha **Gráfico** para ver el coste de la conexión de red y de los gráficos de tráfico.
- **•** Puntee en la ficha **Informe** para generar informes sobre el tráfico y la tarifa de red.

Para más información sobre cómo utilizar Spb GPRS Monitor, consulte la Ayuda en su dispositivo.

# **Apéndice**

**[A.1 Especificaciones](#page-199-0) [A.2 Avisos de regulación](#page-202-0)**

# <span id="page-199-0"></span>**A.1 Especificaciones**

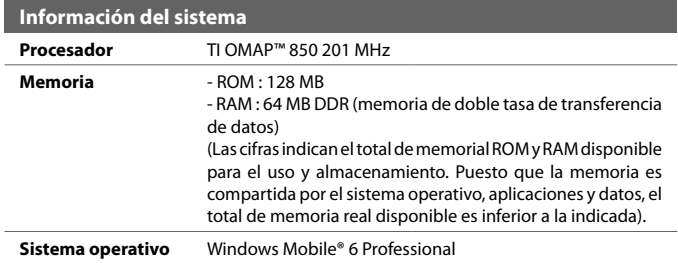

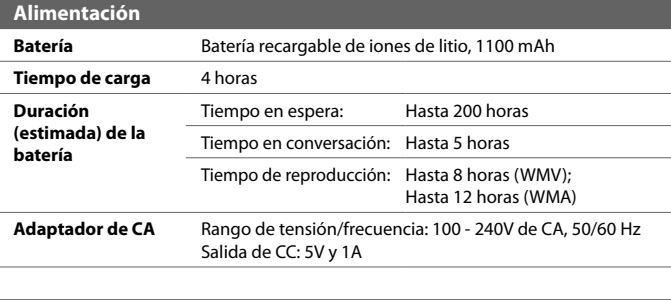

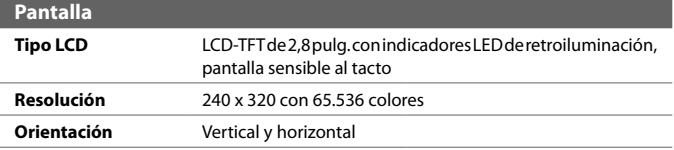

<span id="page-200-0"></span>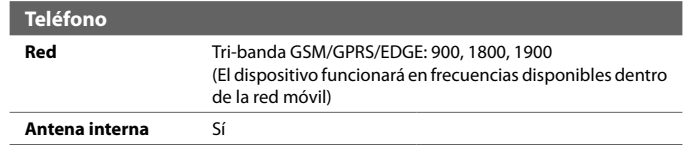

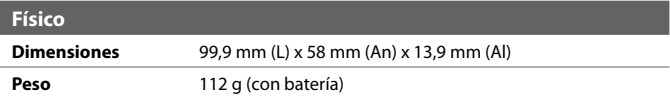

J.

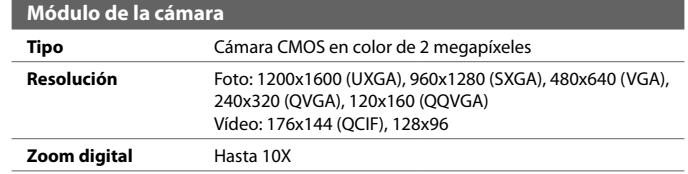

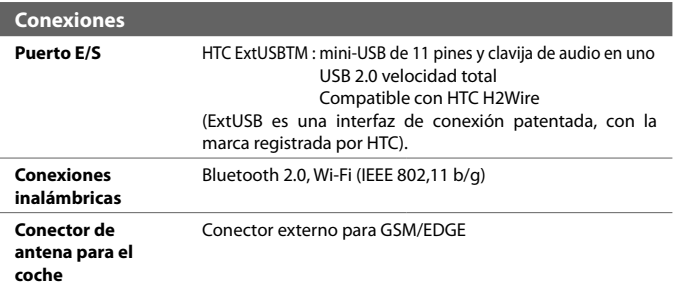

## 202 Apéndice

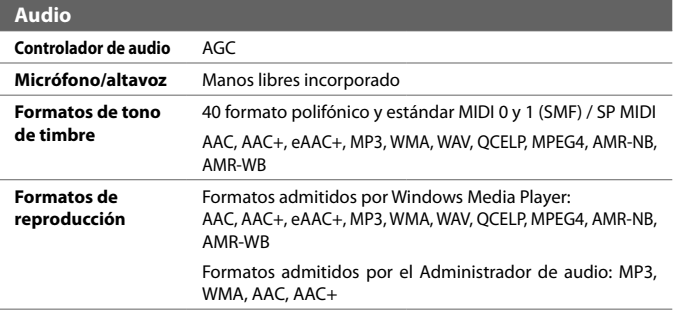

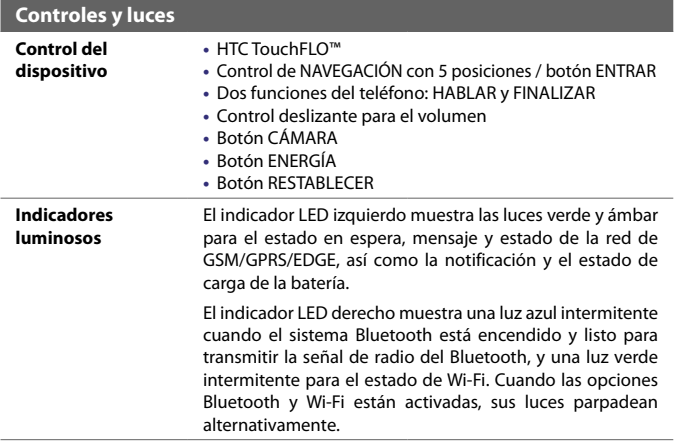

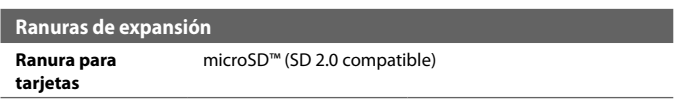

# <span id="page-202-0"></span>**A.2 Avisos de regulación**

## **Identificaciones de la entidad reguladora**

Para cuestiones de identificación de regulación, su producto tiene asignado el número de modelo **ELF0100**.

Para asegurar el funcionamiento fiable y seguro de su dispositivo, utilice sólo los accesorios indicados a continuación con su **ELF0100**.

La batería tiene asignado el número de modelo **ELF0160**.

**Nota** Este producto está destinado para su uso con una fuente de alimentación limitada de Clase 2 o Clase 3, con una clasificación de 5 voltios de CC y una fuente de alimentación de 1 Amp. como máximo.

## **Aviso de la Unión Europea**

Los productos con la marca CE cumplen con la Directiva R&TTE (99/5/CE), la Directiva EMC (89/336/CEE) y la Directiva de Bajo Voltaje (73/23/CEE) y (2006/95/CE) emitidas por la Comisión de la Comunidad Europea.

El cumplimiento de estas directivas implica la conformidad con las siguientes Normas europeas (entre paréntesis se muestran los estándares internacionales equivalentes).

#### **• EN 60950-1 (IEC 60950-1)**

Seguridad de equipos de tecnología de la información.

#### **• ETSI EN 301.511**

Sistema global para comunicaciones móviles (GSM); EN armonizado para estaciones móviles en las bandas GSM 900 y GSM 1800, abarcando los requisitos esenciales del artículo 3.2 de la directiva R&TTE 1995/5/CE).

#### **• ETSI EN 301 489-1**

Materia de compatibilidad electromagnética y de espectro de radio (ERM); estándar de compatibilidad electromagnética (EMC) para equipos y servicios de radio; Apartado 1: requisitos técnicos comunes.

#### **• ETSI EN 301 489-7**

Materia de compatibilidad electromagnética y de espectro de radio (ERM); estándar de compatibilidad electromagnética (EMC) para equipos y servicios de radio; Apartado 7: condiciones especiales para radios móviles y portátiles y equipos auxiliares para sistemas de telecomunicaciones de radio celular digital (GSM y DCS).

#### **• ETSI EN 301 489-17**

Materia de compatibilidad electromagnética y de espectro de radio (ERM); estándar de compatibilidad electromagnética (EMC) para equipos y servicios de radio; Apartado 17: condiciones específicas para sistemas de transmisión de banda ancha de 2,4 GHz y equipos RLAN de alto rendimiento de 5 GHz.

#### **• ETSI EN 300 328**

Materia de compatibilidad electromagnética y de espectro de radio (ERM); sistemas de transmisión de banda ancha; equipos de transmisión de datos en la banda ISM de 2,4 GHz y con técnicas de modulación de espectro ancho.

#### **• EN 50360:2001**

Estándar del producto para demostrar que los teléfonos móviles cumplen con las restricciones básicas relacionadas con la exposición a campos electromagnéticos (300 MHz - 3 GHz).

#### **• EN 50371:2002**

Estándar genérico para demostrar que los aparatos electrónicos y eléctricos de baja potencia cumplen con las restricciones básicas relacionadas con la exposición humana a campos electromagnéticos (10 MHz - 300 GHz) - Público en general.

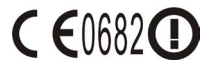

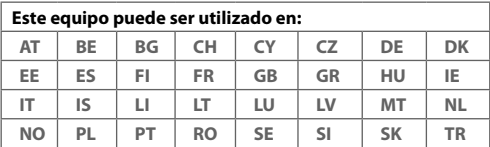

## **Precauciones de seguridad para la exposición a radiofrecuencia (RF)**

- **•** Utilice únicamente accesorios originales aprobados por el fabricante, o accesorios que no contengan ningún metal.
- **•** El uso de accesorios no originales que no estén aprobados por el fabricante puede incumplir las directrices de exposición a RF locales y debería evitarse.

## **Exposición a señales de radiofrecuencia**

Su dispositivo dispone de un receptor y transmisor de radio. La energía de salida emitida está muy por debajo de los límites internacionales de exposición a radiofrecuencia. Estos límites son parte de las normativas completas y establecen los niveles de energía de radiofrecuencia permitidos para la población en general. Estas directrices se basan en normas de seguridad ya establecidas por los órganos de estandarización internacionales:

- **•** Instituto Nacional de Normalización Americano (ANSI) IEEE. C95.1-1992
- **•** Consejo Nacional de Protección Radiológica y Metrología (NCRP). Informe 86. 1986
- **•** Comisión Internacional de Protección contra las Radiaciones No-Ionizantes (ICNIRP) 1996
- **•** Ministerio de Sanidad (Canadá), Código de Seguridad 6. Los estándares incluyen un margen sustancial destinado a asegurar la seguridad de todas las personas, independientemente de su edad y estado de salud.

El estándar de exposición de teléfonos móviles inalámbricos emplea una unidad de medición conocida como "tasa específica de absorción", o SAR. El estándar incorpora un margen sustancial de seguridad para ofrecer una protección adicional al público y tener en cuenta cualquier variación durante su uso.

Al igual que ocurre con otros equipos de transmisión de radio móviles, se recomienda a los usuarios que para el buen funcionamiento del equipo y la seguridad del personal no permanezcan cerca de la antena durante el funcionamiento del equipo.

El dispositivo dispone de una antena interna. Utilice sólo la antena integral que se facilita. El uso de antenas no autorizadas o modificadas puede disminuir la calidad de la llamada y dañar el teléfono, reduciendo el rendimiento y los niveles SAR superiores a los límites recomendados, además del incumplimiento de los requisitos de regulación locales de su país.

Para asegurar el funcionamiento óptimo de su teléfono y garantizar que la exposición humana a energía de radiofrecuencia cumple con las directrices establecidas en los estándares relevantes, utilice siempre el dispositivo únicamente en su posición de uso normal. No toque ni sujete la zona de la antena innecesariamente cuando realice o reciba una llamada. El contacto con la zona de la antena podría disminuir la calidad de la llamada y provocar que el dispositivo funcione a un nivel de energía mayor del necesario. Evitar el contacto con la zona de la antena cuando el teléfono está EN USO optimiza el funcionamiento de la antena y la duración de la batería.

#### **Información SAR**

0,635 mW/kg @ 10g (CE)

## **Información de seguridad sobre la Asociación de Telecomunicaciones e Internet (TIA)**

#### **Marcapasos**

La Asociación de Fabricantes de Productos para la Salud (Health Industry Manufacturers Association) recomienda mantener una separación mínima de 15 cm (6 pulgadas) entre el teléfono inalámbrico y el marcapasos para evitar una posible interferencia con el mismo. Estas recomendaciones coinciden con investigaciones independientes y con las recomendaciones de Investigación de Tecnología Inalámbrica (Wireless Technology Research). Las personas con marcapasos:

- **•** SIEMPRE deben mantener el teléfono móvil a más de 15 cm (6 pulgadas) del marcapasos si el teléfono está ENCENDIDO.
- **•** Evite llevar el teléfono en un bolsillo del pecho.
- **•** Utilice el oído opuesto al marcapasos para reducir al mínimo el riesgo de una posible interferencia. Si algo le hace sospechar que se está produciendo una interferencia, APAGUE inmediatamente el teléfono.

#### 206 Apéndice

#### **Audífonos**

Algunos teléfonos inalámbricos digitales puede interferir con ciertos audífonos. Si se produce una interferencia, puede que desee consultar con su proveedor de servicios o llamar a la línea de servicio de atención al cliente para buscar alternativas.

#### **Otros dispositivos médicos**

Si utiliza algún otro dispositivo médico, póngase en contacto con el fabricante del mismo para determinar si está adecuadamente protegido respecto a fuentes externas de energía de radiofrecuencia. Posiblemente su médico pueda ayudarle a obtener esta información.

APAGUE el teléfono inmediatamente en instalaciones médicas cuando las normativas de estas zonas así lo indiquen. Los hospitales o las instalaciones pueden utilizar equipos que podrían ser sensibles a fuentes externas de energía de radiofrecuencia.

## **Aviso de la WEEE**

La Directiva sobre Desechos de Equipos Eléctricos y Electrónicos (WEEE), que entró en vigor como ley europea el 13 de febrero de 2003, tuvo como resultado un gran cambio en el tratamiento de los equipos eléctricos al final de su vida útil.

El objetivo de esta Directiva es, como prioridad principal, la prevención de WEEE y además, promover la reutilización, reciclado y otras formas de recuperación de dicha basura para reducir la eliminación.

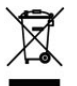

El logotipo WEEE (que se muestra a la izquierda) en el producto o en su caja indica que este producto no debe eliminarse ni desecharse con el resto de basura doméstica. Es su responsabilidad tirar todos los desechos de equipos eléctricos y electrónicos en el punto de recogida diseñado para el reciclaje de estos desechos peligrosos. La recogida individual y la recuperación adecuada de los desechos de equipos eléctricos y electrónicos en el momento de la eliminación contribuye a la conservación de los recursos naturales. Además, el reciclado correcto de los desechos de equipos eléctricos y electrónicos garantiza la seguridad de la salud humana y el entorno. Para más información sobre el desecho, recuperación y puntos de recogida de los desechos de equipos electrónicos y eléctricos, contacte con el centro local de su ciudad, el servicio de recogida de basura doméstica, la tienda donde compró el equipo o el fabricante del equipo.

## **Cumplimiento con RoHS**

Este producto cumple con la Directiva 2002/95/CE del Parlamento Europeo y del Consejo del 27 de enero de 2003, sobre la restricción del uso de ciertas sustancias peligrosas en equipos eléctricos y electrónicos (RoHS) y sus enmiendas.

# **Índice**

## **A**

A2DP [154](#page-153-0) Abrir archivo PDF [129](#page-128-0) Accesos directos [30,](#page-29-0) [34](#page-33-0) Acceso telefónico [143](#page-142-0) Activar y desactivar la función de teléfono [136](#page-135-0) ActiveSync [77](#page-76-0) - Comm Manager [136](#page-135-0) - instalar y configurar [118](#page-117-0) - sincronizar [78,](#page-77-0) [119](#page-118-0) - vista general [40](#page-39-0) Actualización de Windows [45](#page-44-0) Administrador de audio [41,](#page-40-0) [179](#page-178-0) Administrador de tareas [184](#page-183-0) Administrador SIM [86](#page-85-0) - copiar contactos a una tarjeta SIM [87](#page-86-0) - copiar contactos SIM a un dispositivo [86](#page-85-0) - crear un contacto SIM [86](#page-85-0) - realizar llamada [59](#page-58-0) - vista general [42](#page-41-0) Adobe Reader LE [41](#page-40-0), [129](#page-128-0) - buscar texto en el documento [129](#page-128-0) - navegar por el documento [129](#page-128-0) Agregar datos adjuntos a un mensaje [111](#page-110-0) Agregar y quitar programas [184](#page-183-0) Alarma [68](#page-67-0) Altavoz [60](#page-59-0) Animación GIF [171](#page-170-0)

Asistente de red [21](#page-20-0), [38](#page-37-0), [137](#page-136-0) Ayuda [40](#page-39-0)

## **B**

Batería - ahorrar energía en la batería [189](#page-188-0) - cargar batería [22](#page-21-0) - información de la batería [18](#page-17-0) Bluetooth - asociación (asociar) [153](#page-152-0) - auriculares estéreo [154](#page-153-0) - auriculares manos libres [154](#page-153-0) - carpeta compartida Bluetooth [156](#page-155-0) - compartir archivos Bluetooth [156](#page-155-0) - encender y apagar su dispositivo [136](#page-135-0) - Explorador Bluetooth [41](#page-40-0) - Explorador de Bluetooth [156](#page-155-0) - módem [151](#page-150-0) - modos [152](#page-151-0) - Perfil de Acceso SIM (SAP) [64](#page-63-0) - sincronizar [79](#page-78-0) - visible [152](#page-151-0) - vista general [152](#page-151-0) Borrar la memoria [187](#page-186-0) Buscar [42,](#page-41-0) [51](#page-50-0) Buscar calendario [51](#page-50-0) Buscar citas [51](#page-50-0) Buscar contacto - en dispositivo [85](#page-84-0) - en línea [125](#page-124-0) Buscar contactos [51](#page-50-0)

Buscar en Ayuda [51](#page-50-0)

Buscar en correo [51](#page-50-0) Buscar en notas [51](#page-50-0) Buscar en tareas [51](#page-50-0)

## **C**

- Calculadora [41](#page-40-0) Calendario [40](#page-39-0), [88](#page-87-0) Calibración [23](#page-22-0)
- Cámara
	- configuración [164](#page-163-0)
	- controles [161](#page-160-0)
	- especificaciones [201](#page-200-0)
	- formatos de archivos [161](#page-160-0)
	- icons [161](#page-160-0)
	- modos de captura [160,](#page-159-0) [161](#page-160-0)
	- Panel de configuración rápida [164](#page-163-0)
	- vista general [41](#page-40-0)
- Cambiar
- tamaño del texto de la pantalla [67](#page-66-0) Centro de dispositivos de Windows
	- Mobile [75](#page-74-0)
- Comando de voz
	- crear
		- para número de teléfono [192](#page-191-0)
		- para programa [193](#page-192-0)
	- realizar una llamada o abrir un programa [193](#page-192-0)
- Comm Manager [41,](#page-40-0) [46](#page-45-0), [136](#page-135-0)
- Complemento
- Página principal de HTC [26](#page-25-0) Conectarse a Internet [138](#page-137-0)
- Conectar dispositivo a Internet
- configurar conexión GPRS [142](#page-141-0)
- iniciar una conexión [143](#page-142-0)
- Conexión compartida [41,](#page-40-0) [150](#page-149-0)
- Conferencia [60](#page-59-0)
- Configuración [42](#page-41-0), [66](#page-65-0)
	- cámara [164](#page-163-0)

Configuración (Ficha del sistema)

- Acerca de [43](#page-42-0)
- Administrador de tareas [45](#page-44-0)
- Bloqueo de la tecla [44](#page-43-0)
- Borrar la memoria [43](#page-42-0), [187](#page-186-0)
- Certificados [43](#page-42-0)
- Cifrado [44](#page-43-0)
- Configuración regional [44](#page-43-0)
- Energía [44](#page-43-0)
- GPS esterno [44](#page-43-0)
- Información del dispositivo [44](#page-43-0)
- Informe de errores [44](#page-43-0)
- Memoria [44](#page-43-0)
- Micrófono AGC [44](#page-43-0)
- Pantalla [44](#page-43-0)
- Quitar programas [44](#page-43-0)
- Reloj y alarmas [43](#page-42-0)
- Retroiluminación [43](#page-42-0)
- TouchFLO [37,](#page-36-0) [45](#page-44-0)
- Configuración (Ficha de conexiones)
	- Asistente de red [46](#page-45-0)
	- Bluetooth [46](#page-45-0)
	- Comm Manager [46](#page-45-0)
	- Conexiones [46](#page-45-0)
	- Configuración GPRS [46](#page-45-0)
	- LAN inalámbrico [46](#page-45-0)
	- Servicio SMS [46](#page-45-0)
	- Tipo de línea CSD [46](#page-45-0)
	- Transferir [46](#page-45-0)
	- $-$  USB a PC [46](#page-45-0)
	- Wi-Fi [46](#page-45-0)
- Configuración (Ficha personal)
	- Bloquear [43](#page-42-0)
	- Botones [43](#page-42-0)
	- Entrada [43](#page-42-0)
	- Hoy [43](#page-42-0)
	- Información del propietario [43](#page-42-0)
	- Menús [43](#page-42-0)
	- Sonidos y notificaciones [43](#page-42-0)
	- Teléfono [43](#page-42-0)

Configuración básica [66](#page-65-0) Configuración regional [66](#page-65-0) Configuración SAP [64](#page-63-0) Configurar los ajustes de conexión de datos [21](#page-20-0) Contactos [40](#page-39-0), [82](#page-81-0) Contactos favoritos [32](#page-31-0) Contestar/finalizar una llamada [59](#page-58-0) Contraseña [72](#page-71-0) Control táctil (TouchFLO) [31](#page-30-0) Copiar - archivos multimedia de PC a dispositivo [174](#page-173-0) - contactos a tarjeta SIM [87](#page-86-0) - contactos SIM a dispositivo [86](#page-85-0) Copiar y administrar archivos [130](#page-129-0) Correo de voz [58](#page-57-0) Correo electrónico [106](#page-105-0) - asistente de configuración [106](#page-105-0) - buscar [51](#page-50-0) - configuración (POP3/IMAP4) [109](#page-108-0) - IMAP4 [107](#page-106-0) - POP3 [107](#page-106-0)

## **D**

Datos adjuntos [113](#page-112-0) Desactivar micrófono [60](#page-59-0) Descargar mensajes [114](#page-113-0) Desconectar servicios de datos [136](#page-135-0) desplazamiento - desplazamiento táctil [35](#page-34-0) Desplazamiento táctil [35](#page-34-0) Dibujar [93](#page-92-0) Dimensiones y peso [201](#page-200-0) Direct Push [120](#page-119-0), [136](#page-135-0)

## **E**

EDGE [141](#page-140-0)

Editar imagen [171](#page-170-0) Encender y apagar la función de teléfono [54](#page-53-0) Encender y apagar su dispositivo [21](#page-20-0) Enviar mensajes [110](#page-109-0) Especificaciones [200](#page-199-0) Establecer canción como tono de timbre [182](#page-181-0) Excel Mobile [40](#page-39-0), [128](#page-127-0) Exchange Server - programar sincronización [119](#page-118-0) Explorador de archivos [41](#page-40-0), [130](#page-129-0)

## **G**

GPRS [141](#page-140-0) GPRS Monitor [41](#page-40-0), [196](#page-195-0) Grabar nota de voz [94](#page-93-0)

## **I**

Iconos de estado [38](#page-37-0) Icono gestual [104](#page-103-0) Id. del dispositivo [67](#page-66-0) Imágenes y vídeos - editar imagen [171](#page-170-0) - formatos de archivos [170](#page-169-0) - reproducir animación GIF [171](#page-170-0) - reproducir vídeos [171](#page-170-0) - ver imágenes [170](#page-169-0) - vista general [41](#page-40-0) IMAP4 [107](#page-106-0) Información del propietario [70](#page-69-0) Información del sistema [200](#page-199-0) Inicio [27](#page-26-0) Intercambiar/cambiar llamadas [60](#page-59-0) Internet [138](#page-137-0) Internet Explorer Mobile [40,](#page-39-0) [144](#page-143-0)

## 210 Índice

## **J**

#### Java

- actualizar un MIDlet/suite MIDlet [195](#page-194-0)
- administrar MIDlets/suites MIDlet [195](#page-194-0)
- cambiar el nombre a un MIDlet o a una carpeta [195](#page-194-0)
- crear carpetas [195](#page-194-0)
- desinstalar MIDlets [195](#page-194-0)
- instalar MIDlets/suites MIDlet desde el dispositivo [194](#page-193-0)
- instalar MIDlets/suites MIDlet desde Internet [194](#page-193-0)
- vista general [41](#page-40-0)

Juegos [40](#page-39-0)

## **K**

Kit de teléfono para el coche [64](#page-63-0)

## **L**

LAN inalámbrico [46](#page-45-0) Listas de reproducción [176](#page-175-0) - Administrador de audio [181](#page-180-0) Live Messenger [148](#page-147-0) Llamada de emergencia [63](#page-62-0) Llamada de voz [56](#page-55-0) Llamada internacional [63](#page-62-0)

## **M**

Marcado de voz rápido - crear - comando de voz para número de teléfono [192](#page-191-0) - comando de voz para programa [193](#page-192-0) - realizar una llamada o abrir un programa [193](#page-192-0) - vista general [42,](#page-41-0) [192](#page-191-0) Marcado rápido [58](#page-57-0) Memoria [187](#page-186-0), [200](#page-199-0)

Mensajería [98](#page-97-0)  $-DOP3 107$  $-DOP3 107$ - vista general [40](#page-39-0) Mensajes de texto [99](#page-98-0) Menú Inicio [25](#page-24-0), [71](#page-70-0) Menú Rápido [26](#page-25-0) Messenger [41](#page-40-0) Métodos de entrada - Symbol Pad [50](#page-49-0) - Teclado [49](#page-48-0) - Trazos aprendidos [50](#page-49-0) - Trazos naturales [49](#page-48-0) Microsoft Office Mobile [40](#page-39-0), [128](#page-127-0) MIDlet/suite MIDlet [194](#page-193-0) MMS [101](#page-100-0) - agregar clip de audio [104](#page-103-0) - agregar foto/vídeo [103](#page-102-0) - agregar texto [104](#page-103-0) - configuración MMS [102](#page-101-0) - crear mensaje MMS [103](#page-102-0) - lista negra [105](#page-104-0) - responder mensaje [105](#page-104-0) - ver mensaje [105](#page-104-0) Módem - Bluetooth [151](#page-150-0) - USB [150](#page-149-0) Módem USB [150](#page-149-0) Modo de captura Deportes [161](#page-160-0) Modo de captura Foto [161](#page-160-0) Modo de captura foto de los contactos [161](#page-160-0) Modo de captura Ráfaga [161](#page-160-0) Modo de captura Tema de imagen [161](#page-160-0) Modo de captura Vídeo [161](#page-160-0) Modo de captura Vídeo MMS [161](#page-160-0) Movimiento - movimiento táctil [35](#page-34-0) Movimiento táctil [35](#page-34-0) Multimedia [34](#page-33-0)

## **N**

Nombre del dispositivo [67](#page-66-0) Notas [41](#page-40-0), [93](#page-92-0) Notas de regulación [203](#page-202-0)

## **O**

Office Mobile [40,](#page-39-0) [128](#page-127-0)

## **P**

Página principal de HTC [26](#page-25-0) Panel de entrada [48](#page-47-0) Pantalla Biblioteca (Windows Media Player Mobile) [173](#page-172-0) Pantalla de reproducción (Windows Media Player Mobile) [173](#page-172-0) Pantalla Hoy [24,](#page-23-0) [69](#page-68-0) Pantalla Reproducción en curso (Windows Media Player Mobile) [173](#page-172-0) Pantalla Revisar (Cámara) [165](#page-164-0) Perfil de Acceso SIM (SAP) [64](#page-63-0) Personalizar - menú Inicio [71](#page-70-0) - pantalla Hoy [69](#page-68-0) PIN [54,](#page-53-0) [71](#page-70-0) Poner en espera [60](#page-59-0) POP3 [107](#page-106-0) PowerPoint Mobile [40](#page-39-0), [128](#page-127-0) Problemas de conexión de sincronización [79](#page-78-0) Programas [40](#page-39-0) Programa de inicio [30](#page-29-0), [34](#page-33-0)

### **R**

Realizar copia de seguridad de datos [132](#page-131-0) Realizar llamada - da TouchFLO [57](#page-56-0)

- desde Contactos [56](#page-55-0) - desde el Administrador SIM [59](#page-58-0) - desde el programa Teléfono [56](#page-55-0) - desde Historial [58](#page-57-0) - desde Marcado rápido [58](#page-57-0) Recibir llamada [59](#page-58-0) Redactar mensajes [110](#page-109-0) Reenviar mensaje [113](#page-112-0) Reloj y alarmas [43,](#page-42-0) [66](#page-65-0) Reproducción de música - TouchFLO [34](#page-33-0) Reproducir animación GIF [171](#page-170-0) Reproducir medios [176](#page-175-0) Reproducir música - Control táctil (TouchFLO) [34](#page-33-0) Reproducir vídeos [171](#page-170-0) Reproductor de música [180](#page-179-0) Reproductor de secuencia multimedia [177](#page-176-0) Reproductor de voz [42](#page-41-0), [94](#page-93-0) Resolución de problemas en Windows Media Player Mobile [176](#page-175-0) Responder mensaje [113](#page-112-0) Responder MMS [105](#page-104-0) Restablecer - borrar la memoria [187](#page-186-0) - restablecimiento de hardware [186](#page-185-0) - restablecimiento de software [186](#page-185-0) Restablecimiento de hardware [186](#page-185-0) Restablecimiento de software [186](#page-185-0) Retroiluminación [66,](#page-65-0) [67](#page-66-0)

## **S**

SAPSettings [41](#page-40-0) Secuencia de multimedia [42](#page-41-0) Servicios de teléfono [69](#page-68-0) Servicio STK (SIM Tool Kit) [42](#page-41-0) Sincronizar - ActiveSync [78](#page-77-0)

- cambiar tipo de información [78](#page-77-0) - información de Outlook con el equipo [78](#page-77-0) - programar la sincronización con Exchange Server [119](#page-118-0) - vía Bluetooth [79](#page-78-0) - Windows Media Player [80](#page-79-0) - Windows Media Player Mobile [174](#page-173-0) Smart Dialing [61](#page-60-0) SMS [99,](#page-98-0) [110](#page-109-0) Sonidos y notificaciones [68](#page-67-0) Spb GPRS Monitor [41](#page-40-0) Sprite Backup [42](#page-41-0), [132](#page-131-0)

## **T**

Tamaño del texto - pantalla [67](#page-66-0) Tareas [42,](#page-41-0) [91](#page-90-0) Tarjeta de almacenamiento [18](#page-17-0) - comprobar espacio disponible [187](#page-186-0) - copiar archivos [131](#page-130-0) - instalarl [19](#page-18-0) Tarieta SIM [18](#page-17-0) Teclado - en pantalla [49](#page-48-0) Teléfono [40](#page-39-0), [54](#page-53-0), [56](#page-55-0) Tiempo [28](#page-27-0) Timbre [136](#page-135-0) Tipo de timbre [67](#page-66-0) Tono de timbre [67,](#page-66-0) [182](#page-181-0) TouchFLO [31](#page-30-0), [45](#page-44-0) Transferir - a través de Bluetooth [155](#page-154-0) Trazos aprendidos [50](#page-49-0) Trazos naturales [49](#page-48-0)

## **U**

USB a PC [79](#page-78-0)

## **V**

Ver - imágenes [170](#page-169-0) - MMS [105](#page-104-0) Vibración [67](#page-66-0) Vibrar [55,](#page-54-0) [136](#page-135-0) Volumen [55](#page-54-0)

## **W**

Wi-Fi [136,](#page-135-0) [139](#page-138-0) Windows Live [42](#page-41-0) Windows Live Messenger [41](#page-40-0) Windows Live Mobile [146](#page-145-0) Windows Media Player Mobile - formatos de archivos [172](#page-171-0) - listas de reproducción [176](#page-175-0) - menús [173](#page-172-0) - resolución de problemas [176](#page-175-0) - vista general [42](#page-41-0) Windows Update [188](#page-187-0) Word Mobile [40](#page-39-0), [128](#page-127-0)

## **Z**

ZIP - abrir archivo zip y extraer archivos [131](#page-130-0) - crear archivo [132](#page-131-0) - vista general [42,](#page-41-0) [131](#page-130-0) Zoom (Cámara) [163](#page-162-0)